# **Oracle FLEXCUBE Core Banking**

Relationship Pricing User Manual Release 5.2.0.0.0

**Part No. E71602-01**

March 2016

ORACLE<sup>®</sup>

Relationship Pricing User Manual March 2016

Oracle Financial Services Software Limited Oracle Park Off Western Express Highway Goregaon (East) Mumbai, Maharashtra 400 063 India Worldwide Inquiries: Phone: +91 22 6718 3000 Fax: +91 22 6718 3001 [www.oracle.com/financialservices/](http://www.oracle.com/financialservices/) Copyright © 2016, Oracle and/or its affiliates. All rights reserved.

Oracle and Java are registered trademarks of Oracle and/or its affiliates. Other names may be trademarks of their respective owners.

U.S. GOVERNMENT END USERS: Oracle programs, including any operating system, integrated software, any programs installed on the hardware, and/or documentation, delivered to U.S. Government end users are "commercial computer software" pursuant to the applicable Federal Acquisition Regulation and agencyspecific supplemental regulations. As such, use, duplication, disclosure, modification, and adaptation of the programs, including any operating system, integrated software, any programs installed on the hardware, and/or documentation, shall be subject to license terms and license restrictions applicable to the programs. No other rights are granted to the U.S. Government.

This software or hardware is developed for general use in a variety of information management applications. It is not developed or intended for use in any inherently dangerous applications, including applications that may create a risk of personal injury. If you use this software or hardware in dangerous applications, then you shall be responsible to take all appropriate failsafe, backup, redundancy, and other measures to ensure its safe use. Oracle Corporation and its affiliates disclaim any liability for any damages caused by use of this software or hardware in dangerous applications.

This software and related documentation are provided under a license agreement containing restrictions on use and disclosure and are protected by intellectual property laws. Except as expressly permitted in your license agreement or allowed by law, you may not use, copy, reproduce, translate, broadcast, modify, license, transmit, distribute, exhibit, perform, publish or display any part, in any form, or by any means. Reverse engineering, disassembly, or decompilation of this software, unless required by law for interoperability, is prohibited.

The information contained herein is subject to change without notice and is not warranted to be error-free. If you find any errors, please report them to us in writing.

This software or hardware and documentation may provide access to or information on content, products and services from third parties. Oracle Corporation and its affiliates are not responsible for and expressly disclaim all warranties of any kind with respect to third-party content, products, and services. Oracle Corporation and its affiliates will not be responsible for any loss, costs, or damages incurred due to your access to or use of third-party content, products, or services.

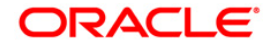

# **Table of Contents**

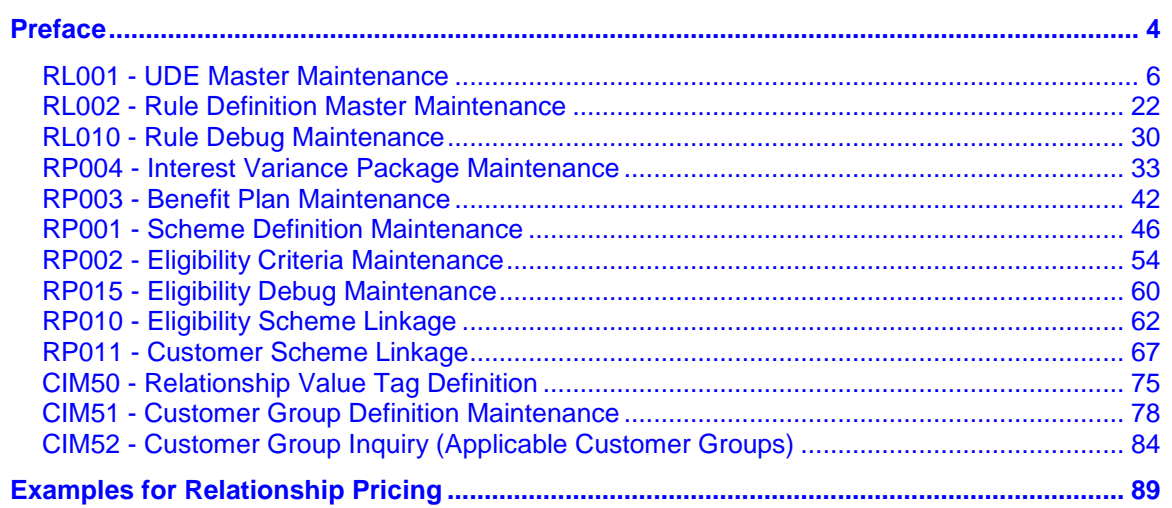

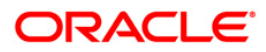

Preface

# <span id="page-3-0"></span>**Preface**

# **1.1. Intended Audience**

This document is intended for the following audience:

- Customers
- Partners

# **1.2. Documentation Accessibility**

For information about Oracle's commitment to accessibility, visit the Oracle Accessibility Program website at [http://www.oracle.com/pls/topic/lookup?ctx=acc&id=docacc.](http://www.oracle.com/pls/topic/lookup?ctx=acc&id=docacc)

# **1.3. Access to OFSS Support**

[https://support.us.oracle.com](https://support.us.oracle.com/)

# **1.4. Structure**

This manual is organized into the following categories:

*Preface* gives information on the intended audience. It also describes the overall structure of the User Manual

*Chapters* are dedicated to individual transactions and its details, covered in the User Manual

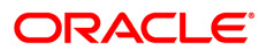

# **1.5. Related Information Sources**

For more information on Oracle FLEXCUBE Core Banking Release 5.2.0.0.0, refer to the following documents:

Oracle FLEXCUBE Core Banking Licensing Guide

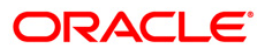

# <span id="page-5-0"></span>**RL001 - UDE Master Maintenance**

Using this option you can maintain user data elements that are used to define rules in Relationship Pricing. The main purpose of this option is to represent various data elements in the **FLEXCUBE** database in simple user understandable terms.

There are four types of UDEs defined in **FLEXCUBE**:

- **Table Columns** Defines a query returning a single value. It also supports aggregation functions for the selected columns.
- **DB Functions** Uses pre-defined database functions returning a particular value.
- **Expressions** Uses other UDEs to create complex UDEs. The expressions will use simple mathematical operators or string operators on the existing UDEs or constant values, to arrive at the output.
- **Transactional** Uses transactional data, which is not yet saved in the database.

#### **Definition Prerequisites**

Not Applicable

#### **Modes Available**

Add, Modify, Delete, Cancel, Amend, Authorize, Inquiry. For more information on the procedures of every mode, refer to **Standard Maintenance Procedures**.

#### **To add the UDE master details**

- 1. Type the fast path **RL001** and click **Go** or navigate through the menus to **Global Definitions > Rules > UDE Master Maintenance**.
- 2. The system displays the **UDE Master Maintenance** screen.

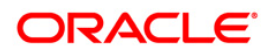

#### **UDE Master Maintenance**

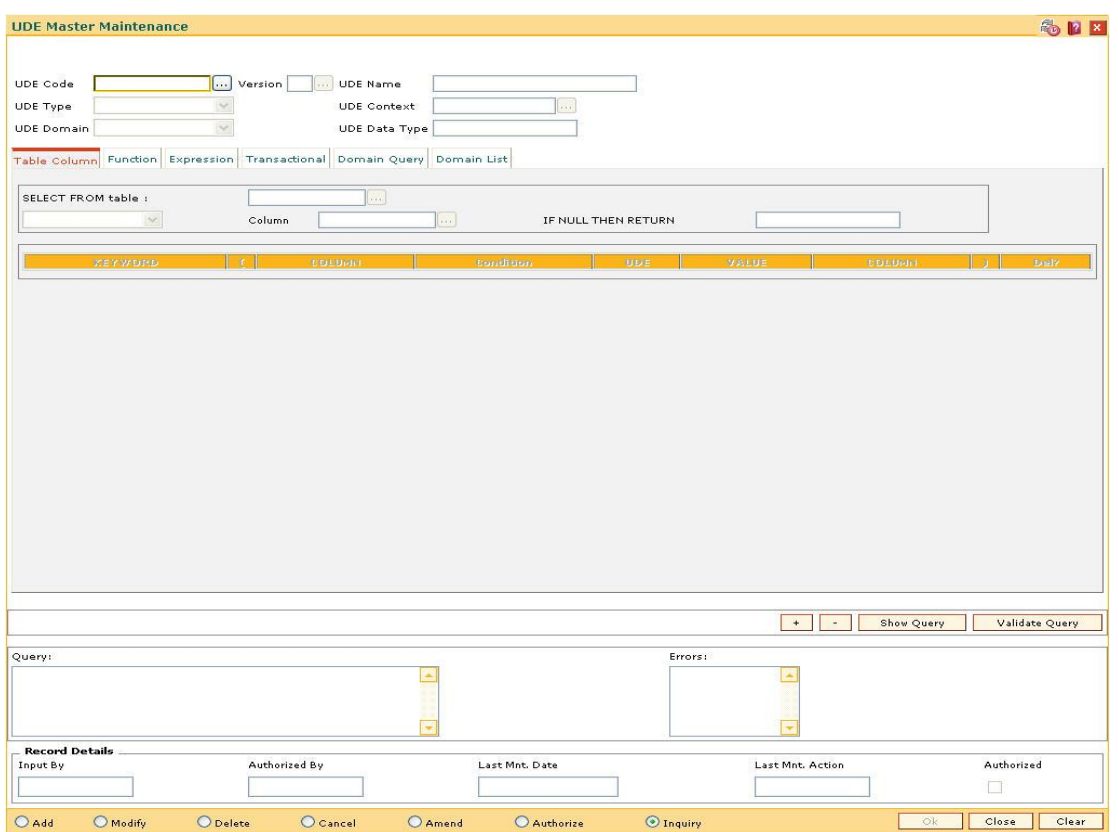

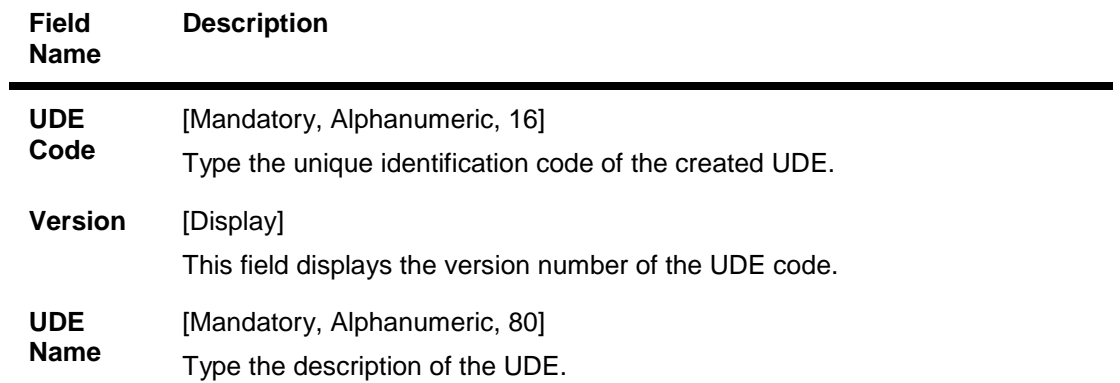

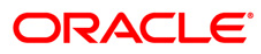

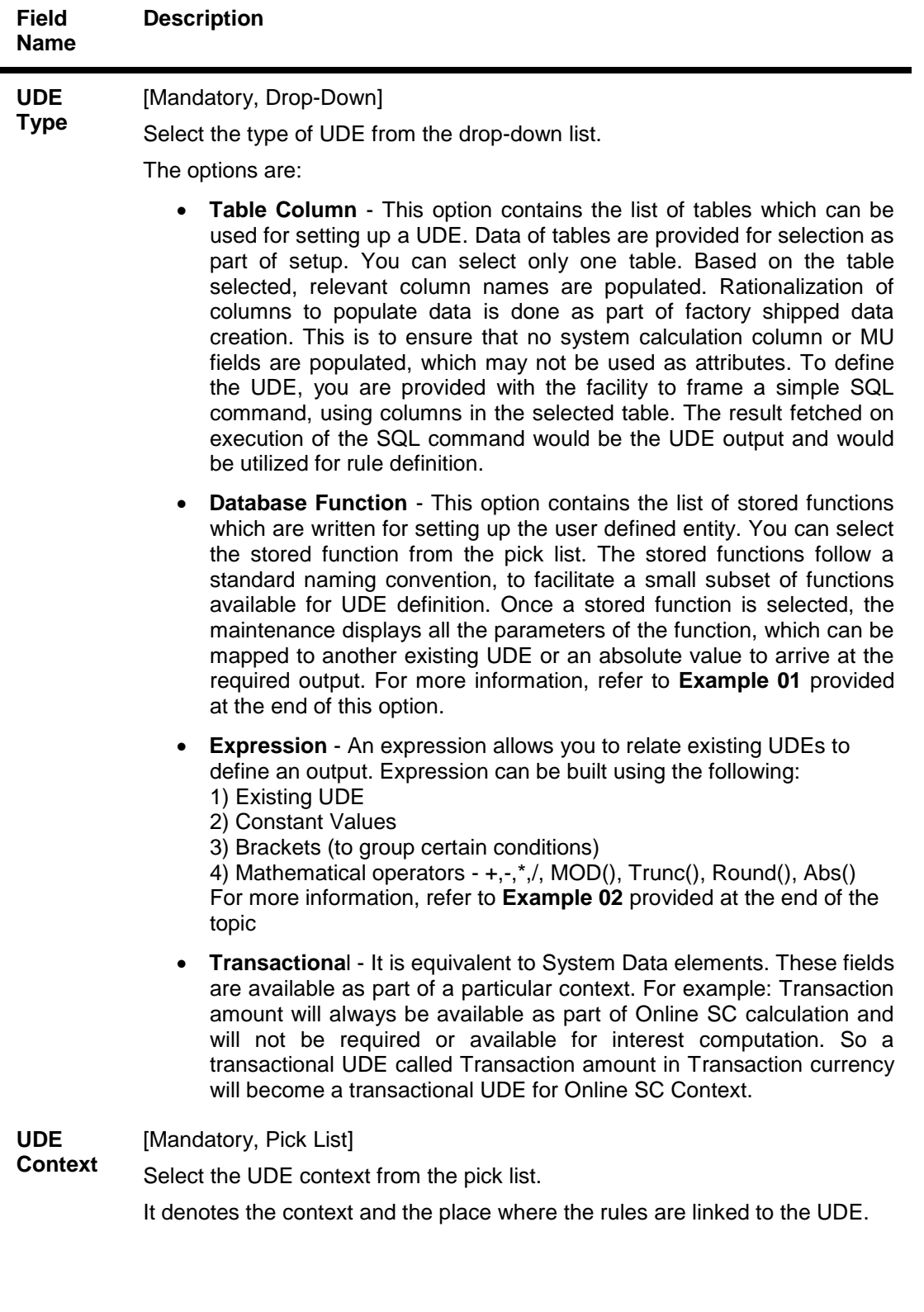

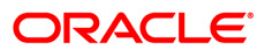

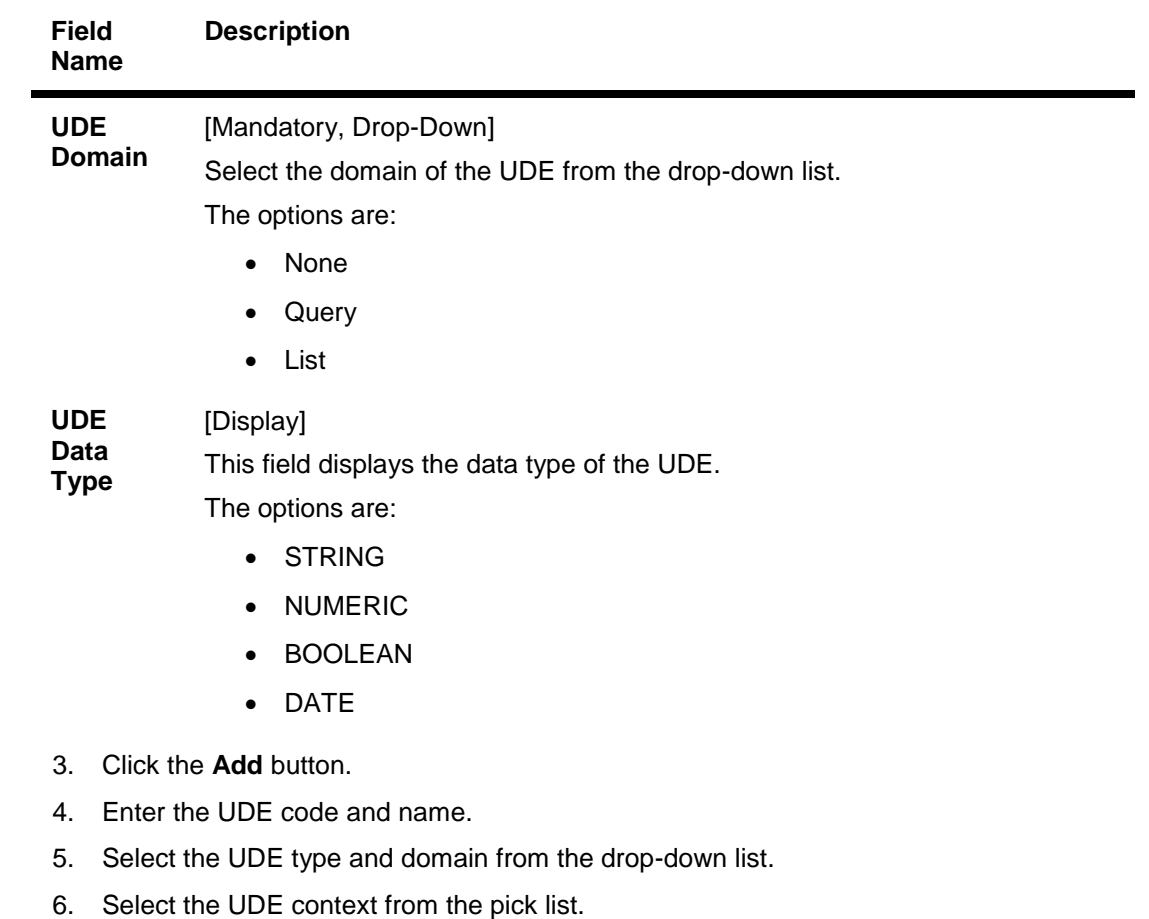

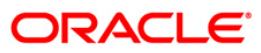

#### **UDE Master Maintenance**

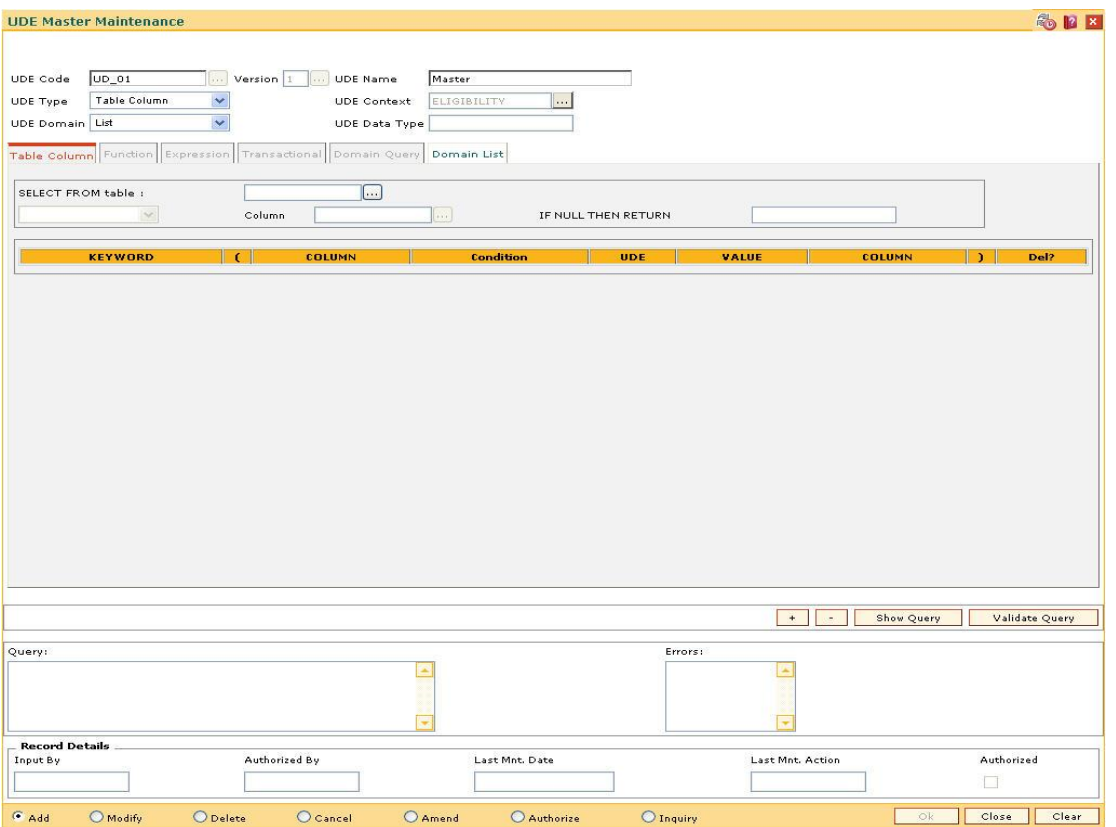

- 7. Depending on the UDE type and domain selected from the drop-down list, the respective tabs are enabled.
- 8. Enter the required information in the various tabs.

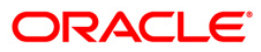

### **Table Column**

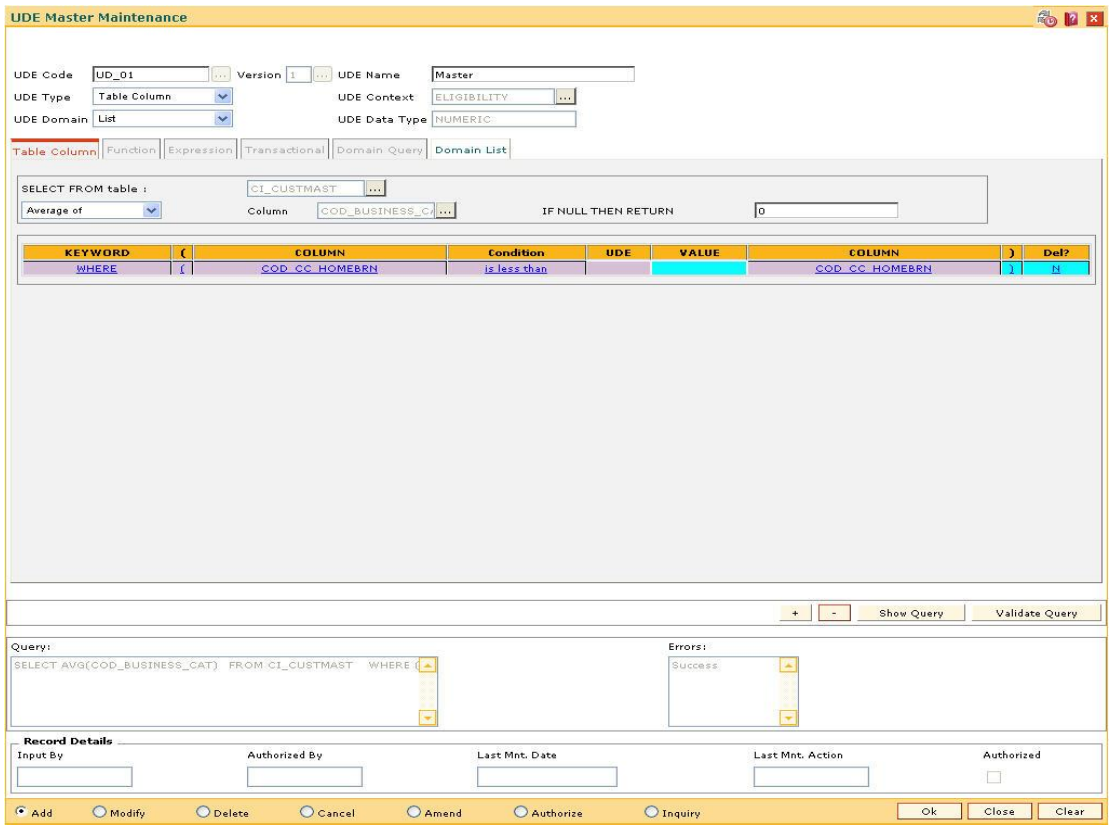

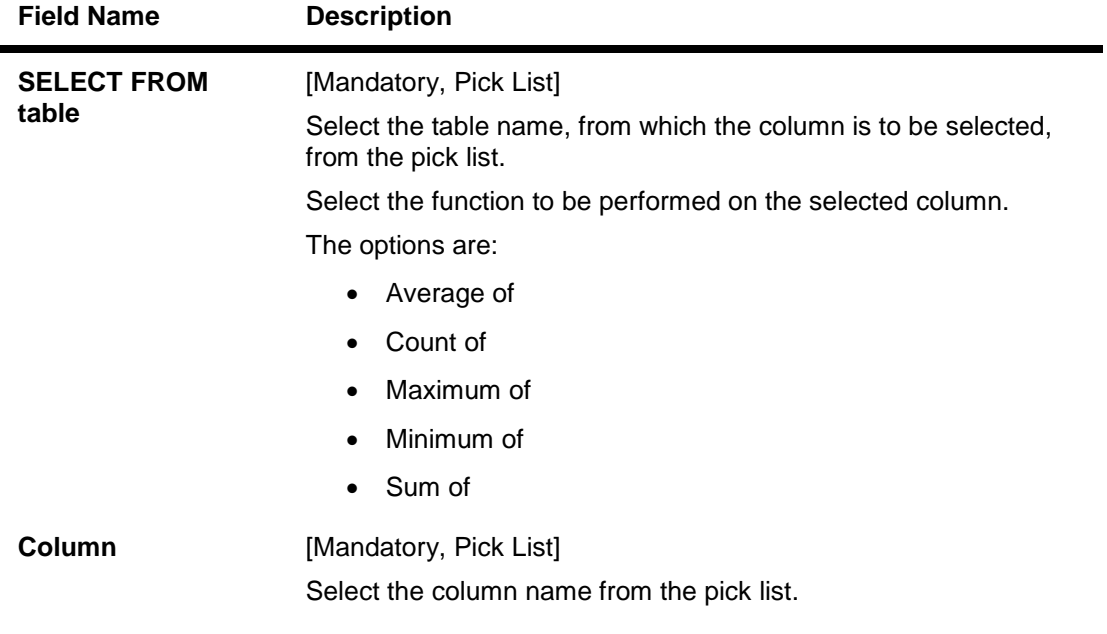

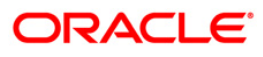

### RL001 - UDE Master Maintenance

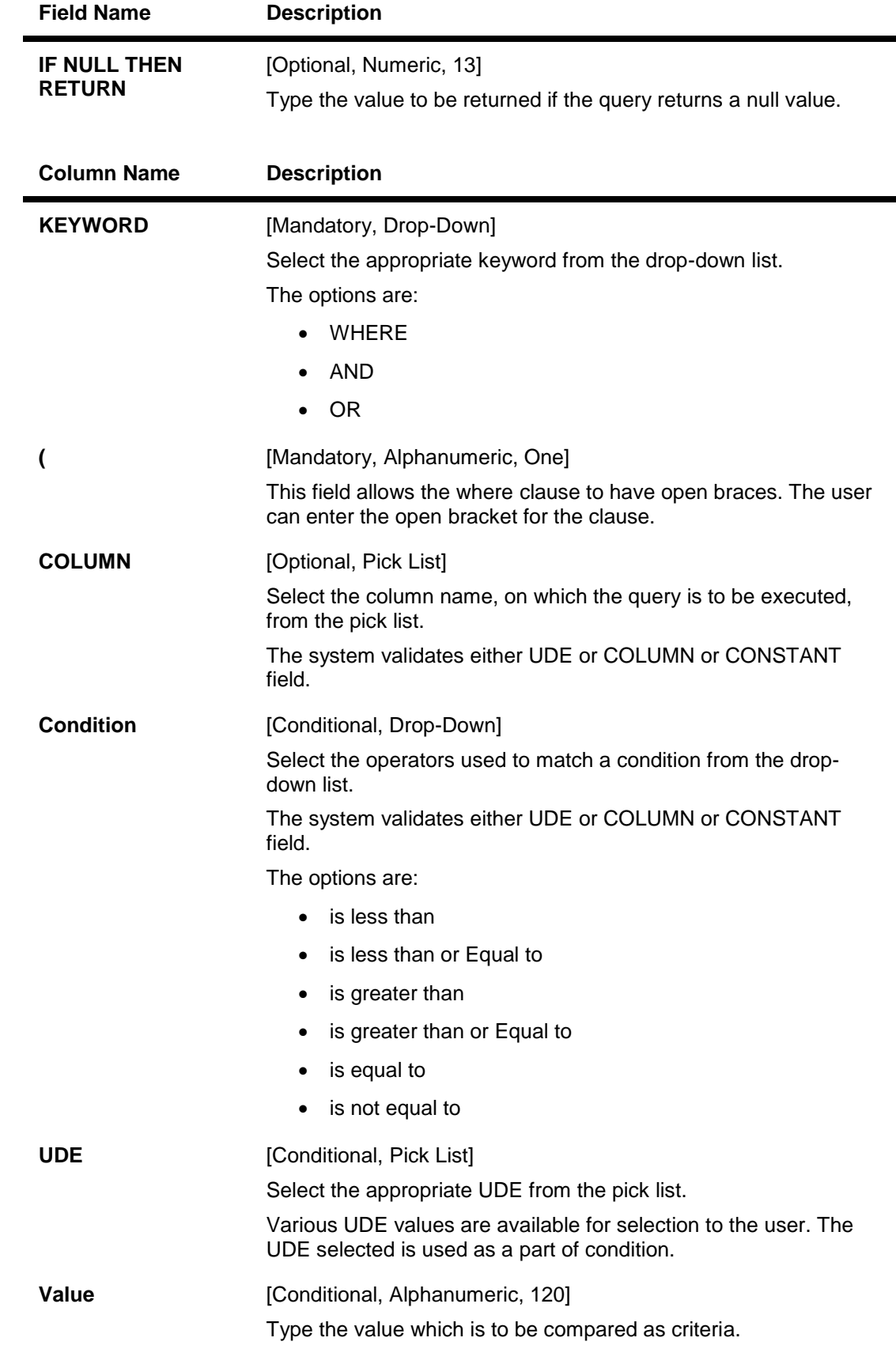

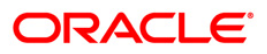

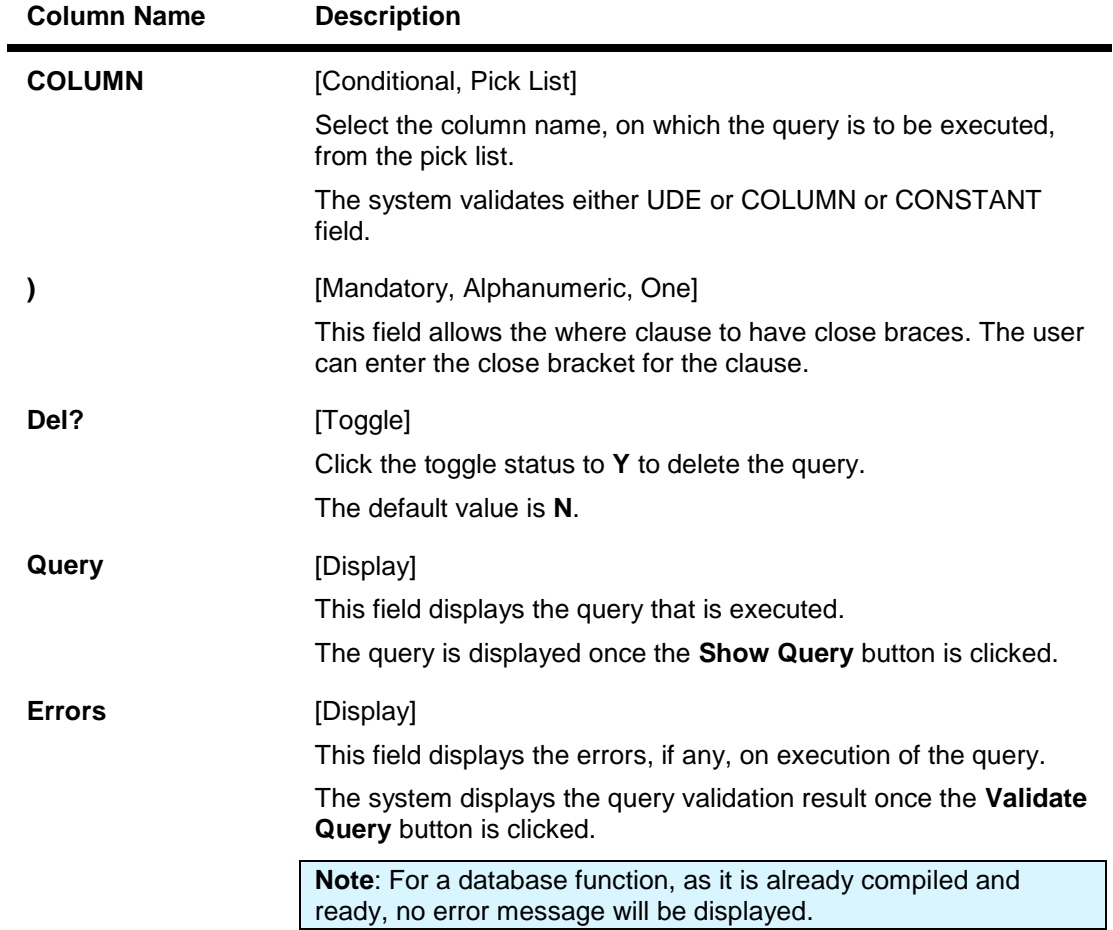

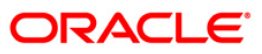

# **Function**

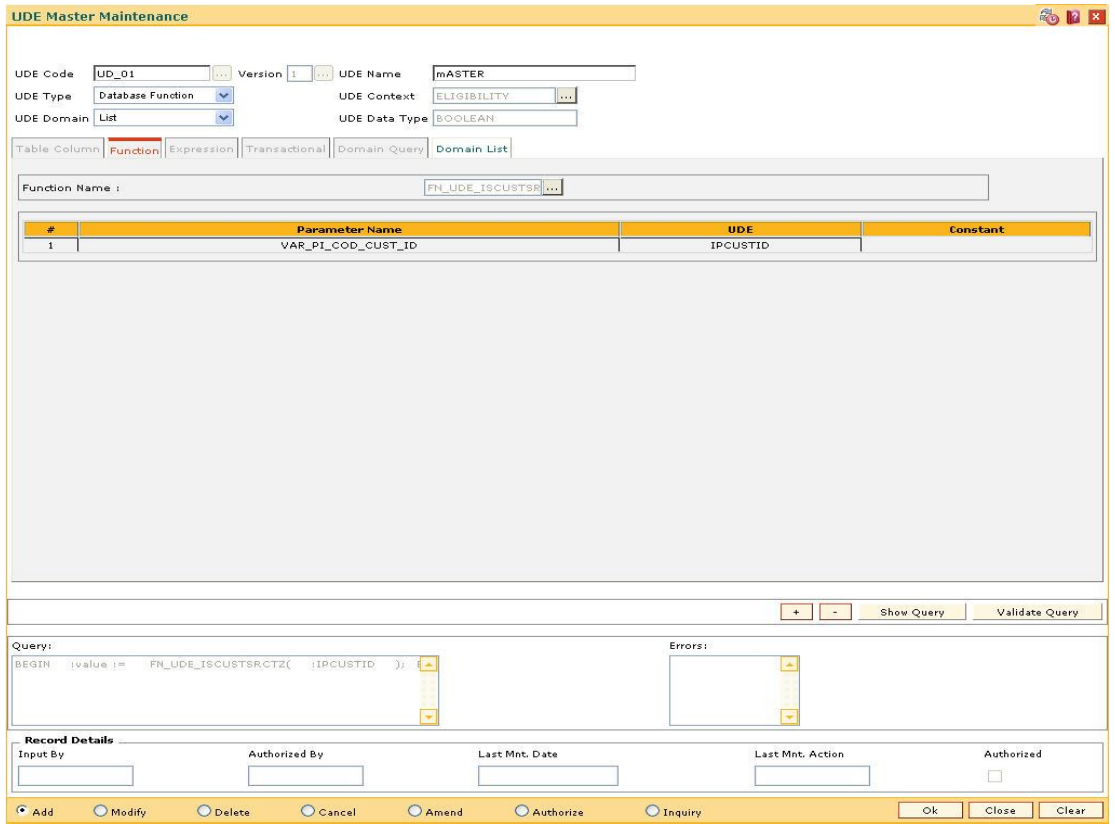

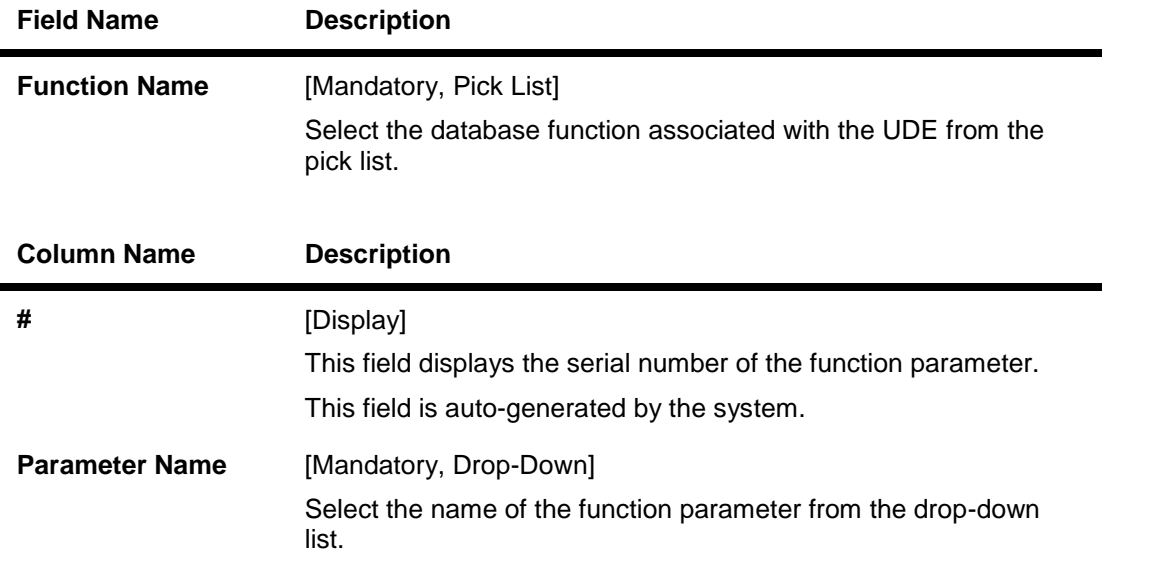

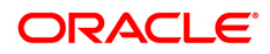

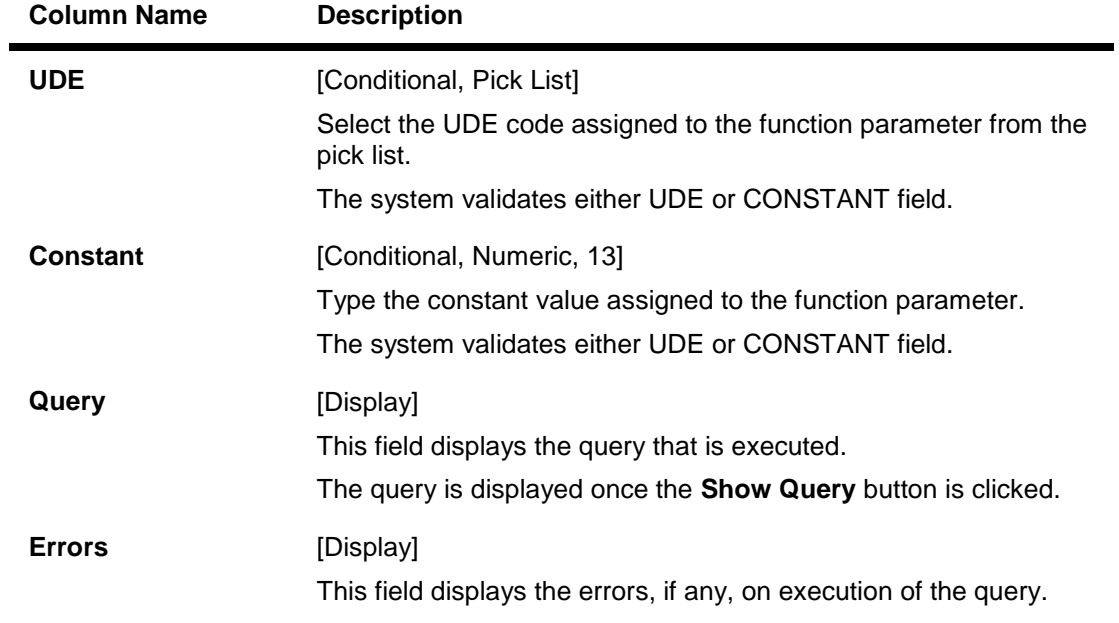

**Note**: The user can select the **UDE** or enter the value for the **Constant**.

### **Expression**

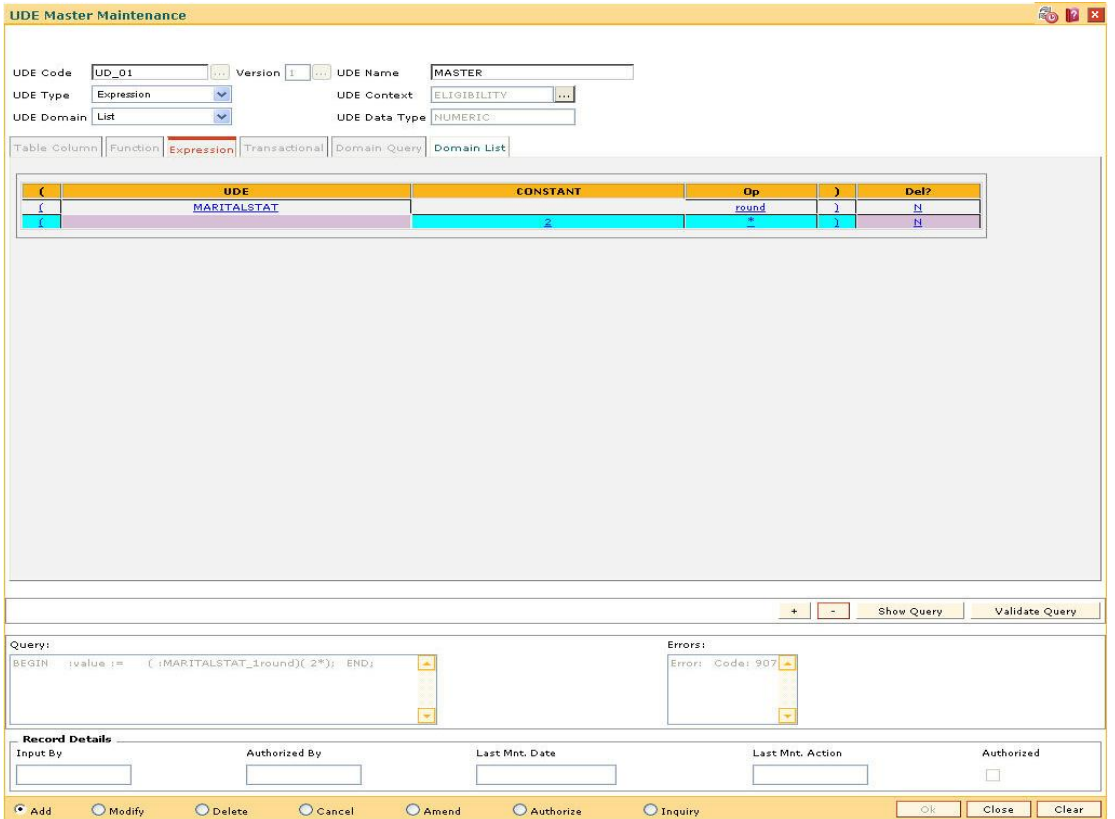

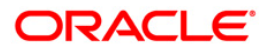

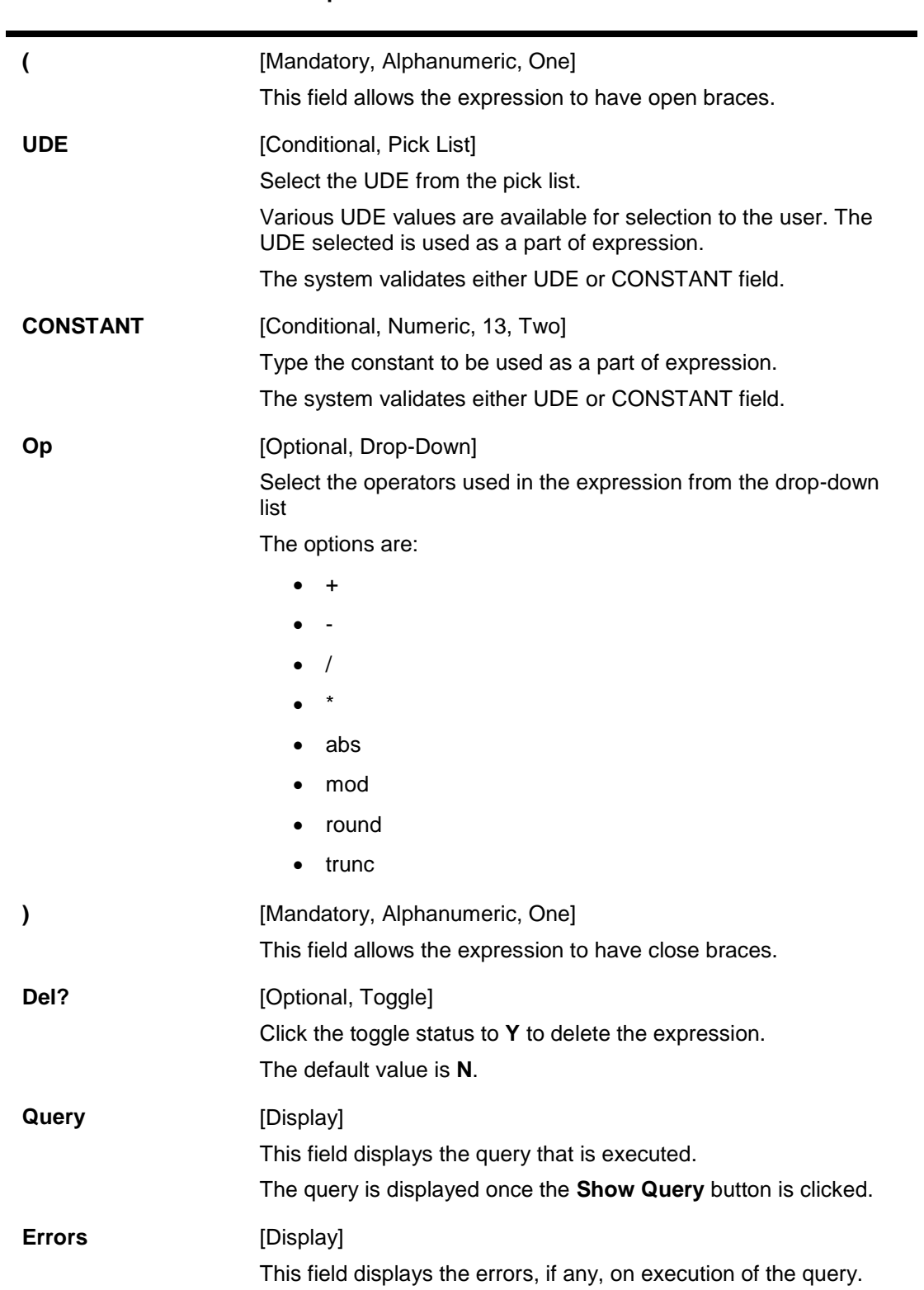

### **Field Description**

**Column Name Description**

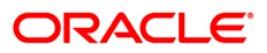

# **Transactional**

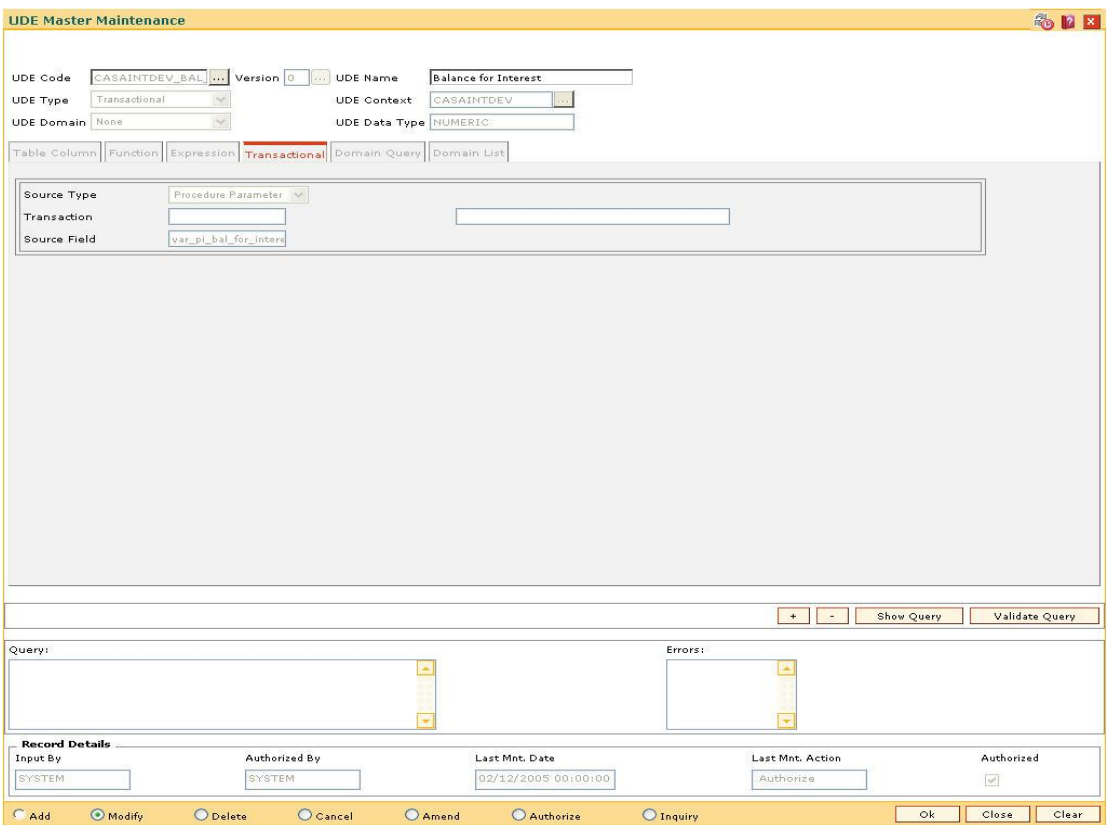

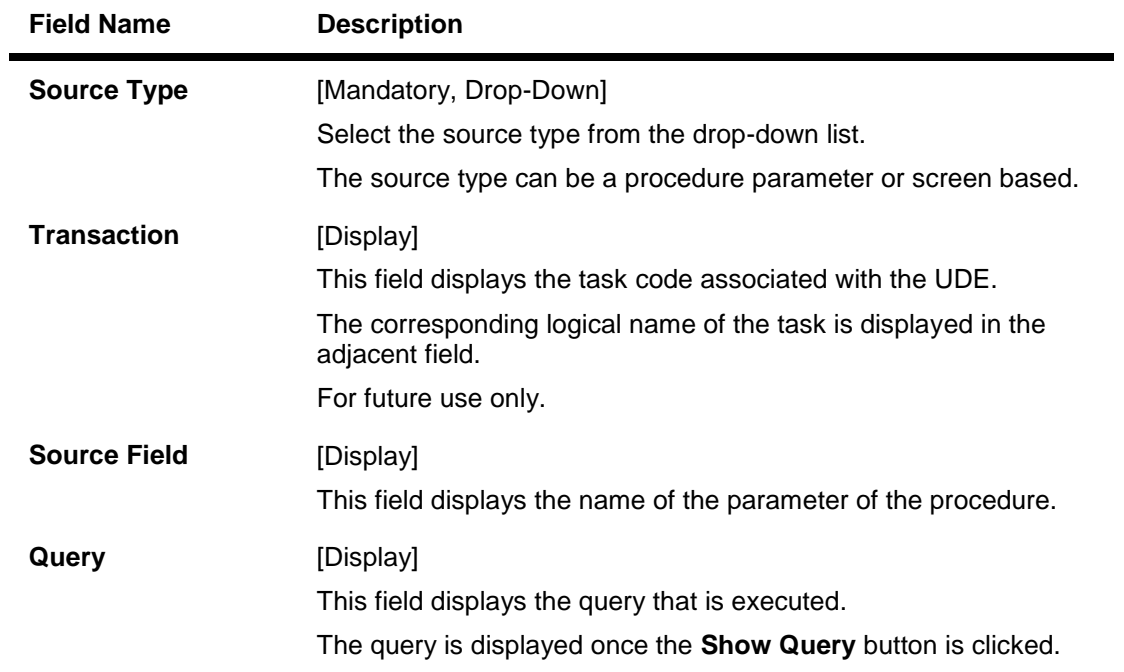

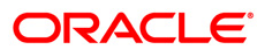

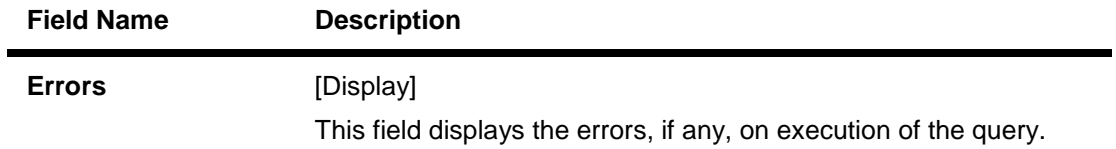

# **Domain Query**

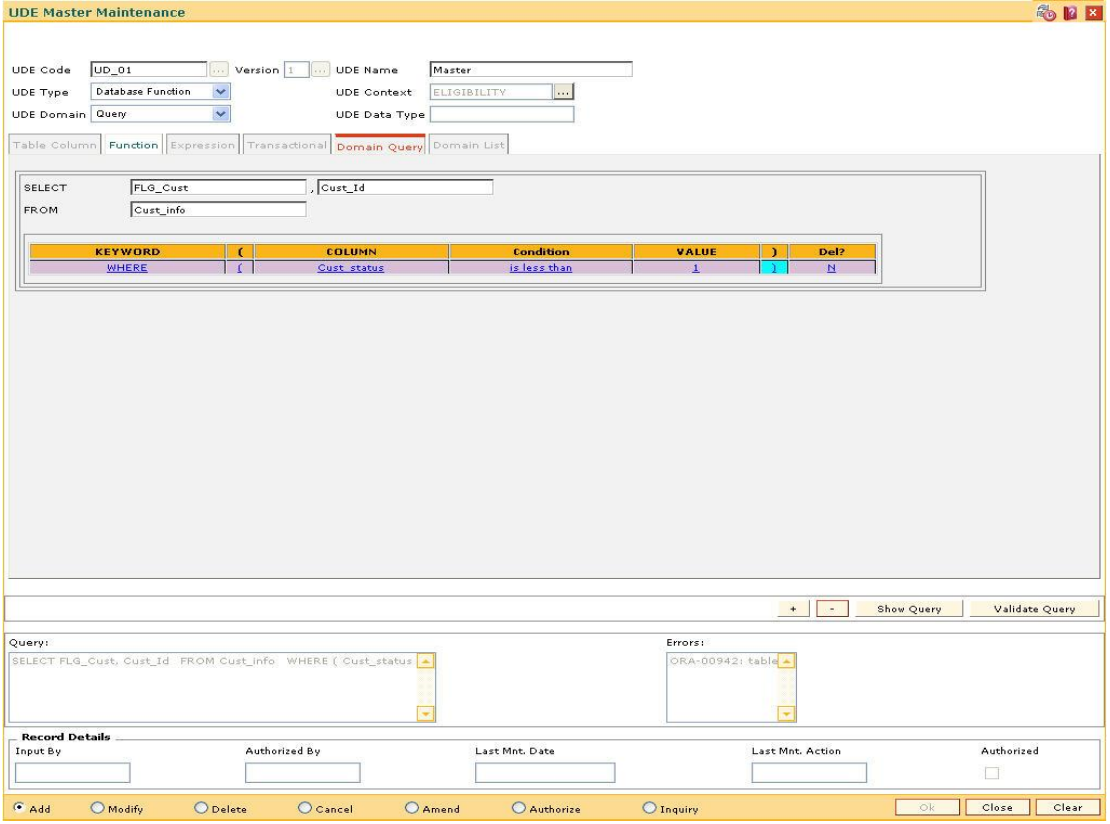

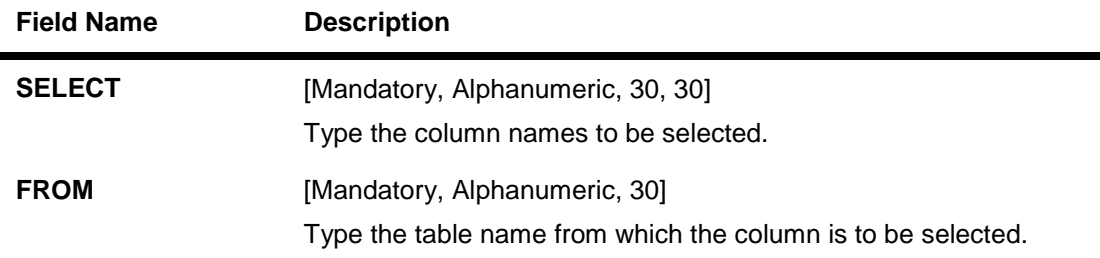

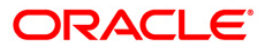

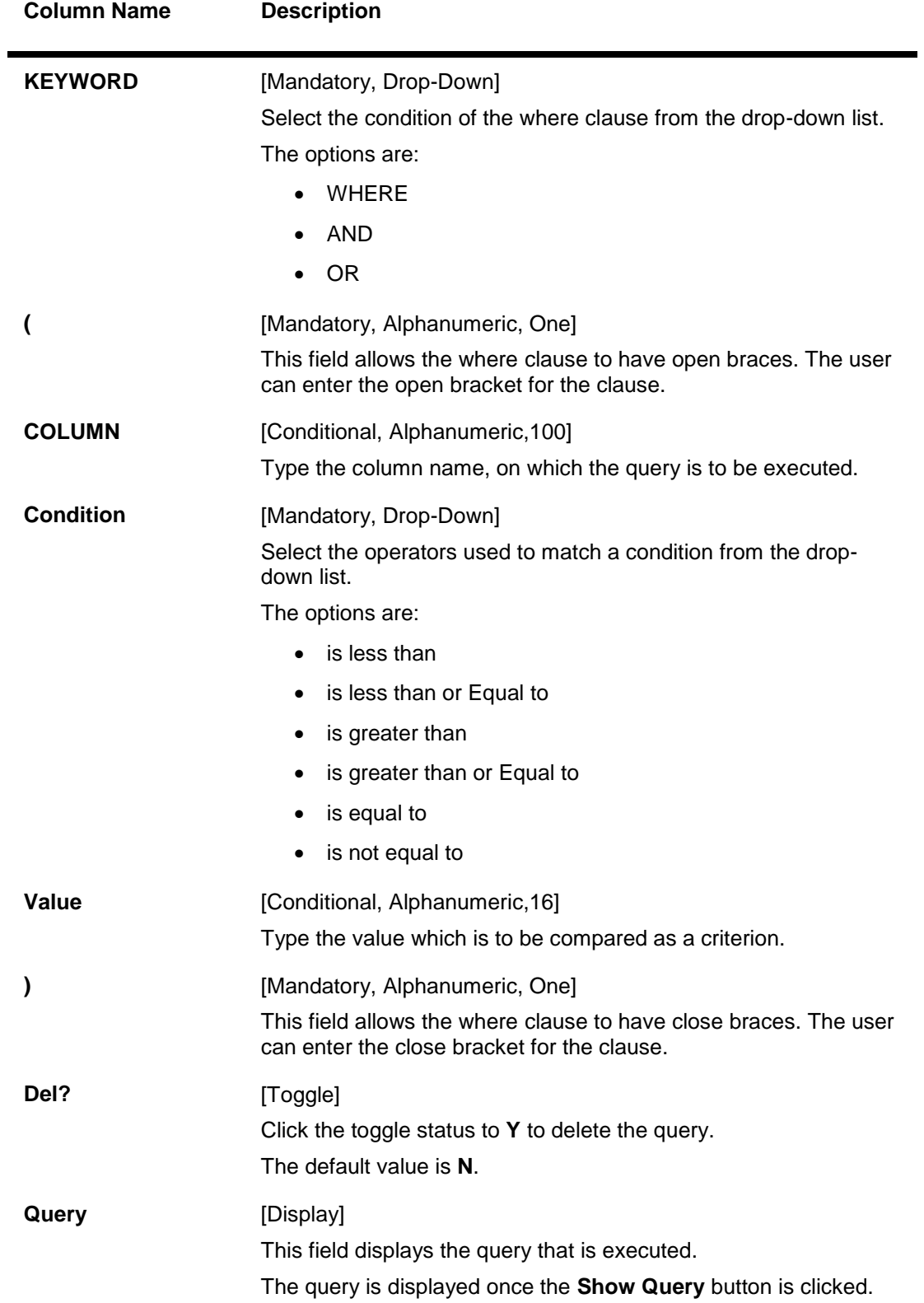

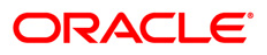

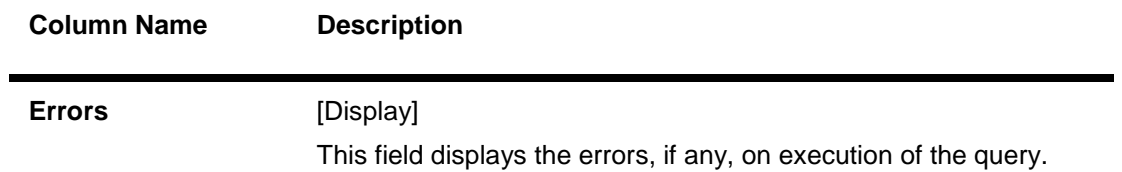

### **Domain List**

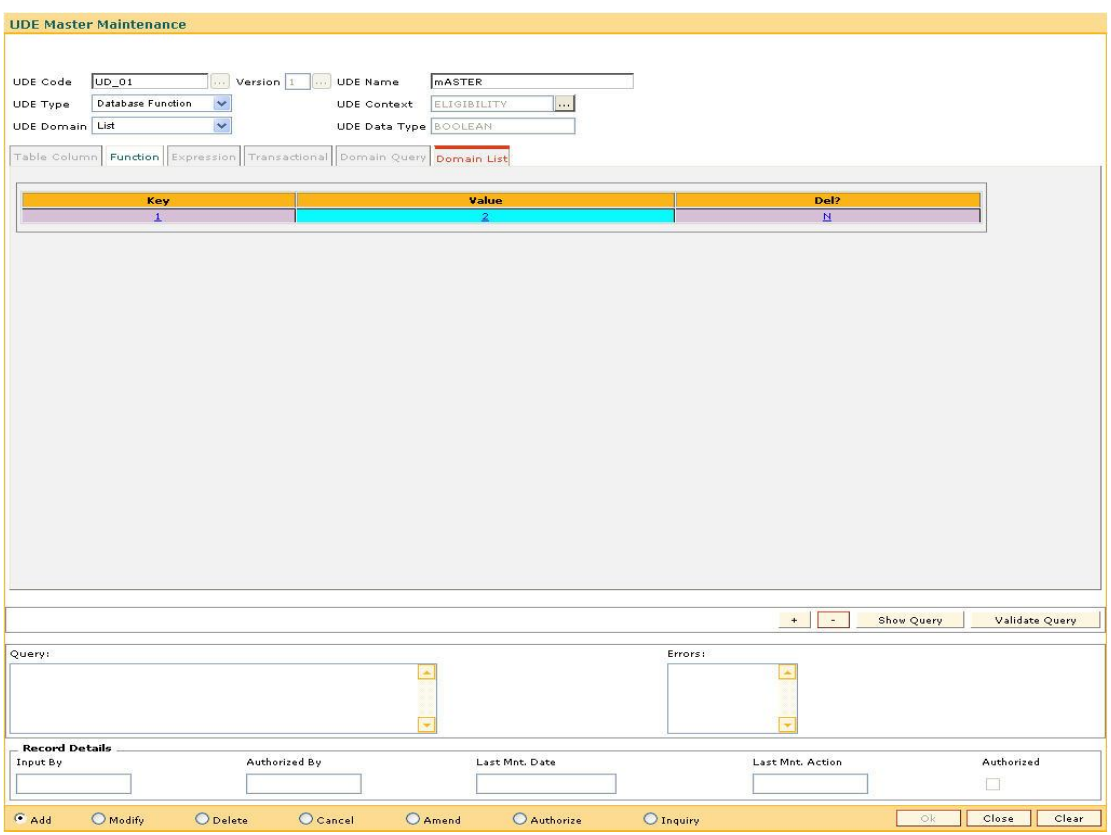

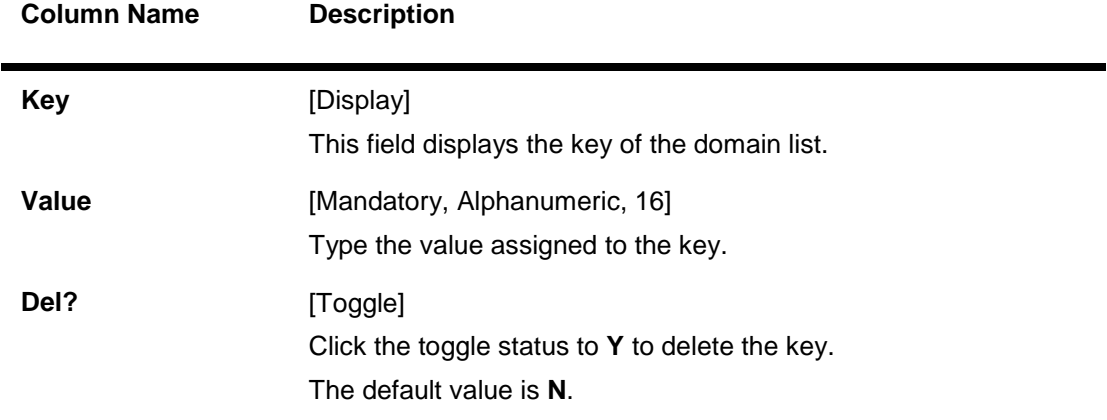

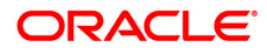

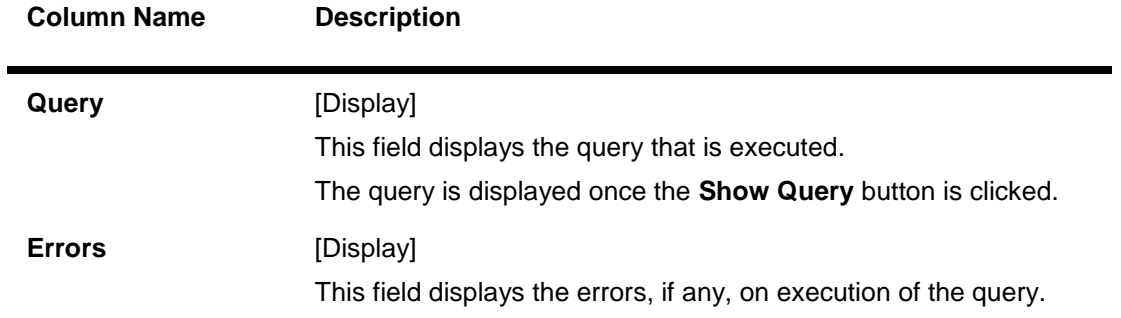

- 9. Click the **Ok** button.
- 10. The system displays the message "Record Added... Authorization Pending.. Click Ok to Continue". Click the **OK** button.
- 11. The UDE master details are added once the record is authorized.

#### **Example 01: Database Function**

Assume a database function is available to calculate customer balance, with two parameters i.e. Customer ID and Balance type. The balance type indicates the accounts whose balance has to be considered like Deposits balance, Total balance, Customer Group balance etc. This single function can, therefore, be mapped to create different UDEs. Once the stored function is selected for creating UDE, system will display a grid containing two rows, which will be mapped to a UDE or a constant value as follows:

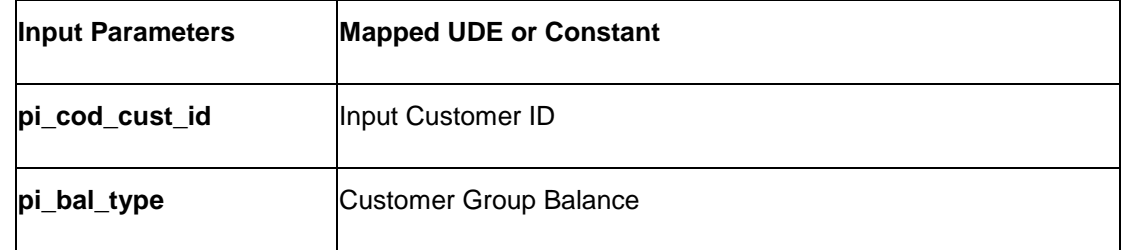

In this case, system will create a UDE that calculates the Customer Group balance for the given customer.

#### **Example 02: Expressions**

An expression can be setup to get the following: (Sum of Credits - Sum of Debits) \* 2

In this UDE following things are used:

- 1. Existing UDEs i.e. Sum of Credits and Sum of Debits.
- 2. A constant value i.e. 2
- 3. Brackets
- 4. Mathematical operators i.e. +,\*

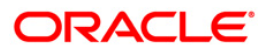

# <span id="page-21-0"></span>**RL002 - Rule Definition Master Maintenance**

Using this option you can create rules. Using these rules, bank can create any kind of conditional offering to their customers. Multiple conditions can be set in a single rule ID. The rules created, can be used at appropriate places in the system to calculate interest rates, service charges, etc.

#### **Definition Prerequisites**

RL001 - UDE Master Maintenance

#### **Modes Available**

Add, Modify, Delete, Cancel, Amend, Authorize, Inquiry. For more information on the procedures of every mode, refer to **Standard Maintenance Procedures**.

#### **To add a rule**

- 1. Type the fast path **RL002** and click **Go** or navigate through the menus to **Global Definitions > Rules > Rule Definition Master Maintenance**.
- 2. The system displays the **Rule Definition Master Maintenance** screen.

#### **Rule Definition Master Maintenance**

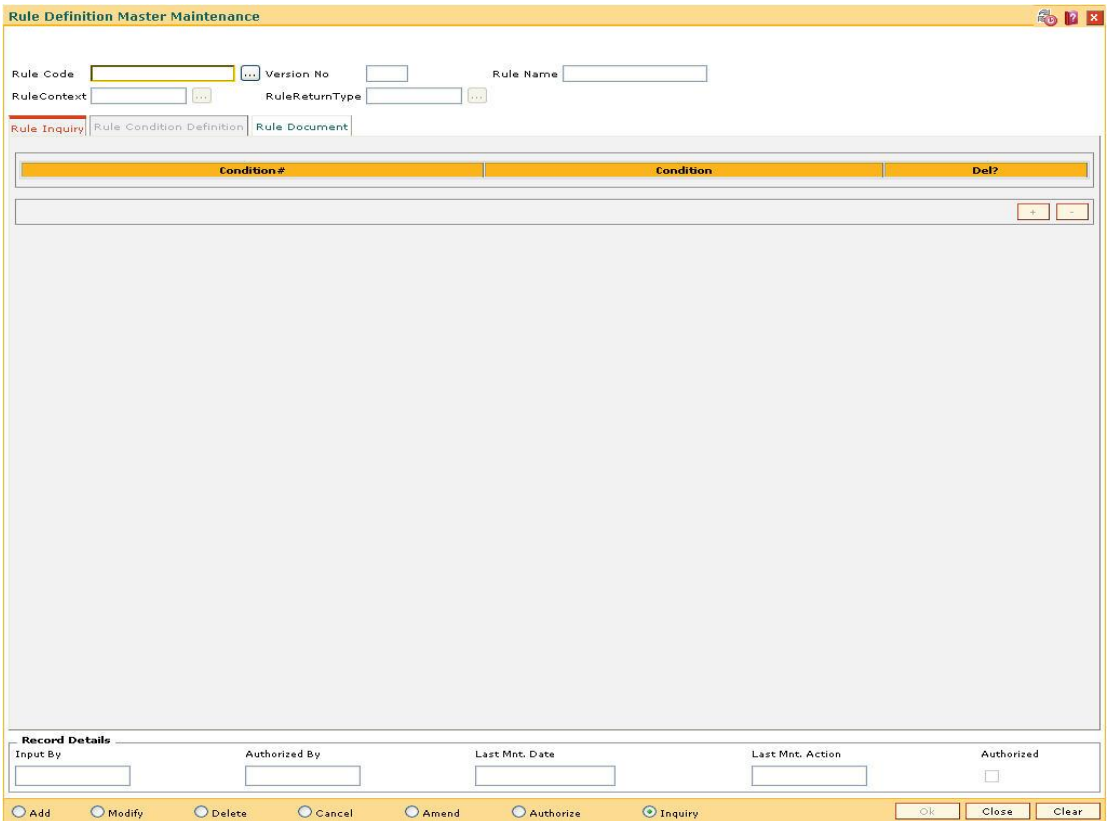

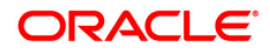

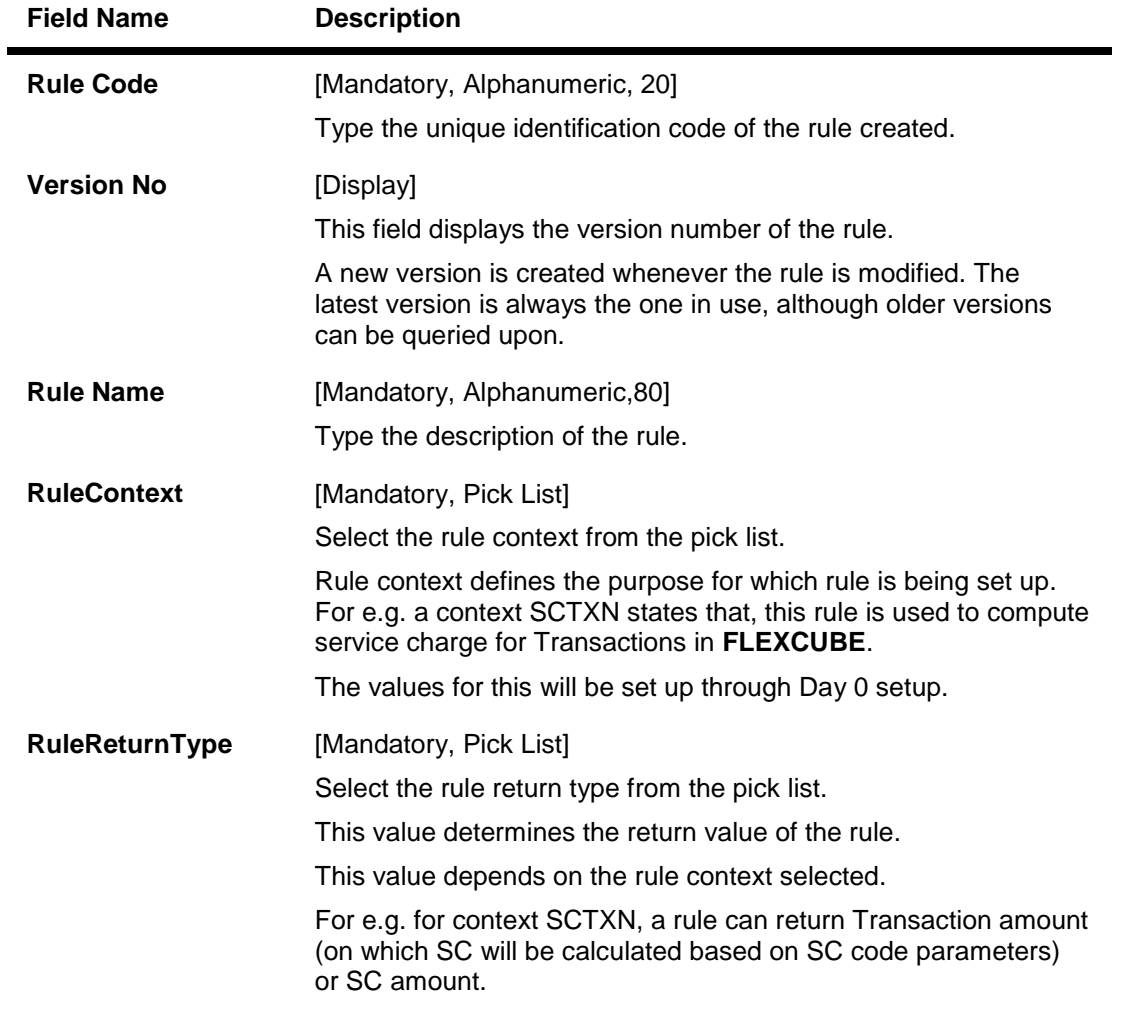

- 3. Click the **Add** button.
- 4. Enter the rule code and press the **<Tab>** key.
- 5. Enter the rule name.
- 6. Select the rulecontext and rulereturntype from the pick list.

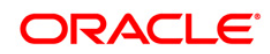

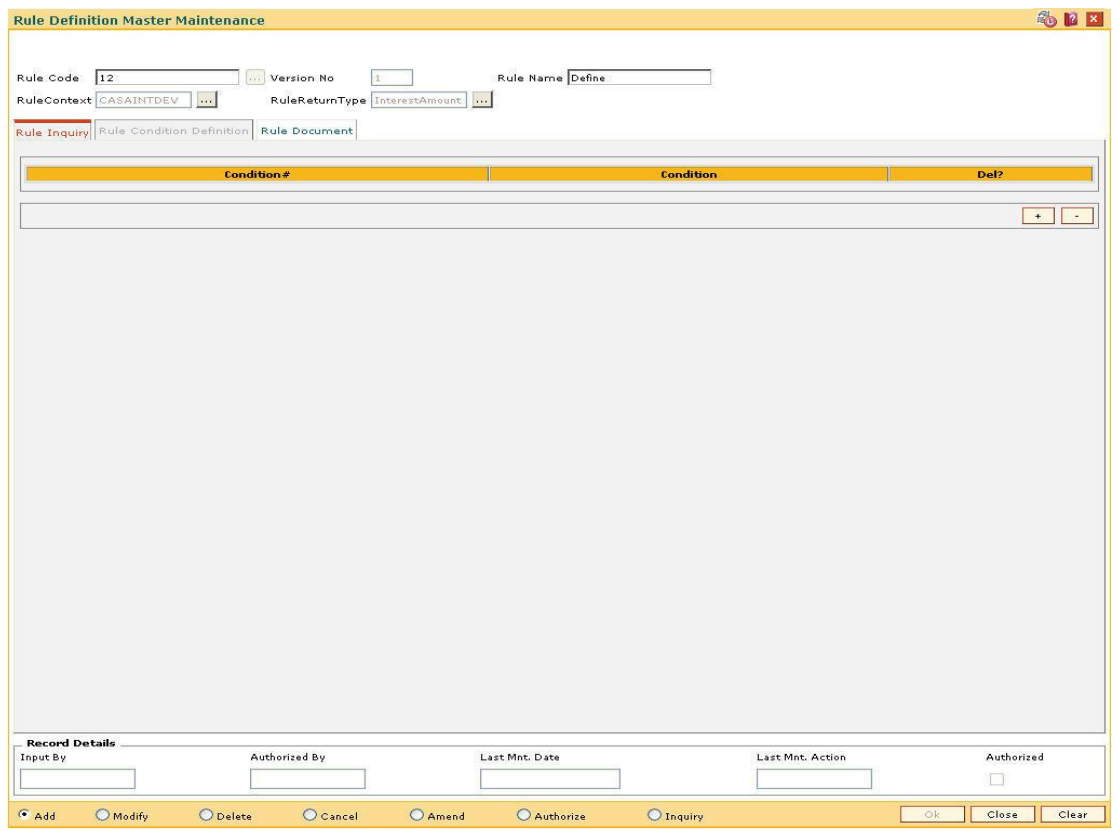

#### **Rule Definition Master Maintenance**

7. Enter the required information in the various tab screens.

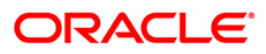

# **Rule Inquiry**

The **Rule Inquiry** tab displays the complete rule from where the conditions can be added or deleted or selected for modification.

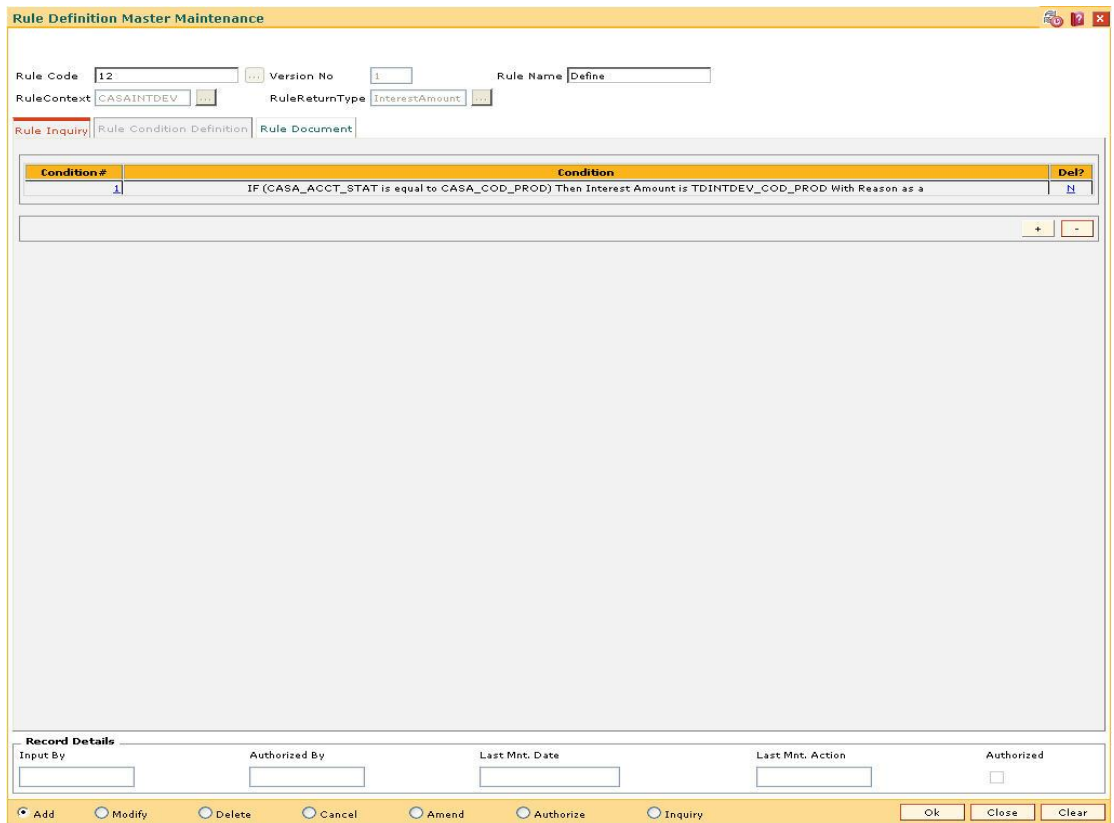

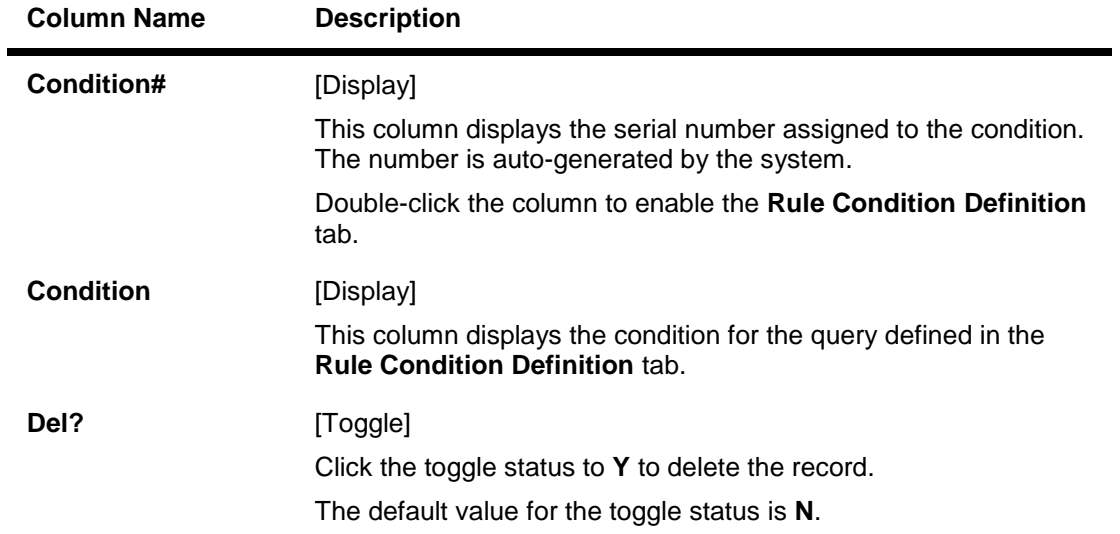

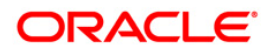

### **Rule Condition Definition**

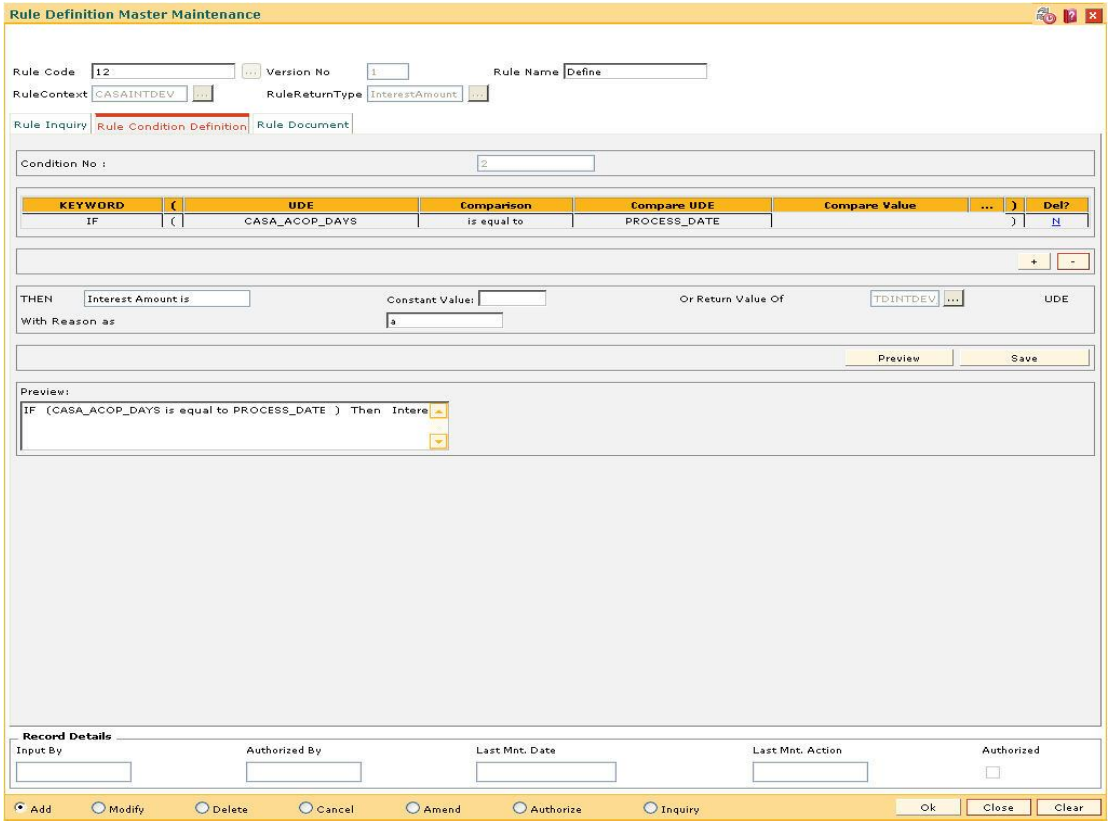

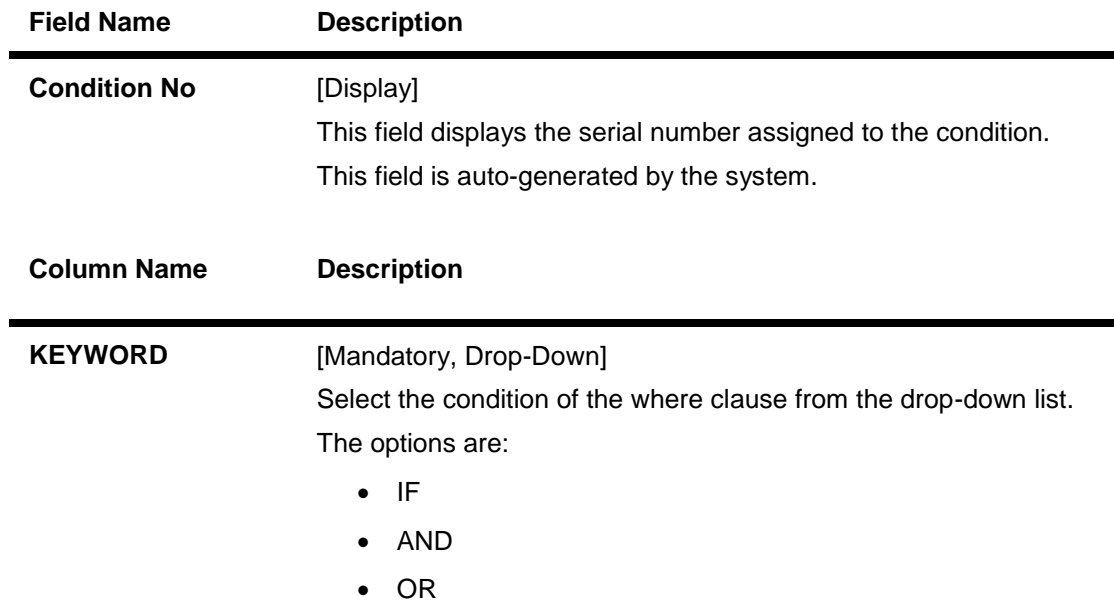

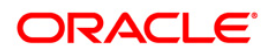

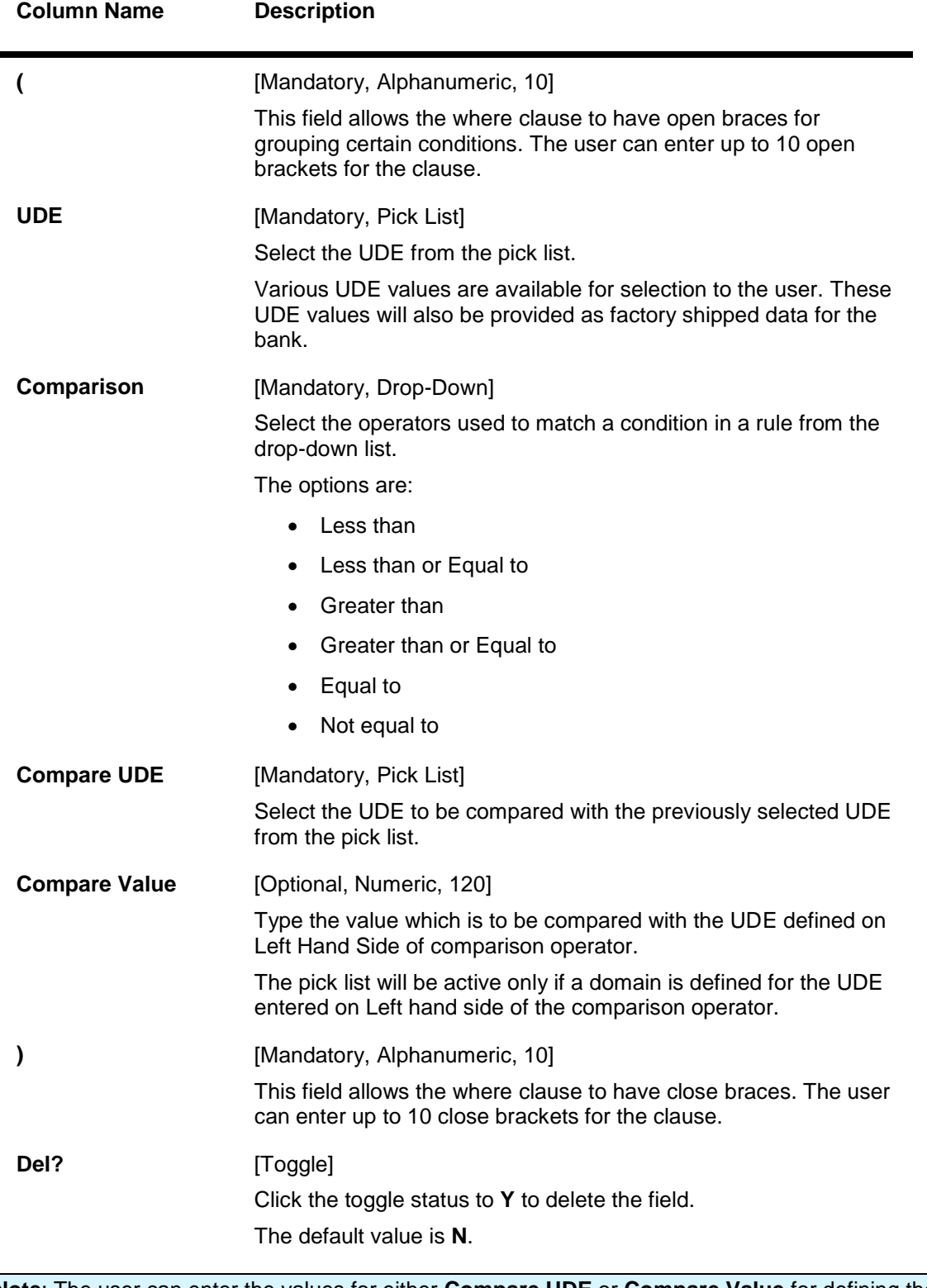

**Note**: The user can enter the values for either **Compare UDE** or **Compare Value** for defining the query.

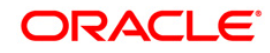

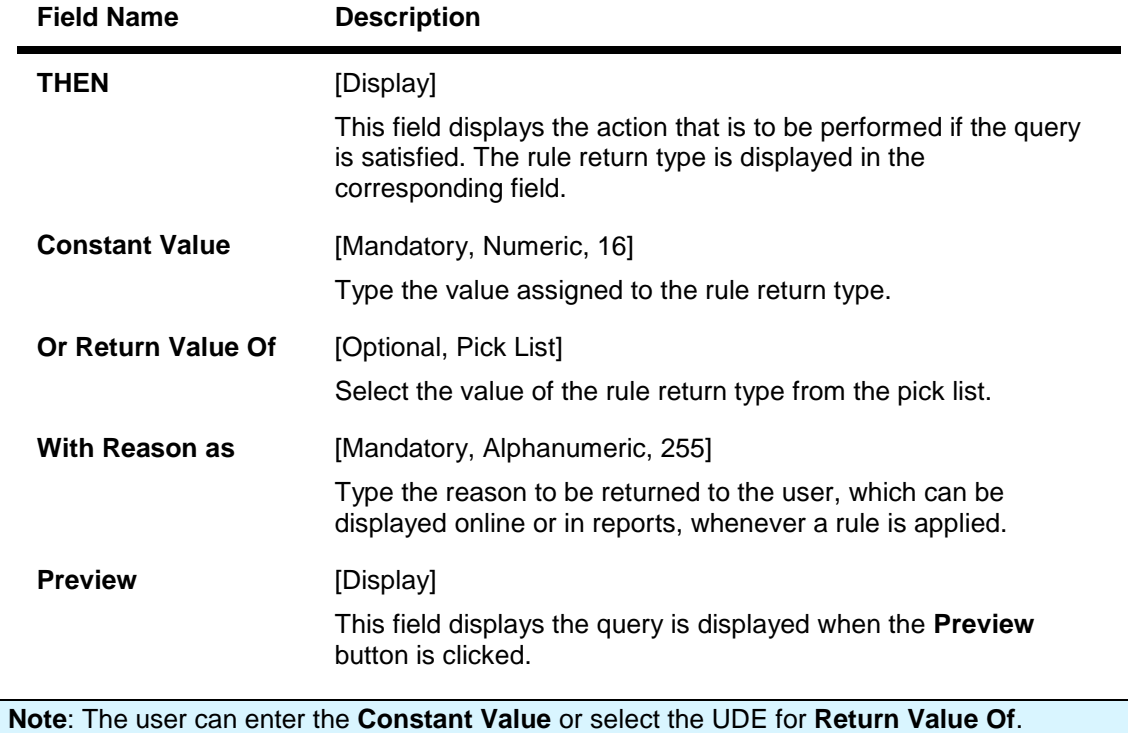

**ORACLE** 

### **Rule Document**

The **Rule Document** tab allows the user to enter the comments or notes for the rule.

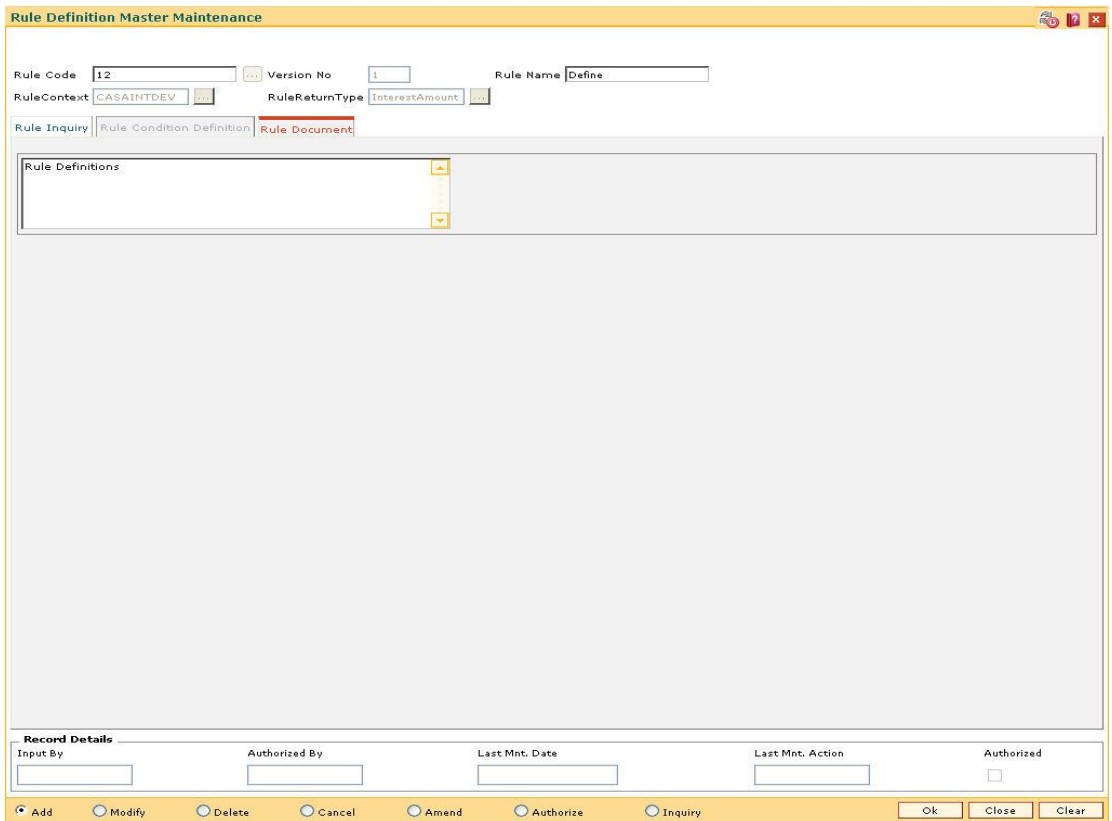

- 8. Click the **Ok** button.
- 9. The system displays the message "Record Added... Authorization Pending.. Click Ok to Continue". Click the **Ok** button.
- 10. The rule definition details are added once the record is authorized.

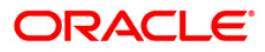

# <span id="page-29-0"></span>**RL010 - Rule Debug Maintenance**

Using this option you can evaluate values of UDEs used in the evaluation of rules which needs to be logged, so as to enable debugging for a rule. This option does not require authorization.

#### **Definition Prerequisites**

RL002 - Rule Definition Master Maintenance

#### **Modes Available**

Modify, Inquiry. For more information on the procedures of every mode, refer to **Standard Maintenance Procedures**.

#### **To modify the rule debug details**

- 1. Type the fast path **RL010** and click **Go** or navigate through the menus to **Global Definitions > Rules > Rule Debug Maintenance**.
- 2. The system displays the **Rule Debug Maintenance** screen.

#### **Rule Debug Maintenance**

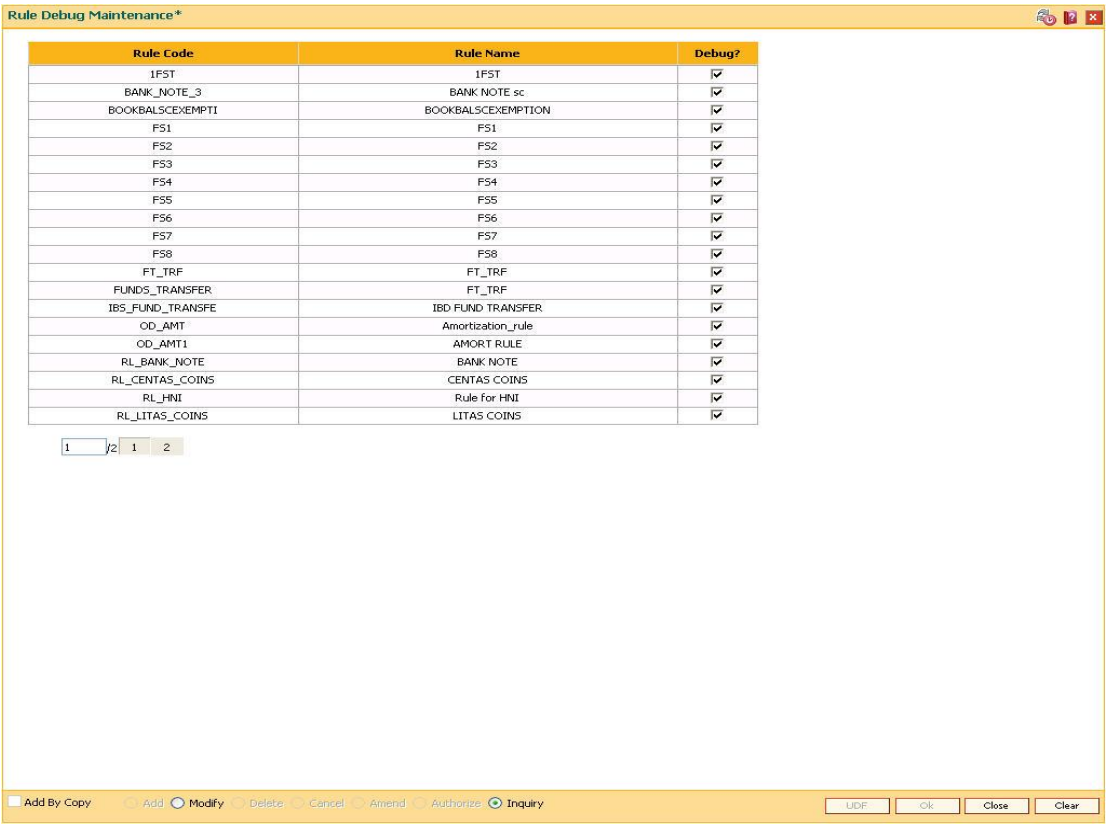

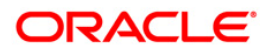

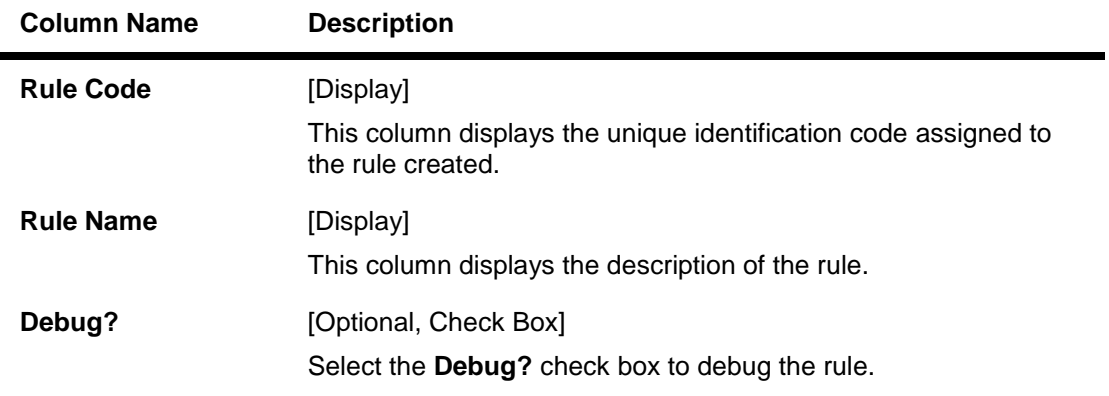

#### **Field Description**

- 3. Click the **Modify** button.
- 4. The system displays the message "This action will clear all data on the screen. Do You Want to continue?". Click the **Yes** button.
- 5. Select the check boxes corresponding to the rules to be debugged.

#### **Rule Debug Maintenance**

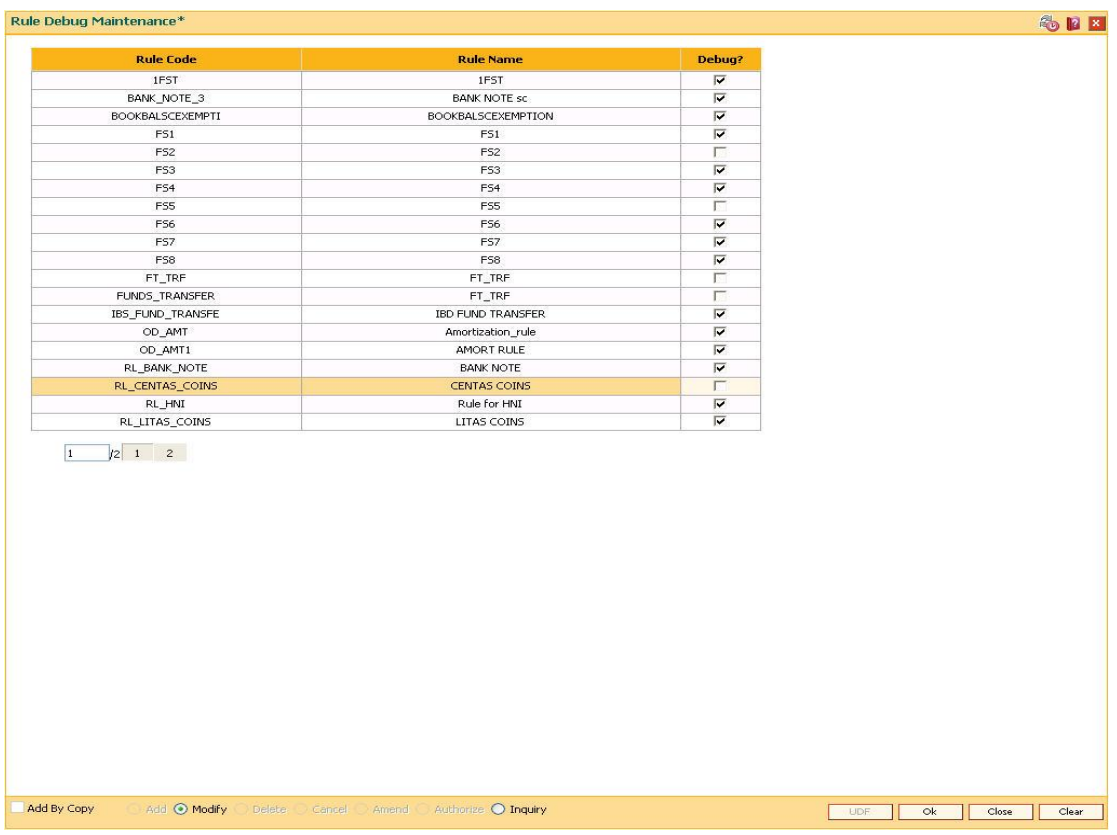

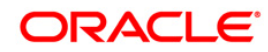

- 6. Click the **Ok** button.
- 7. The system displays the message "Authorization Required. Do you want to continue". Click the **OK** button.
- 8. The system displays the **Authorization Reason** screen.
- 9. Enter the required information and click the **Grant** button.
- 10. The system displays the message "Records successfully updated ". Click the **OK** button.

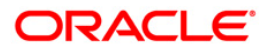

### <span id="page-32-0"></span>**RP004 - Interest Variance Package Maintenance**

The interest rates for options like CASA and TD are maintained at the product level respectively. Using this option preferential interest rate plans f can be maintained or a certain set of customers.

Separate packages will be created for defining variances for CASA and TD. Once a module is selected for maintaining interest variance, the interest types falling under the same will be displayed. The user will be able to maintain interest variance for all the interest types falling under each module.

#### **Definition Prerequisites**

RL002 - Rule Definition Master Maintenance

#### **Modes Available**

Add, Modify, Delete, Cancel, Amend, Authorize, Inquiry. For more information on the procedures of every mode, refer to **Standard Maintenance Procedures**.

#### **To add the interest variance package details**

- 1. Type the fast path **RP004** and click **Go** or navigate through the menus to **Global Definitions > Relationship Pricing > Interest Variance Package Maintenance**.
- 2. The system displays the **Interest Variance Package Maintenance** screen.

#### **Interest Variance Package Maintenance**

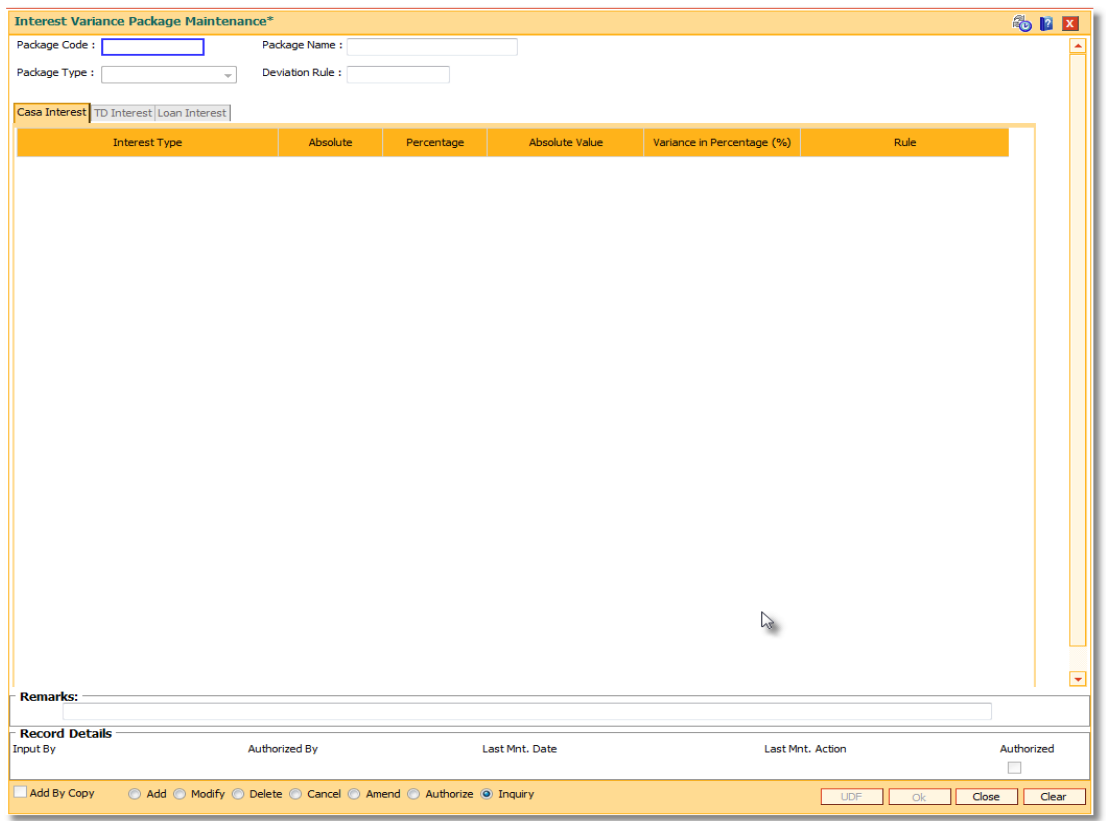

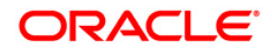

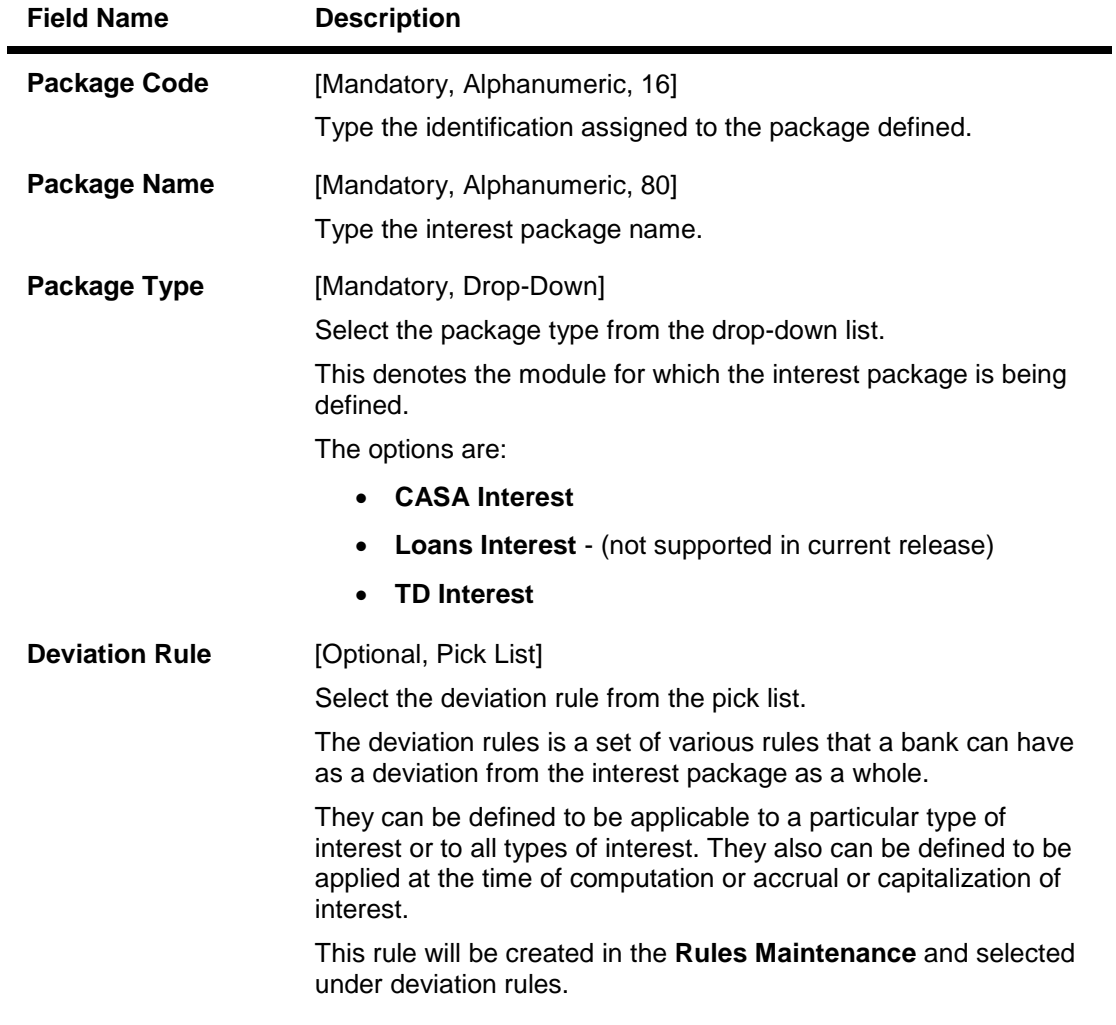

- 3. Click the **Add** button.
- 4. Enter the package code and press the **<Tab>** key.
- 5. Enter the package name.
- 6. Select the package type form the drop-down list and deviation rule from the pick list.

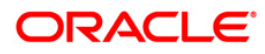

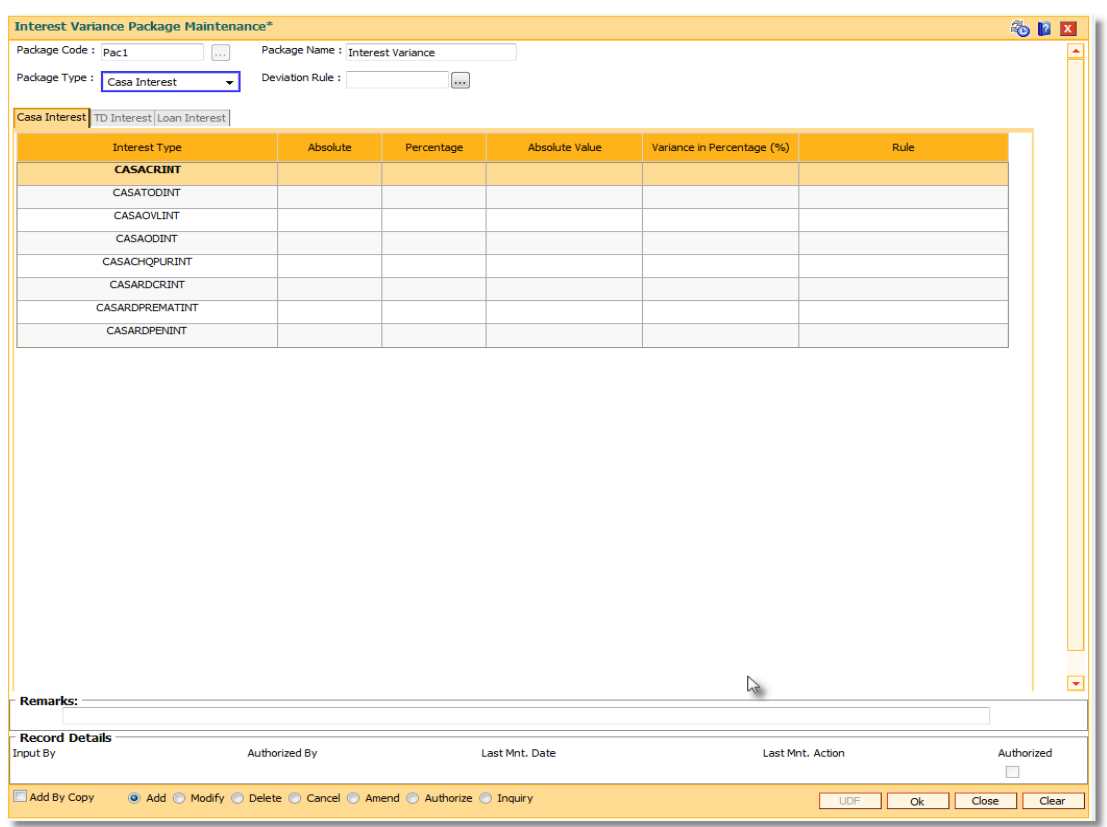

### **Interest Variance Package Maintenance**

7. The tabs are displayed corresponding to the selected package type. Enter the required information in the displayed tab screen.

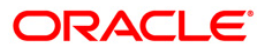

### **CASA Interest**

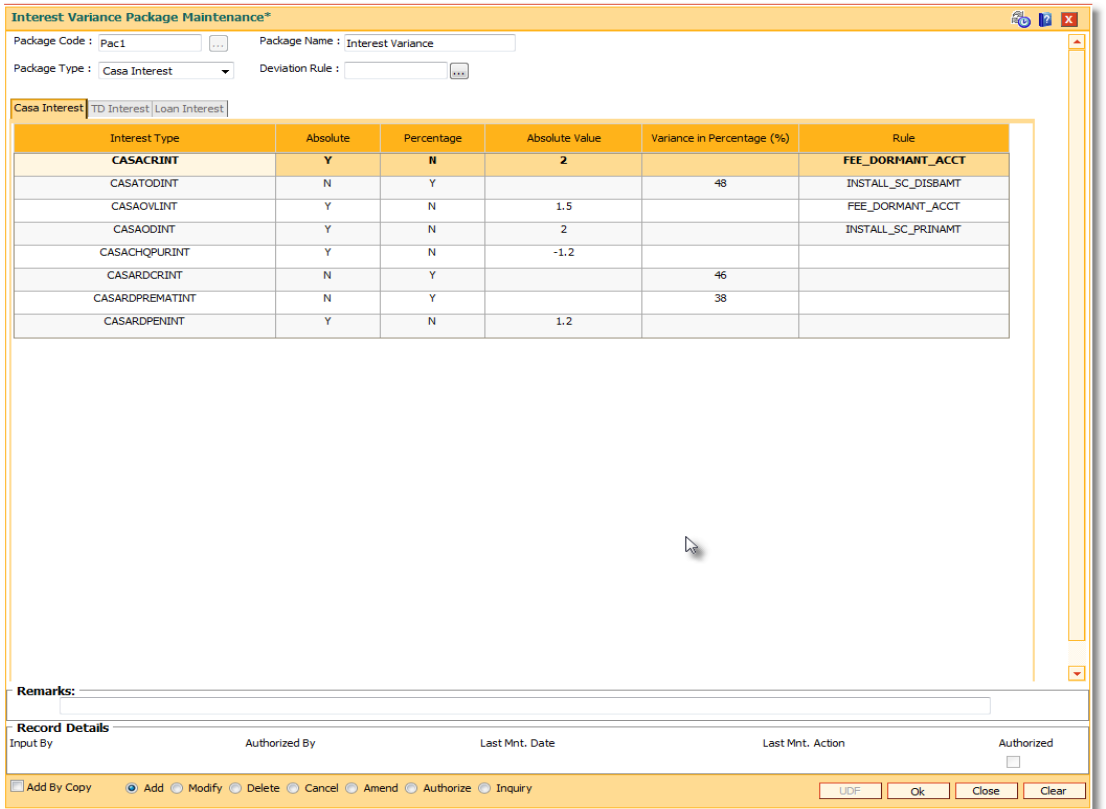

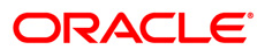
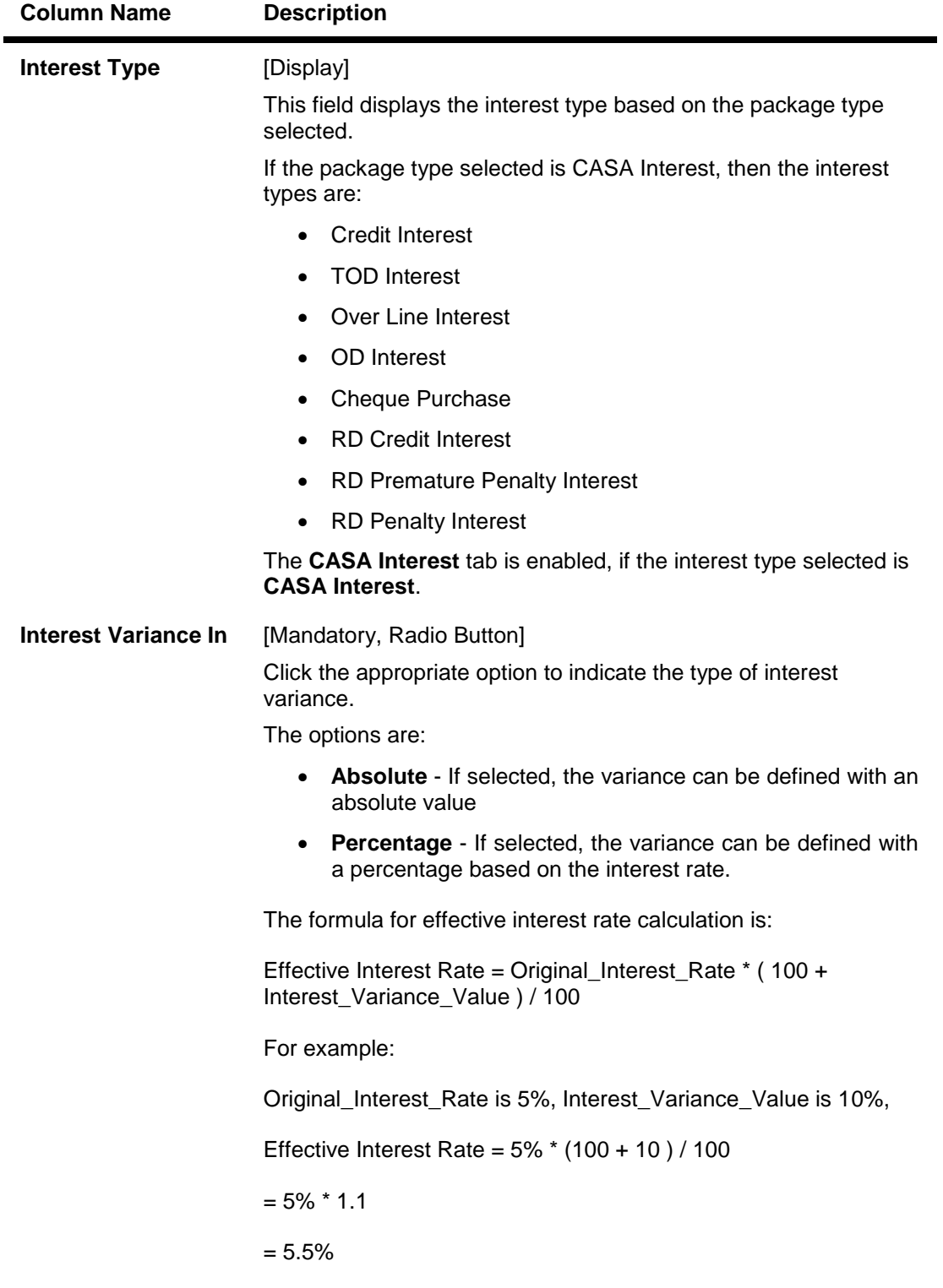

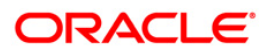

## RP004 - Interest Variance Package Maintenance

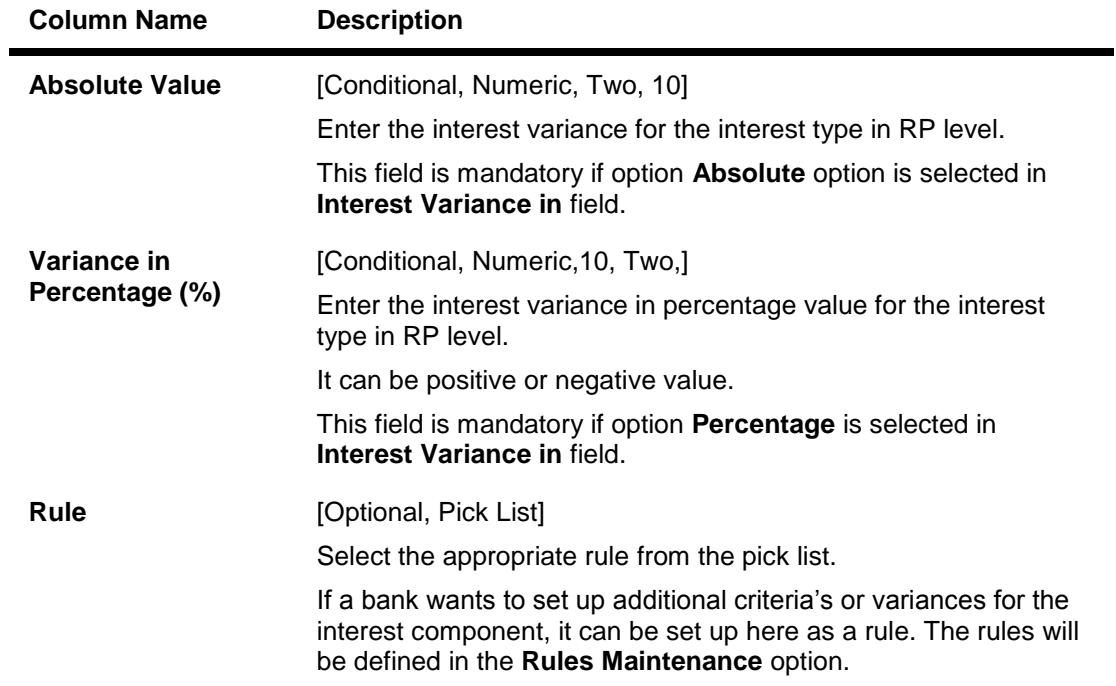

**Note**: User will be able to set up either variance rate or a variance rule.

## **TD Interest**

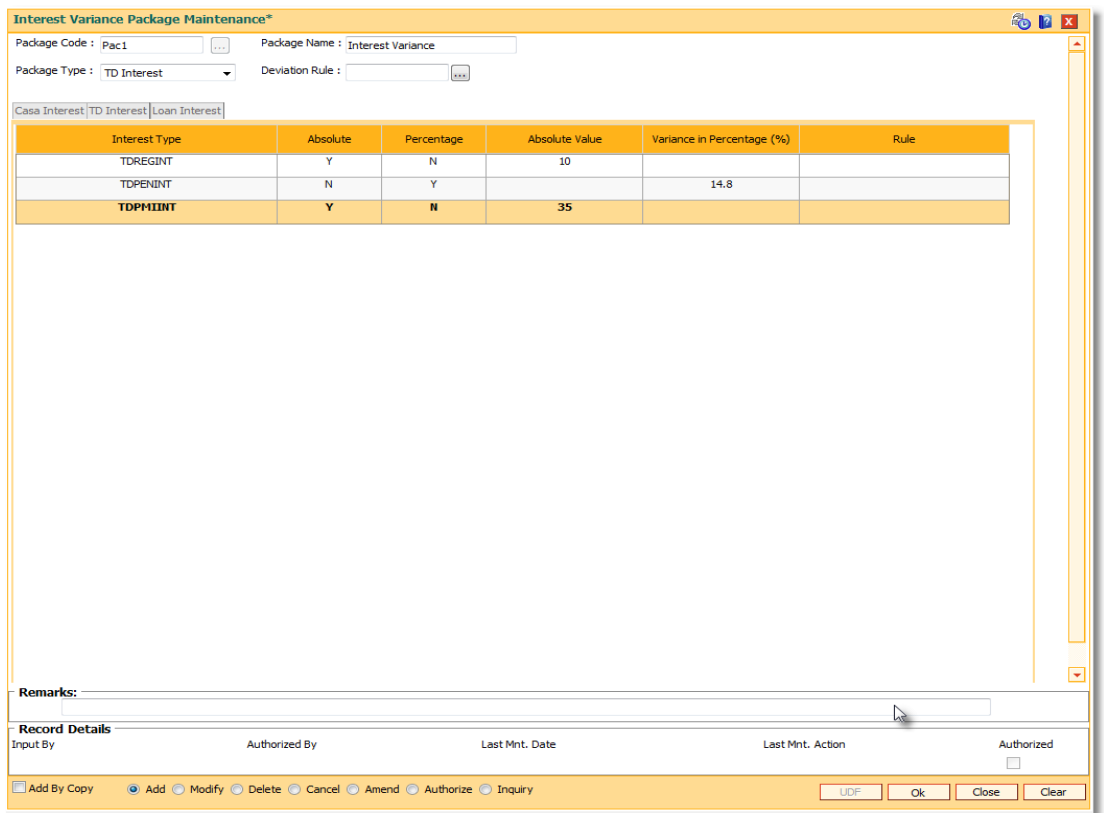

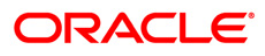

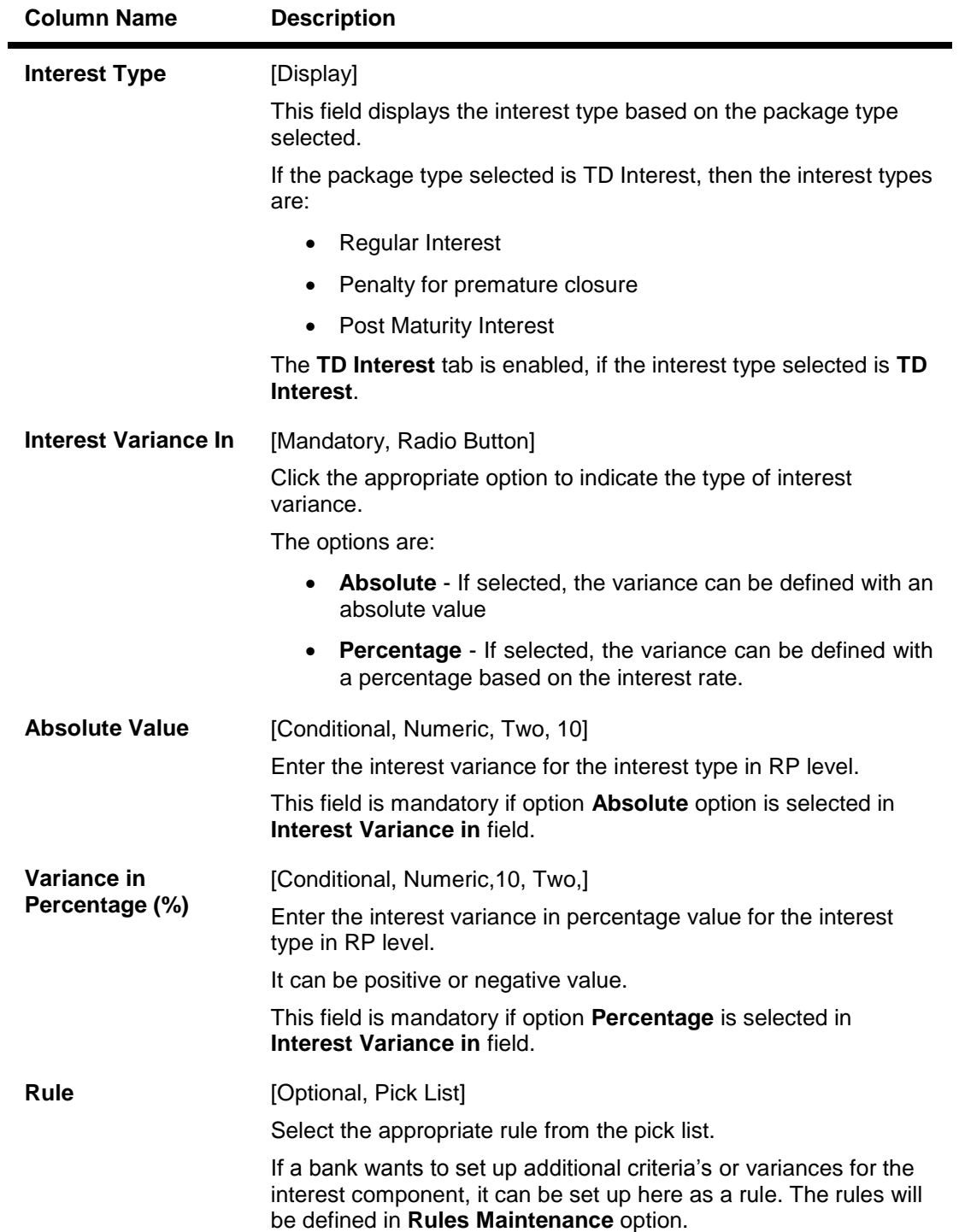

#### **Field Description**

**Note**: User will be able to set up either variance rate or a variance rule.

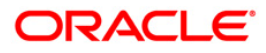

## **Loan Interest**

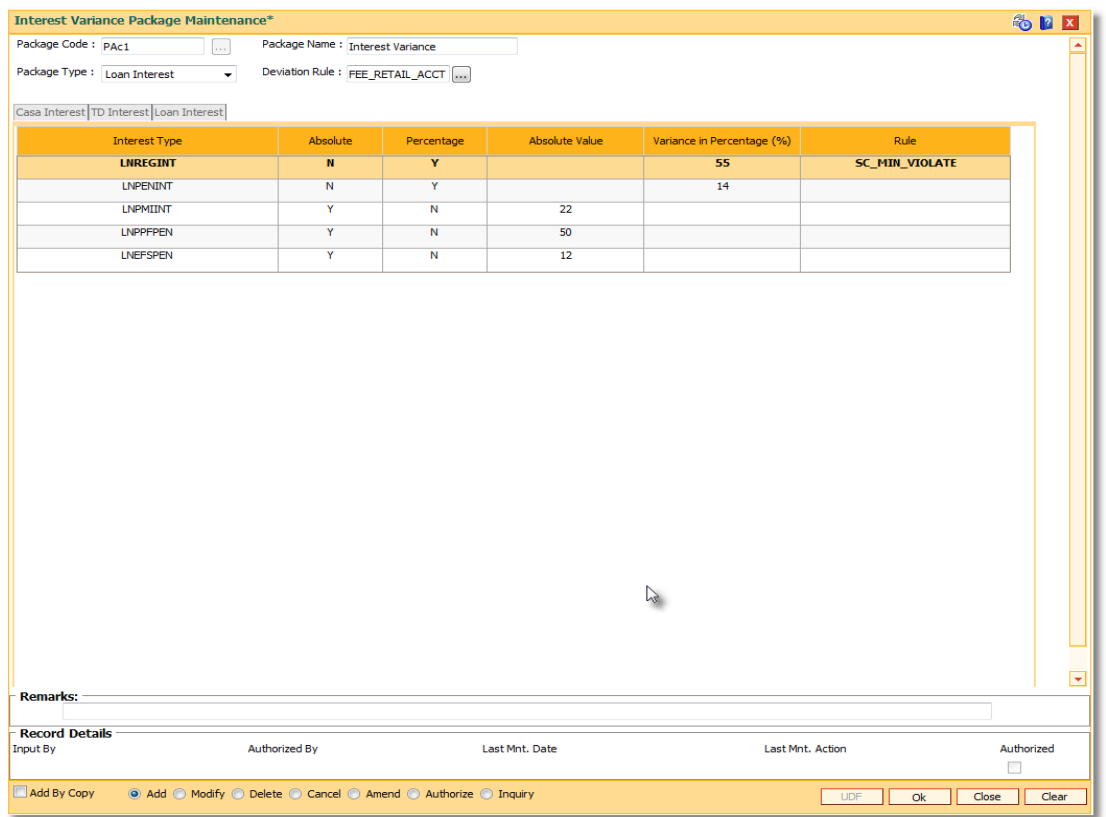

### **Field Description**

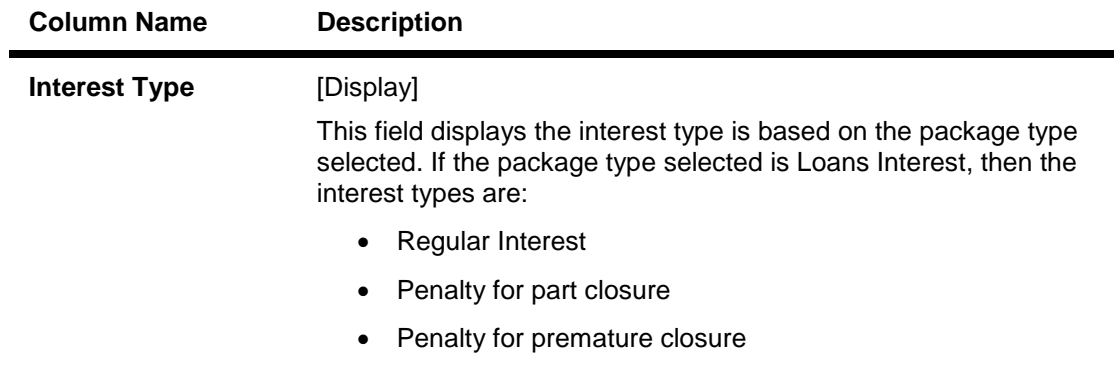

The **Loans Interest** tab is enabled, if the interest type selected is **Loans Interest**.

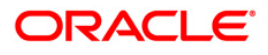

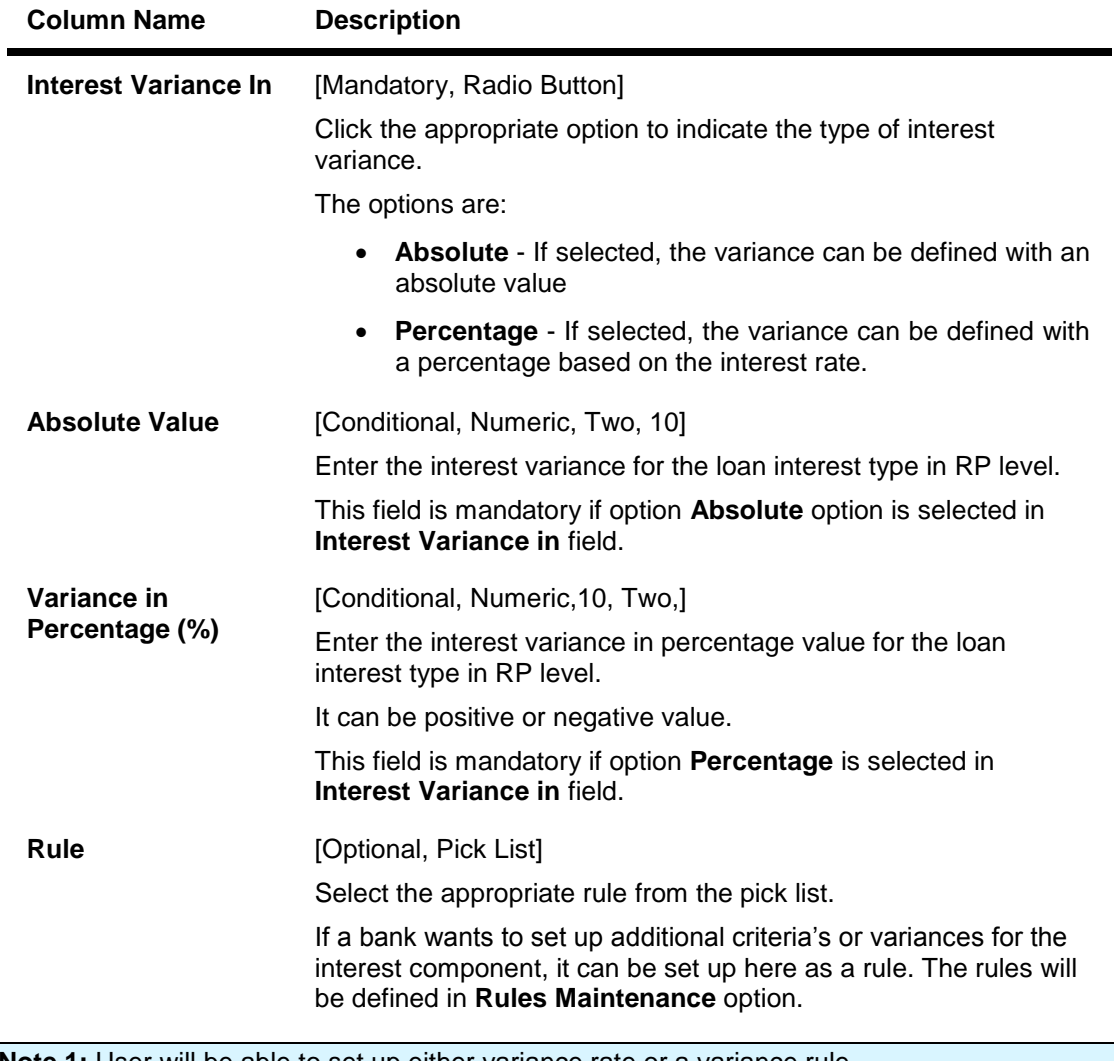

**Note 1:** User will be able to set up either variance rate or a variance rule. Note 2: Loans interest variance Package is for future use. Current version does not support Relationship pricing for Loans products.

- 8. Click the **Ok** button.
- 9. The system displays the message "Record Added...Authorization Pending…Click Ok to Continue". Click the **Ok** button.
- 10. The interest variance package details are added once the record is authorized.

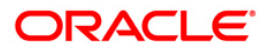

# **RP003 - Benefit Plan Maintenance**

Using this option you can link various products to the interest variance packages and SC packages created for **Relationship Pricing**.

Once a scheme is linked to the customer, his/her accounts belonging under the products defined in benefit plan will get the benefits defined in the interest variance package or SC package. The benefit plan consists of various interest rate variance and service charge packages.

For the **Relationship Pricing** functionality, the different package types defined on **FLEXCUBE** are:

- Service Charges Package
- CASA Interest Package
- TD Interest Package

Unique benefit plans are defined on the system for each package type, there by linking existing products to the respective package.

#### **Definition Prerequisites**

- RL002 Rule Definition Master Maintenance
- RP004 Interest Variance Package Maintenance
- SCM01 SC Package Definition
- CHM01 CASA Product Master Maintenance
- TDM01 TD Product Master
- LNM11 Product Master Maintenances

#### **Modes Available**

Add, Modify, Delete, Cancel, Amend, Authorize, Inquiry. For more information on the procedures of every mode, refer to **Standard Maintenance Procedures**.

#### **To add the benefit plan details**

- 1. Type the fast path **RP003** and click **Go** or navigate through the menus to **Global Definitions > Relationship Pricing > Benefit Plan Maintenance**.
- 2. The system displays the **Benefit Plan Maintenance** screen.

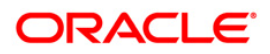

#### **Benefit Plan Maintenance**

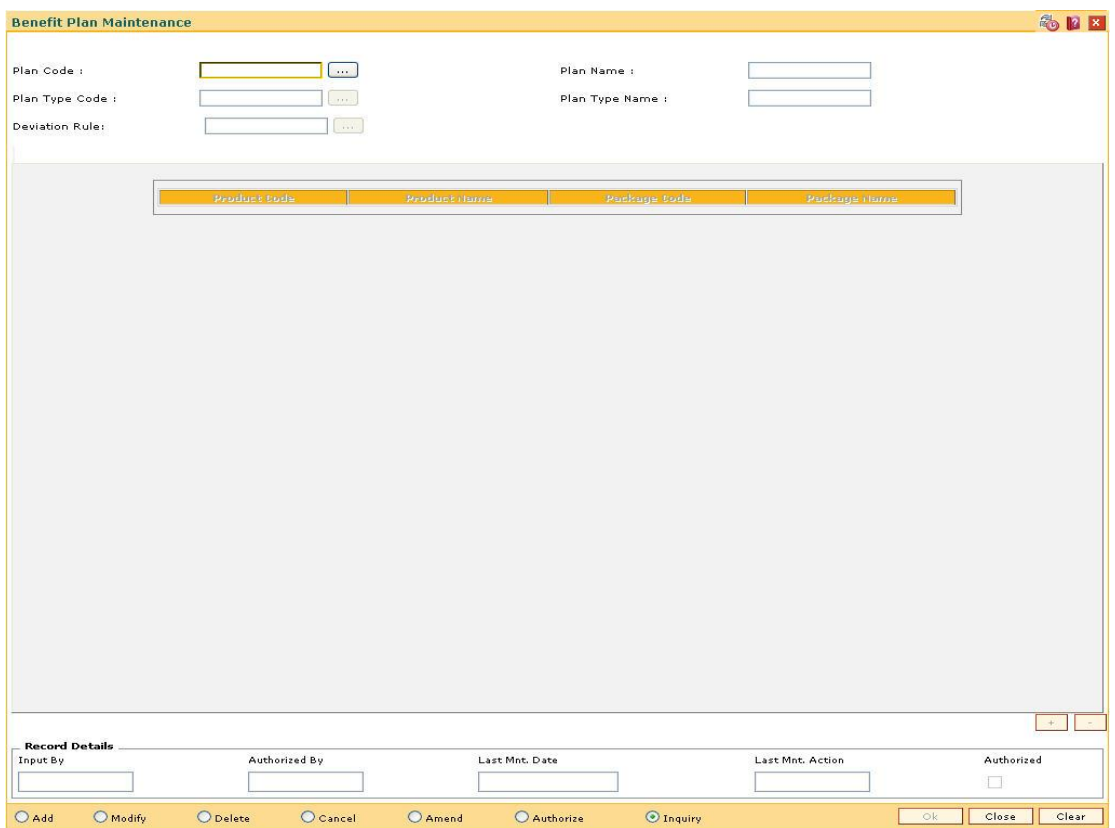

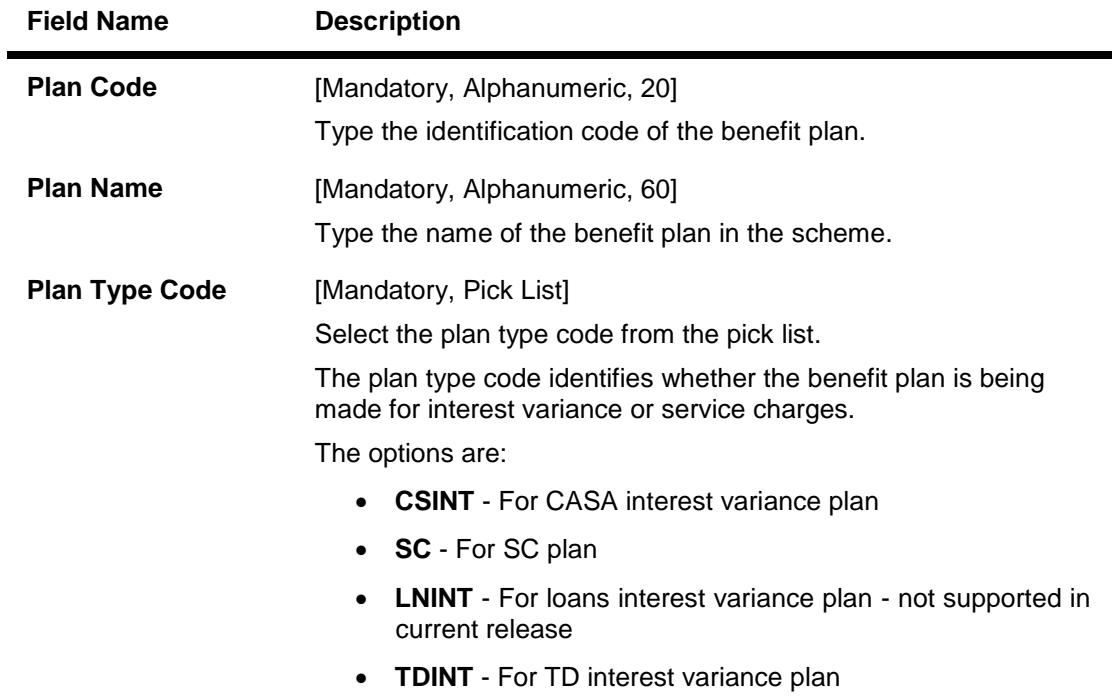

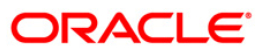

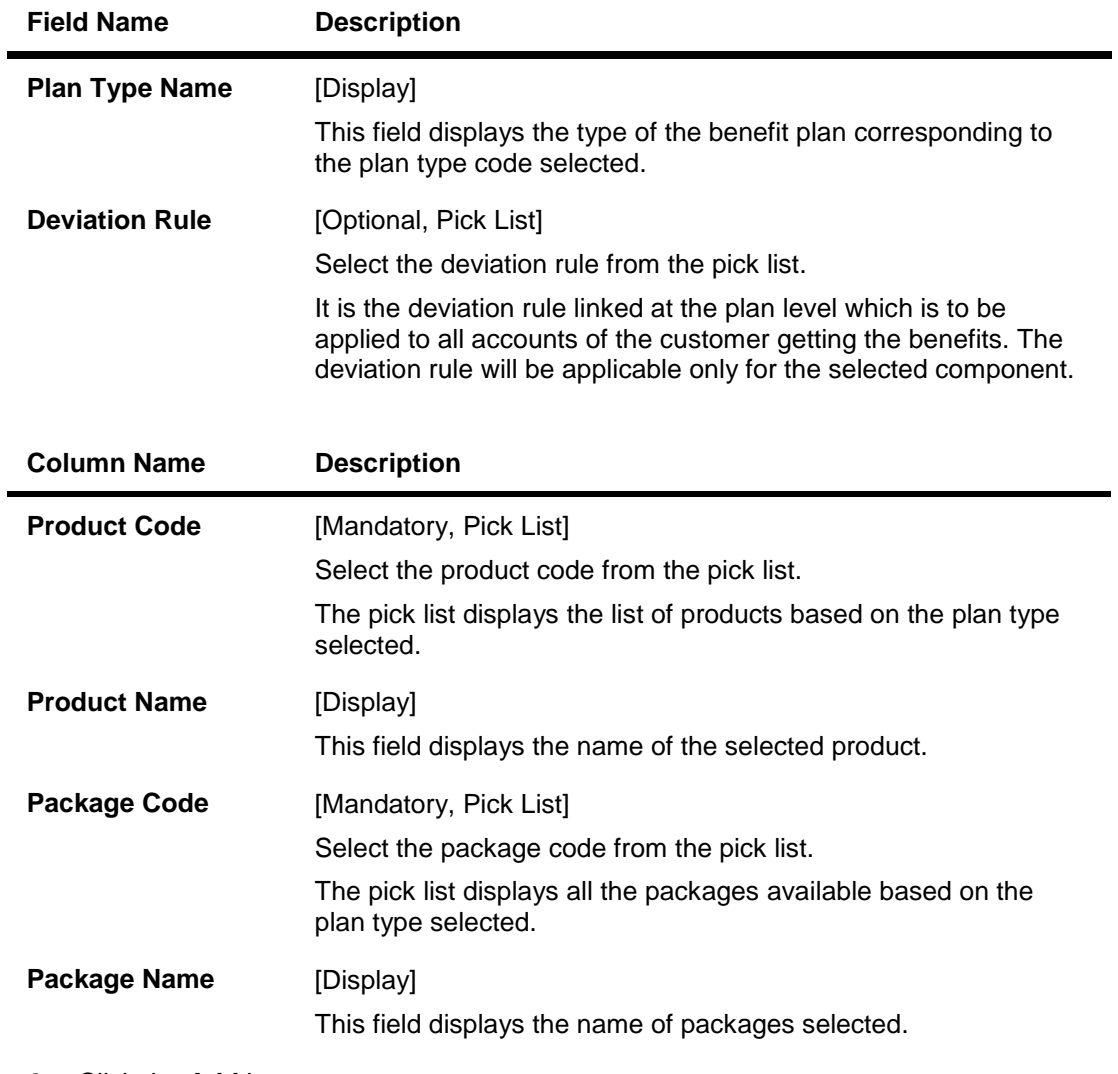

- 3. Click the **Add** button.
- 4. Enter the plan code and press the **<Tab>** key.
- 5. Enter the plan name.
- 6. Select the plan type code, and deviation rule from the pick list.
- 7. Click the **+** button and add the relevant information in the various columns.
- 8. Click the **-** button to delete the record.

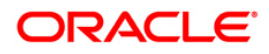

#### **Benefit Plan Maintenance**

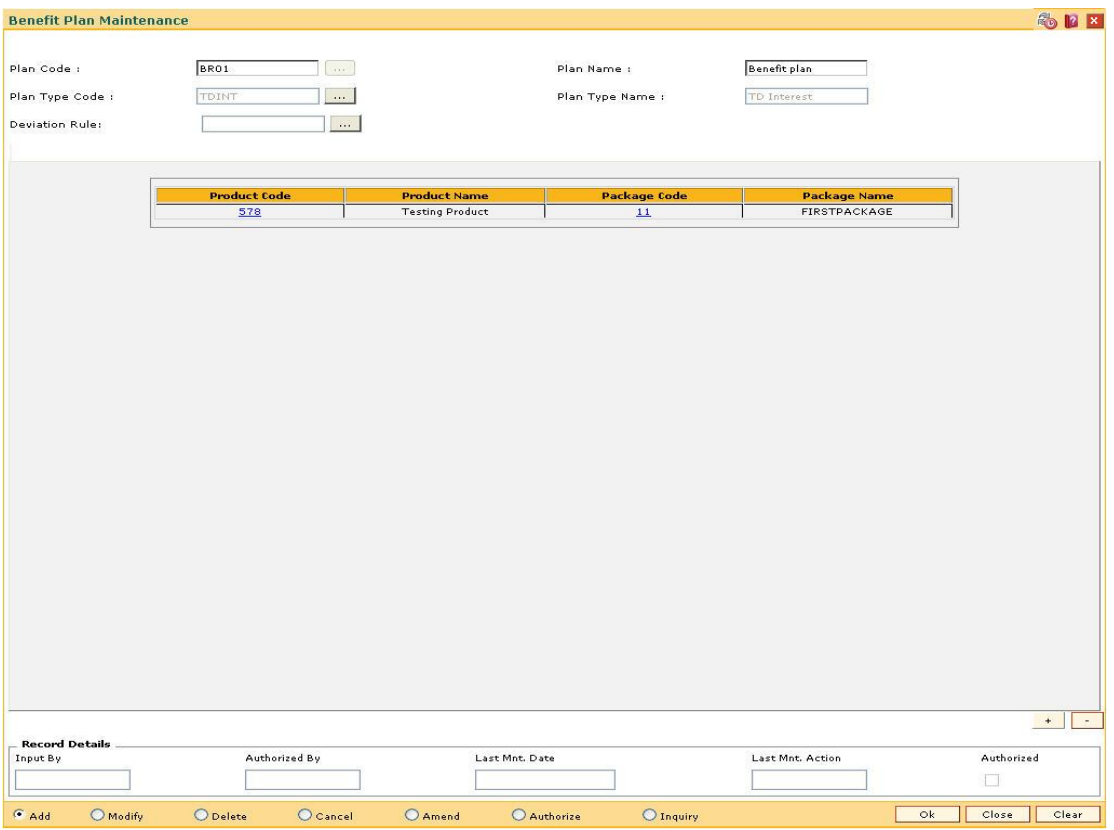

- 9. Click the **Ok** button.
- 10. The system displays the message "Record Added... Authorization Pending.. Click Ok to Continue". Click the **OK** button.
- 11. The benefit plan details are added once the record is authorized.

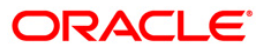

## **RP001 - Scheme Definition Maintenance**

A scheme is a group of benefit plan that has been defined for various components (i.e. interest variance, service charge). It would include details on the benefits being offered to the customer i.e. relevant benefit plans, start date and end date for the scheme.

Schemes will be created containing details of all types of benefits (interest, SC) for all the products or only one type of benefit component can be passed on to the customer.

Using this option schemes created can be applied automatically to a customer without waiting for his consent or after taking customers consent and apply the relationship package. A scheme will be set up with a start date and end date. Using this tool, banks can run various business development schemes and campaigns.

#### **Definition Prerequisites**

RP003 - Benefit Plan Maintenance

#### **Modes Available**

Add, Modify, Delete, Cancel, Amend, Authorize, Inquiry. For more information on the procedures of every mode, refer to **Standard Maintenance Procedures**.

#### **To add a scheme**

- 1. Type the fast path **RP001** and click **Go** or navigate through the menus to **Global Definitions > Relationship Pricing > Scheme Definition Maintenance**.
- 2. The system displays the **Scheme Definition Maintenance** screen.

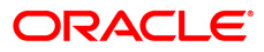

#### **Scheme Definition Maintenance**

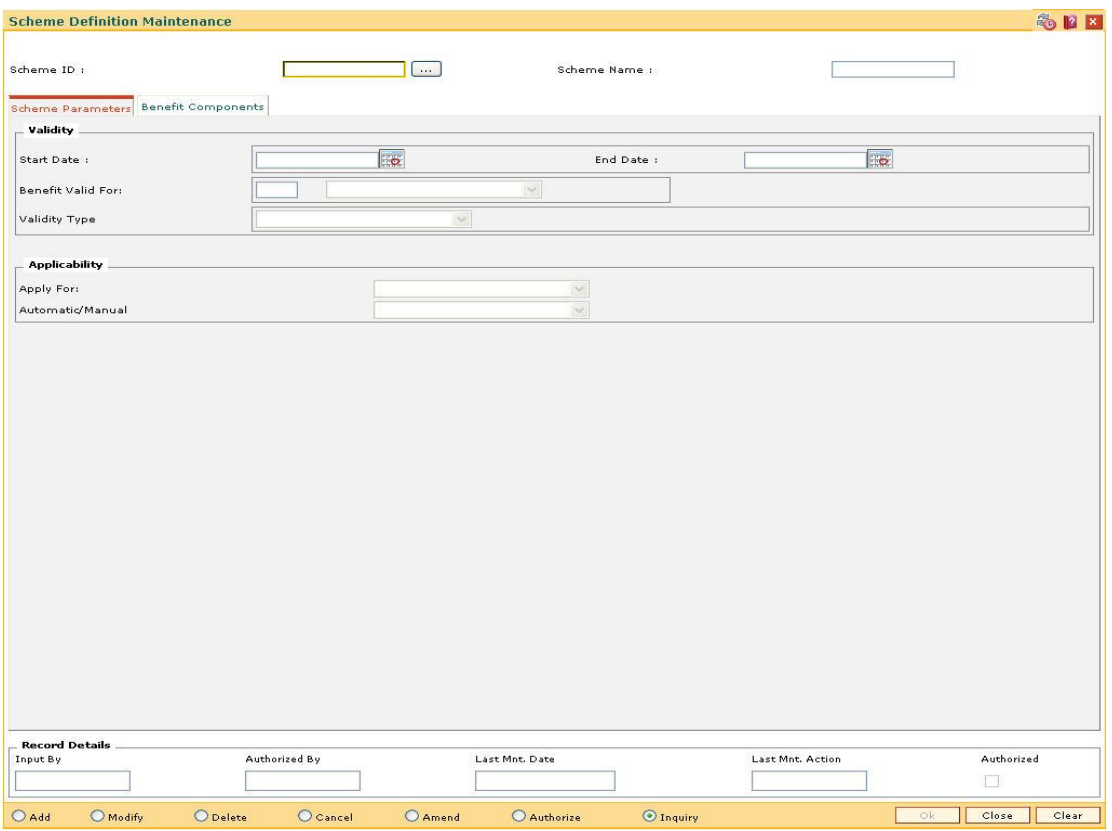

### **Field Description**

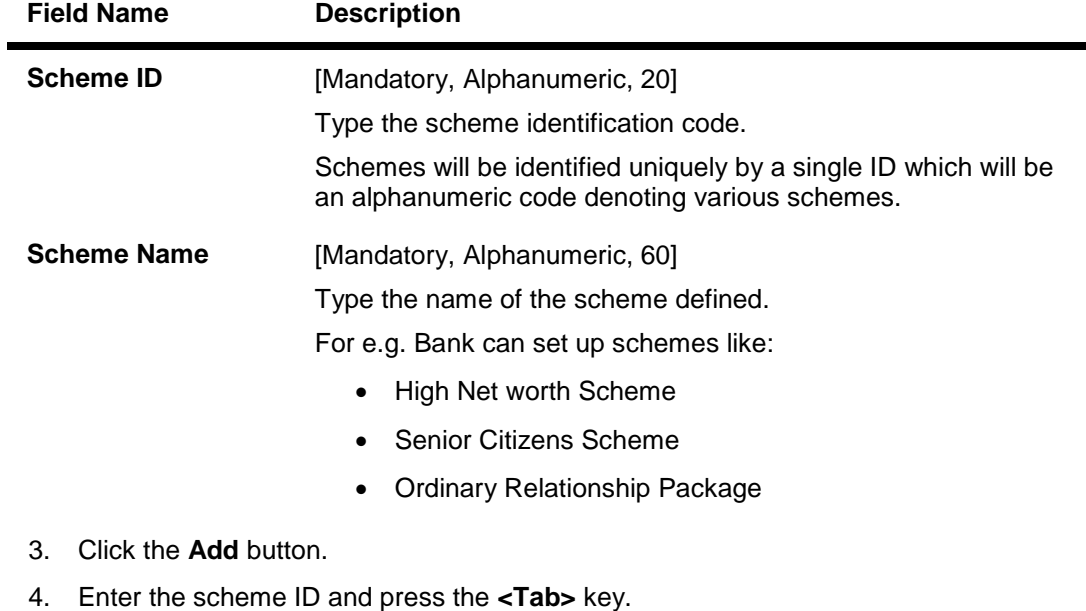

5. Enter the scheme name and press the **<Tab>** key.

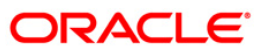

÷

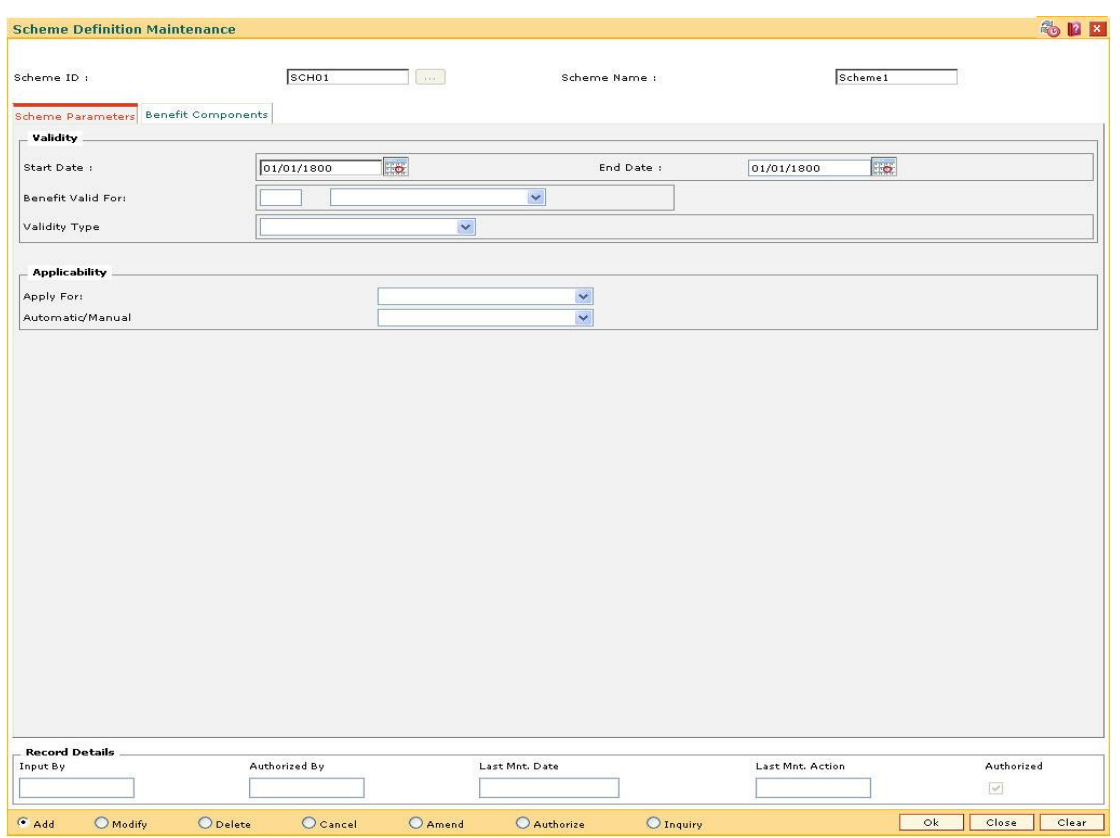

#### **Scheme Definition Maintenance**

6. Enter the required information in the various tabs.

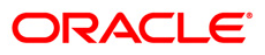

# **Scheme Parameters**

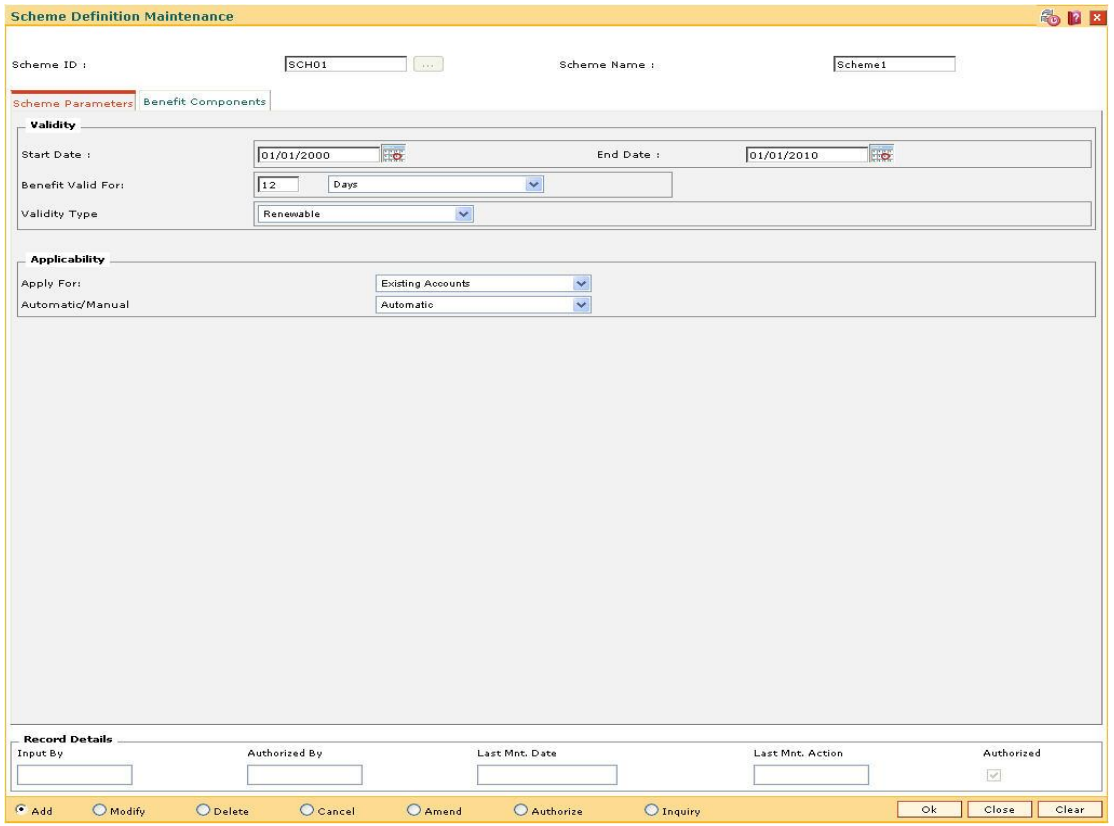

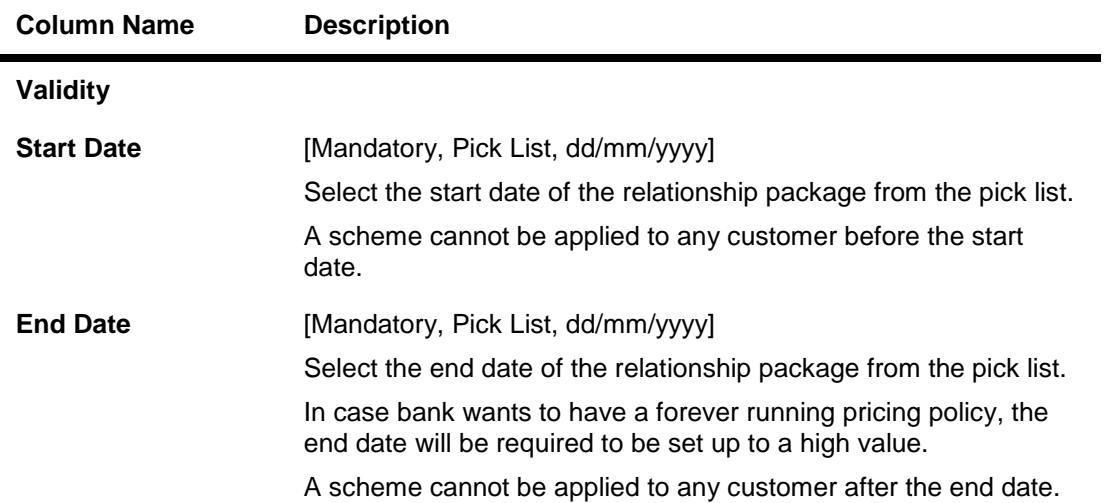

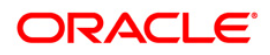

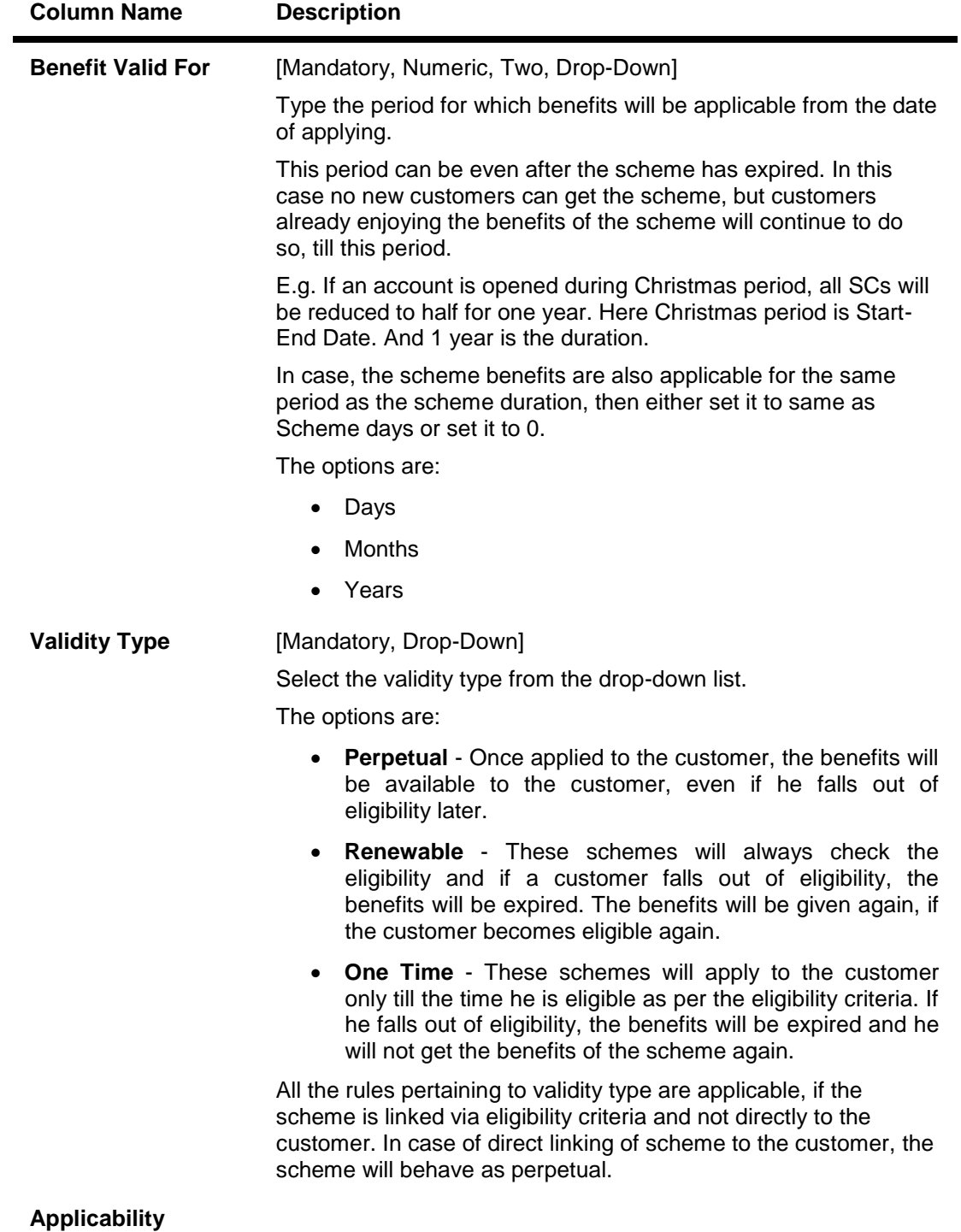

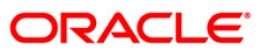

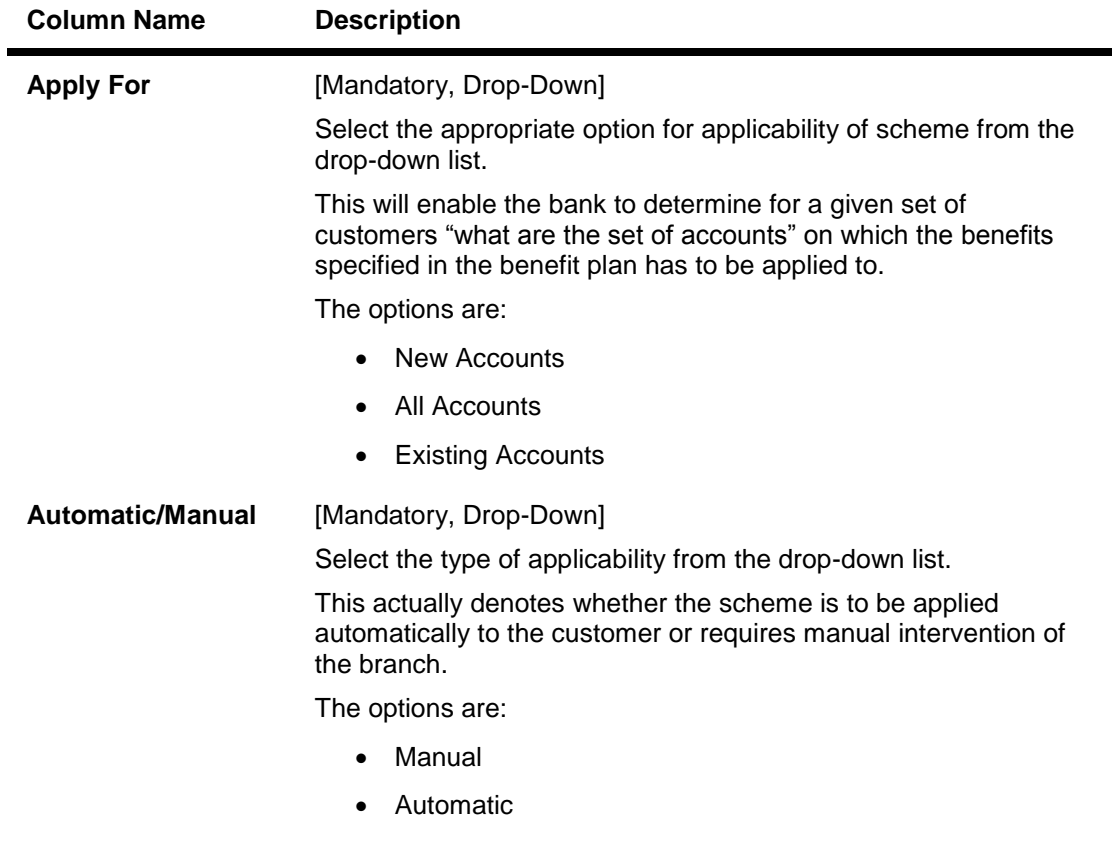

# **Benefit Components**

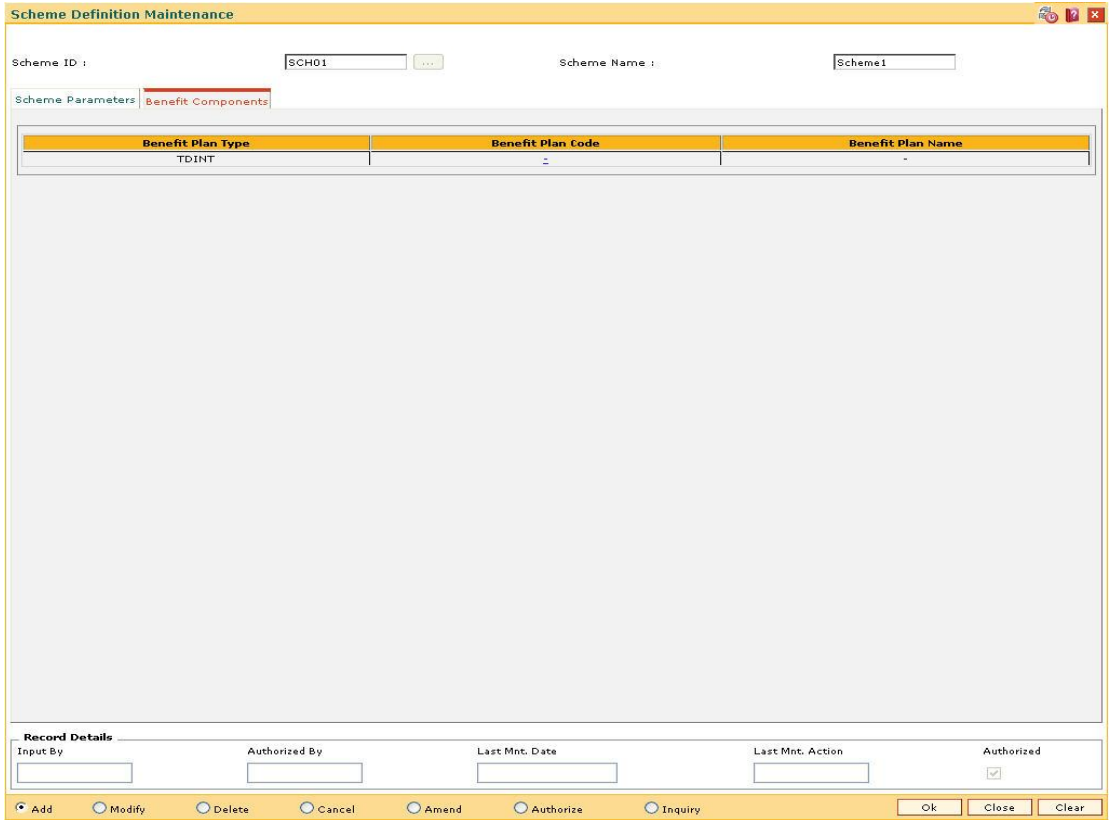

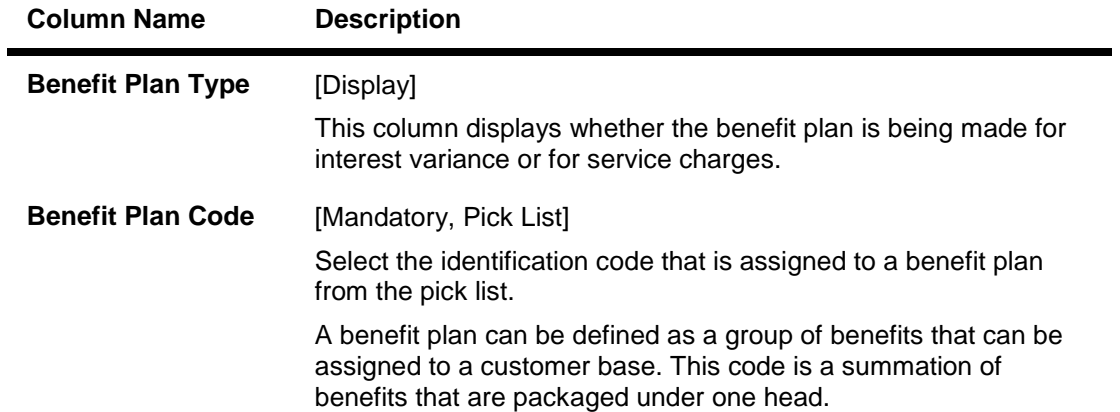

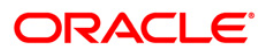

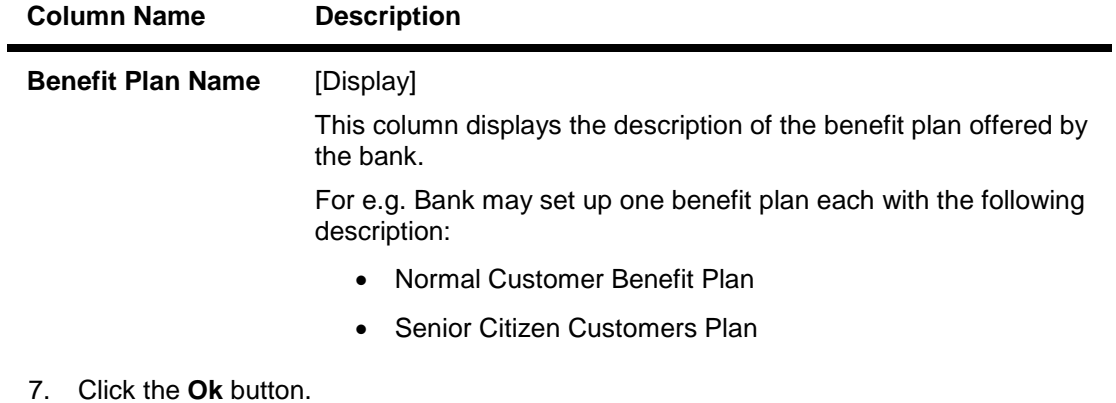

- 8. The system displays the message "Record Added...Authorization Pending…Click Ok to Continue". Click the **OK** button.
- 9. The scheme definition details are added once the record is authorized.

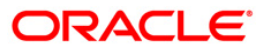

# **RP002 - Eligibility Criteria Maintenance**

Using this option you can define different eligibility criteria for a set of benefits under a scheme. This plan determines the set of customers who will get the benefits defined under the scheme. This definition helps identify the target customers for a scheme.

The customers who are excluded from the benefit defined under the scheme will also be set up in this maintenance, as an exclusion plan. Exclusion Plan contains the criteria, which if matched by the customer, will make him ineligible for the scheme. In other words, all the facilities or benefits provided to the customer will cease, and he / she will be tagged the normal customer status. Exclusion plan set up is provided to facilitate exclusion of a common set of customers, who needs to be excluded from most of the schemes.

#### **Definition Prerequisites**

• RL002 - Rule Definition Master Maintenance

#### **Modes Available**

Add, Modify, Delete, Cancel, Amend, Authorize, Inquiry. For more information on the procedures of every mode, refer to **Standard Maintenance Procedures**.

#### **To add eligibility criteria details**

- 1. Type the fast path **RP002** and click **Go** or navigate through the menus to **Global Definitions > Relationship Pricing > Eligibility Criteria Maintenance**.
- 2. The system displays the **Eligibility Criteria Maintenance** screen.

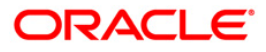

## **Eligibility Criteria Maintenance**

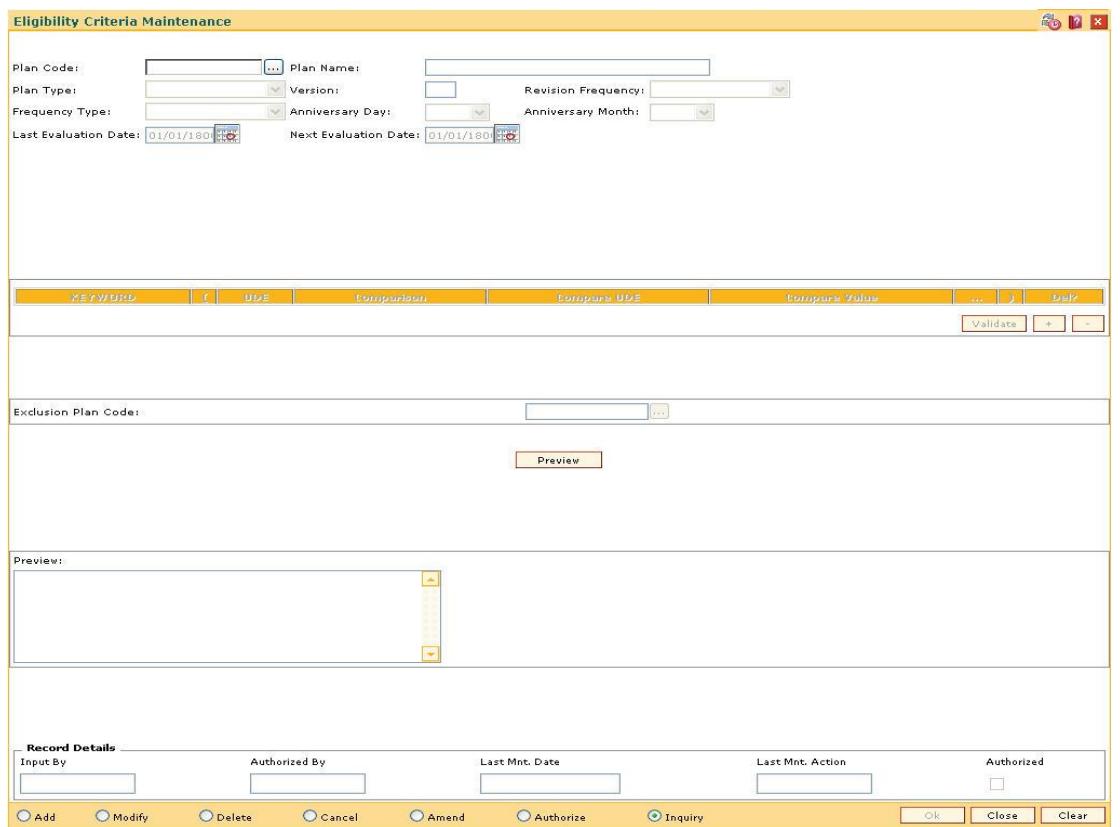

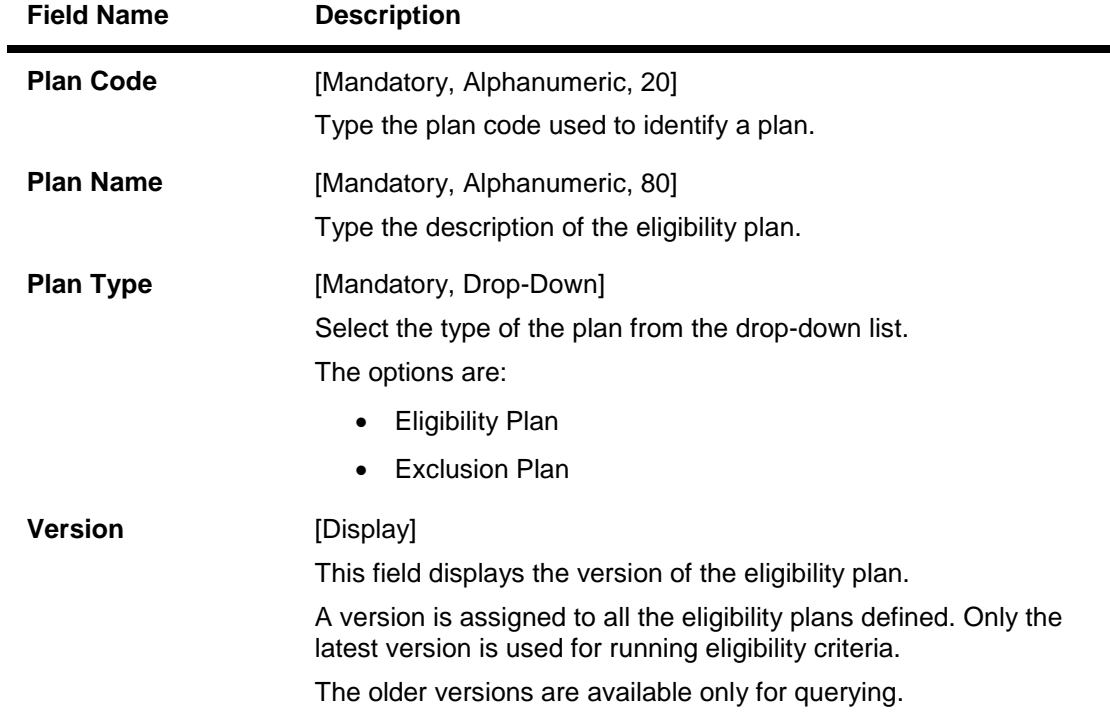

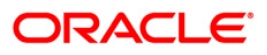

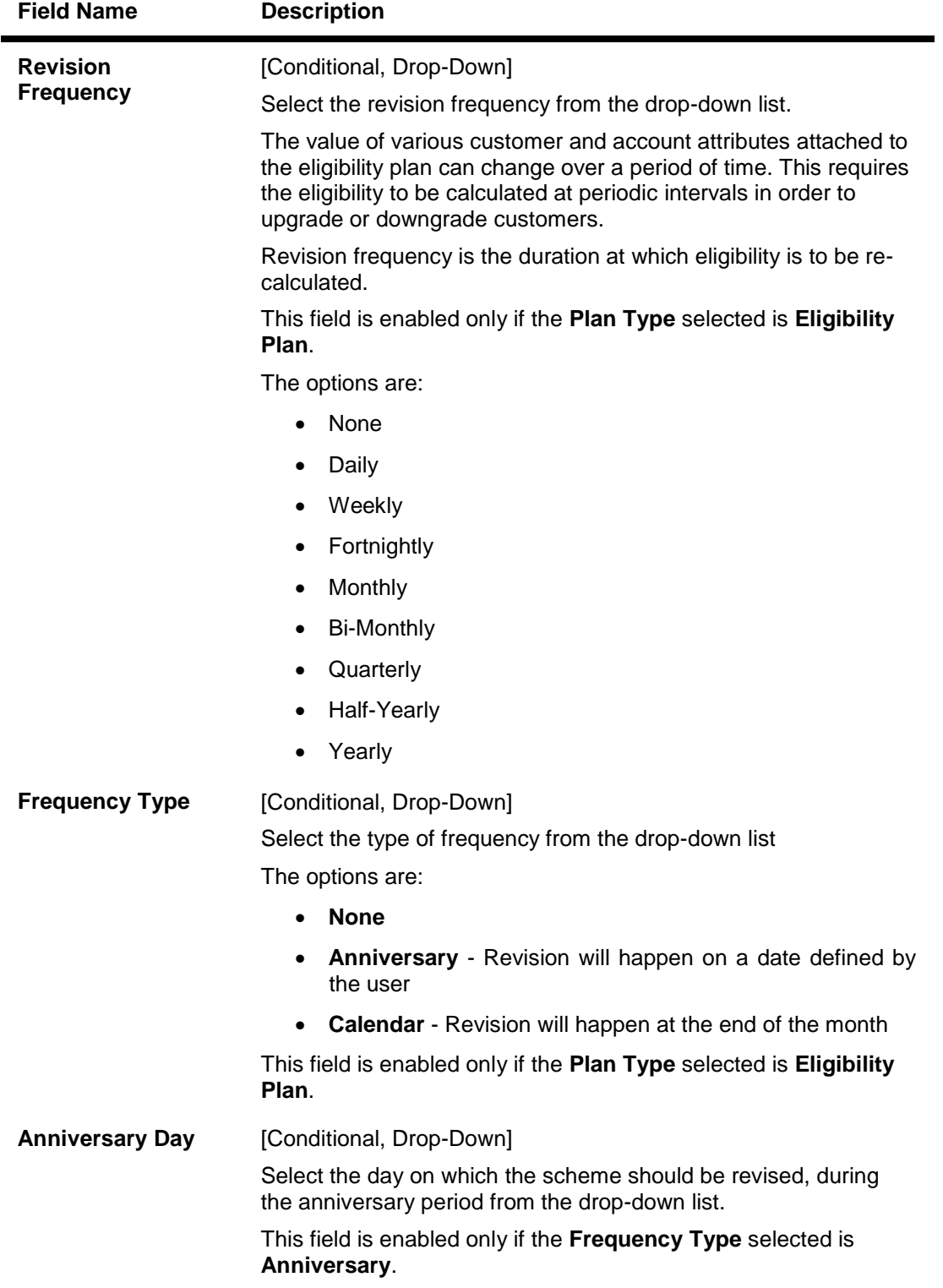

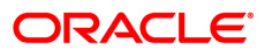

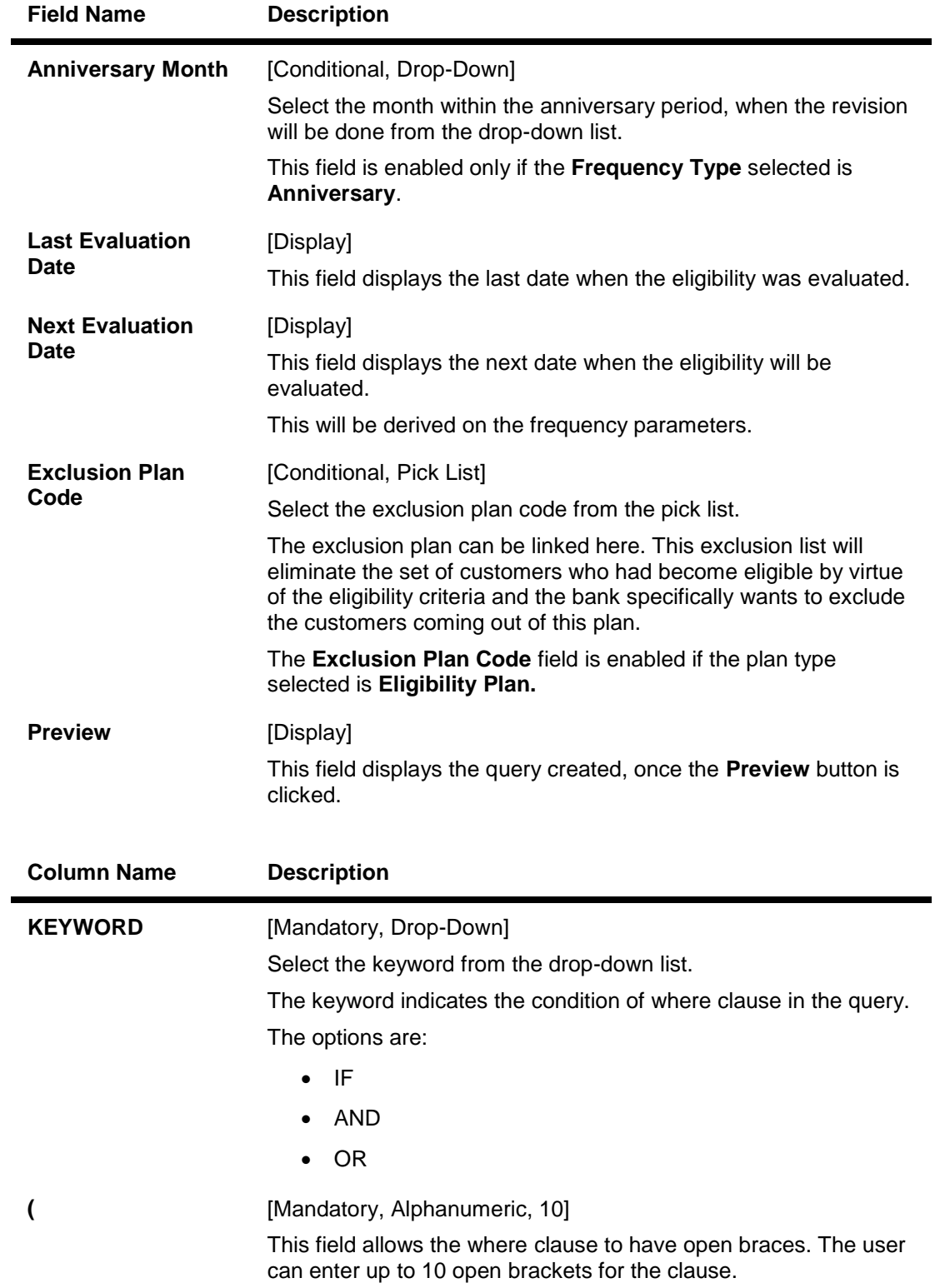

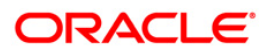

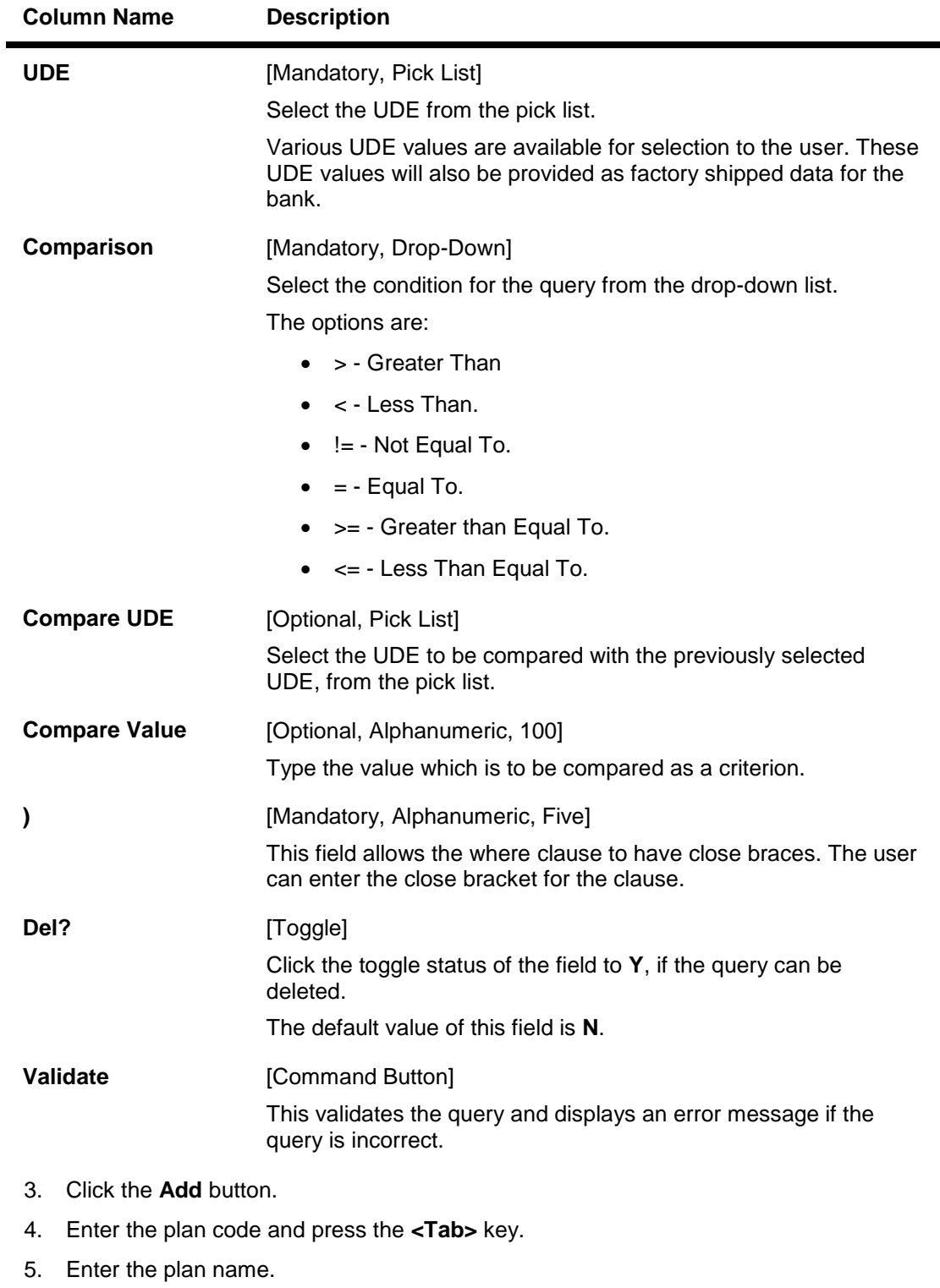

- 6. Select the plan type, revision frequency, and frequency type from the drop-down list.
- 7. Click the **+** button and enter the required information in the various fields to add a query.
- 8. Click the **Validate** button to validate the query.
- 9. Click the **Preview** button to preview the query created.

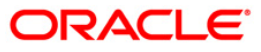

#### **Eligibility Criteria Maintenance**

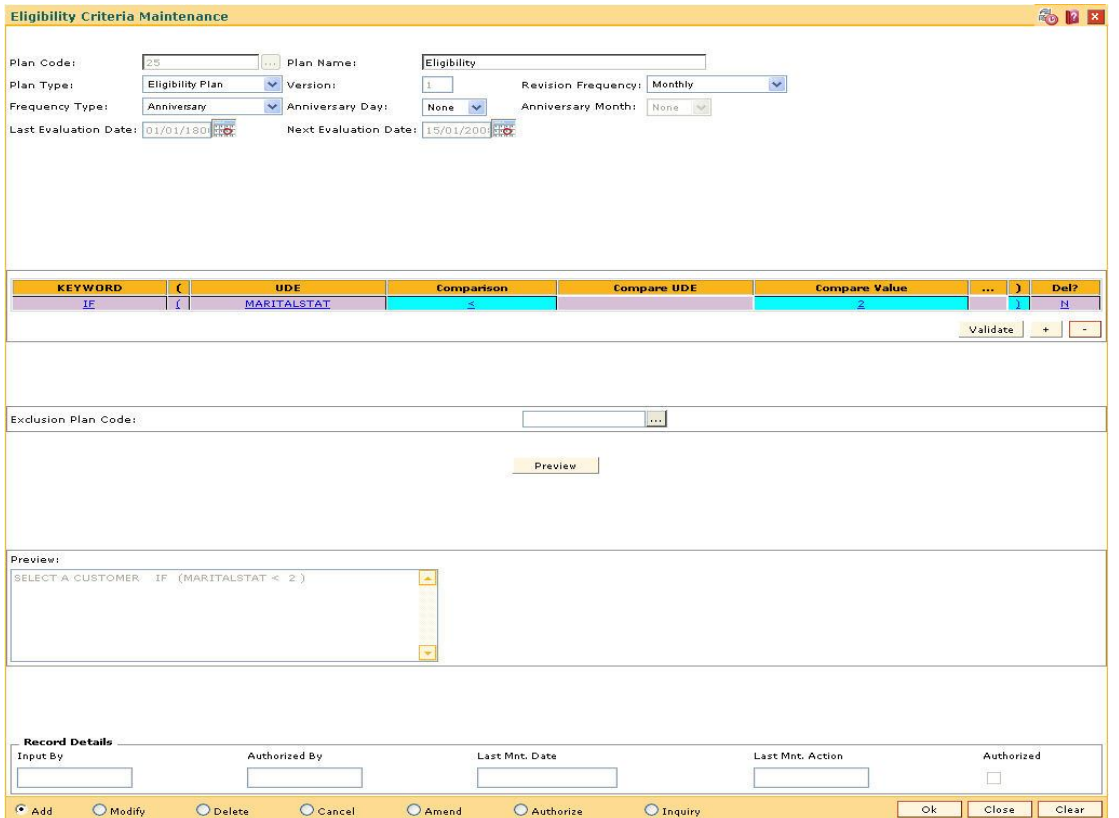

- 10. Click the **Ok** button.
- 11. The system displays the message, "Record Added...Authorization Pending…Click Ok to Continue". Click the **OK** button.
- 12. The eligibility criteria details are added once the record is authorized.

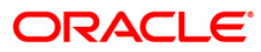

# **RP015 - Eligibility Debug Maintenance**

Using this option you can enable or disable logging of evaluation details for particular eligibility criteria in the database. If the debug value is set for particular eligibility criteria, the values of each UDE evaluated for each customer for this eligibility criteria will be logged in database.\

This option does not require any authorization.

#### **Definition Prerequisites**

RP002 - Eligibility Criteria Maintenance

#### **Modes Available**

Modify, Inquiry. For more information on the procedures of every mode, refer to **Standard Maintenance Procedures**.

#### **To modify the eligibility debug details**

- 1. Type the fast path **RP015** and click **Go** or navigate through the menus to **Global Definitions > Relationship Pricing > Eligibility Debug Maintenance**.
- 2. The system displays the **Eligibility Debug Maintenance** screen.

#### **Eligibility Debug Maintenance**

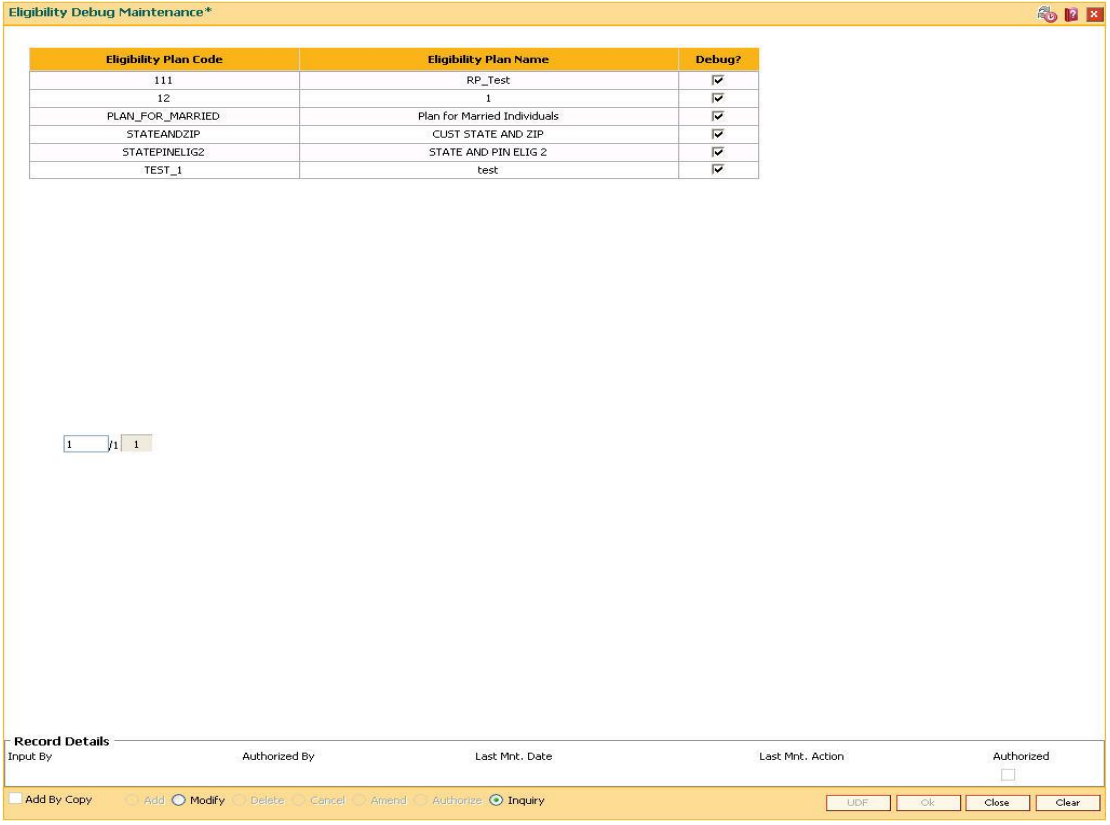

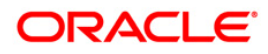

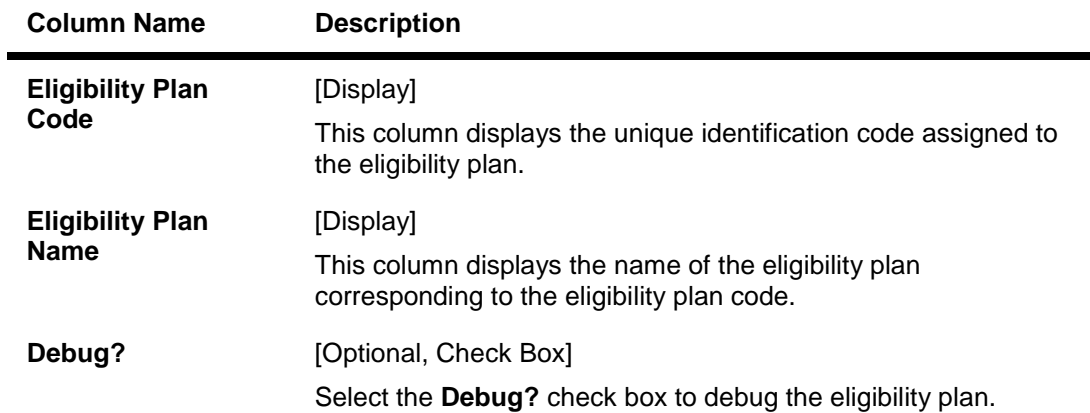

#### **Field Description**

- 3. Click the **Modify** button.
- 4. Select the **Debug?** check box corresponding to the eligibility plan to be debugged.

#### **Eligibility Debug Maintenance**

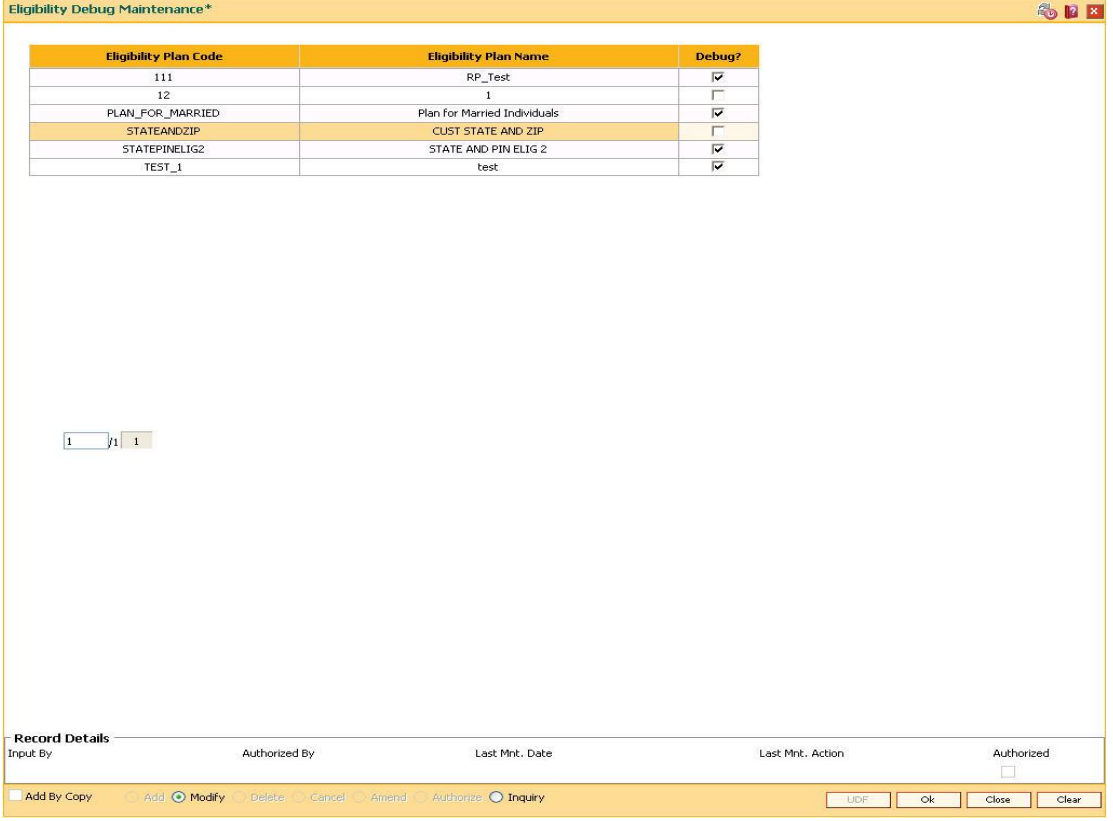

- 5. Click the **Ok** button. The system displays the message "Authorization Required. Do you want to continue".
- 6. Click the **OK** button. The system displays the **Authorization Reason** screen.
- 7. Enter the required information and click the **Grant** button.
- 8. The system displays the message "Records successfully updated ". Click the **OK** button.

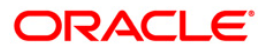

# **RP010 - Eligibility Scheme Linkage**

Using this option, once a scheme is defined on the system, and an eligibility plan is in place, you can link the scheme to the eligibility plan. The set of eligible customer will receive the benefits under the scheme, from the next working day once the scheme is linked.

The **Customer Scheme Linkage** (Fast Path: RP011) option allows the bank to apply the scheme and relationship package after taking customer's consent.

#### **Definition Prerequisites**

- RP001 Scheme Definition Maintenance
- RP002 Eligibility Criteria Maintenance

#### **Modes Available**

Modify, Inquiry. For more information on the procedures of every mode, refer to **Standard Maintenance Procedures**.

#### **To modify the eligibility scheme linkage details**

- 1. Type the fast path **RP010** and click **Go** or navigate through the menus to **Global Definitions > Relationship Pricing > Eligibility Scheme Linkage**.
- 2. The system displays the **Eligibility Scheme Linkage** screen.

#### **Eligibility Scheme Linkage**

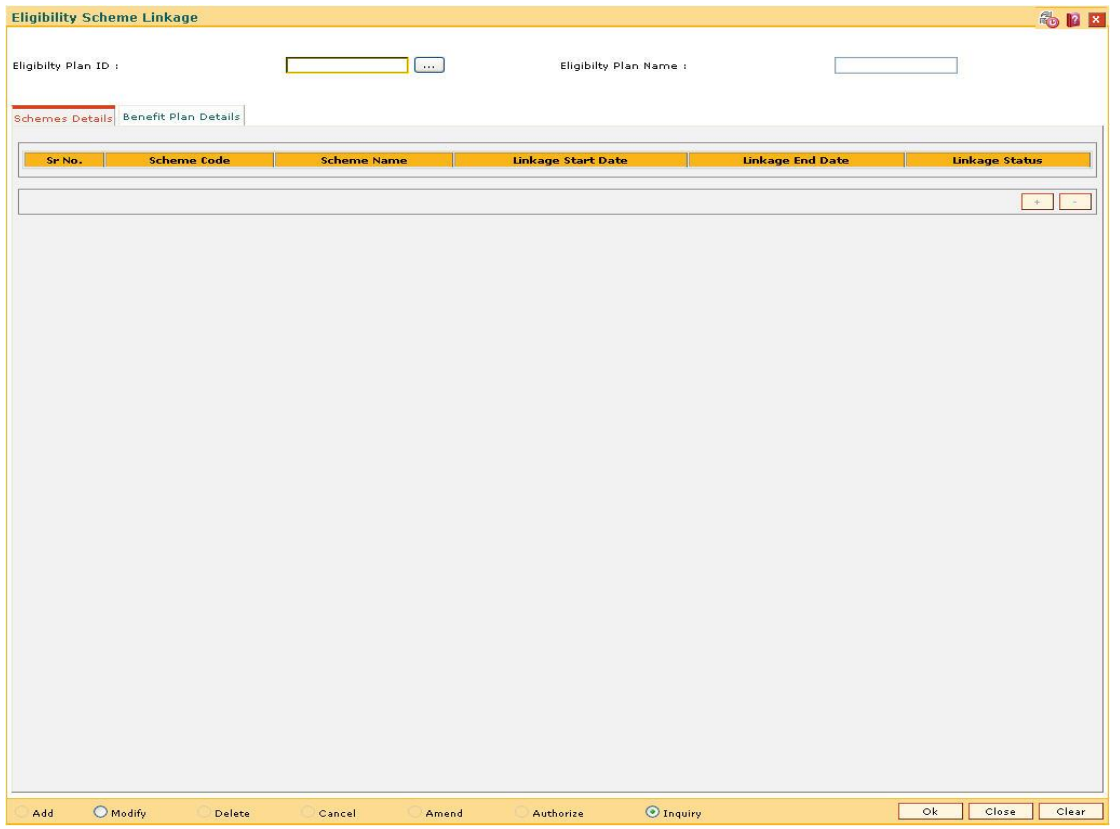

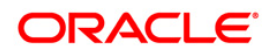

### **Field Description**

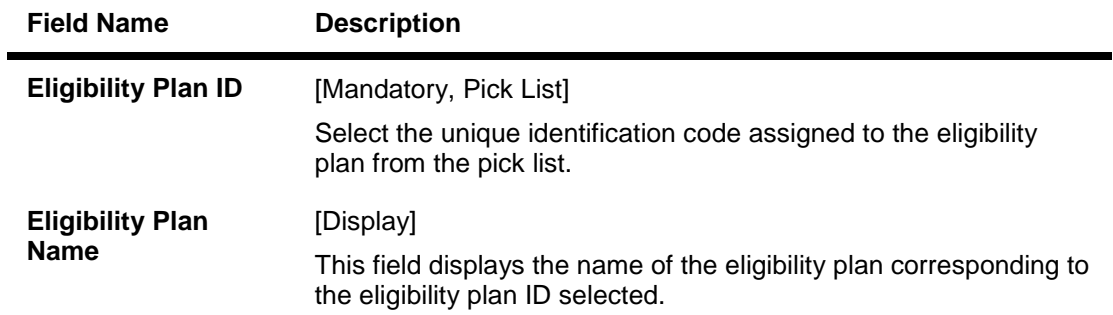

- 3. Click the **Modify** button.
- 4. Select the eligibility plan id from the pick list.

### **Eligibility Scheme Linkage**

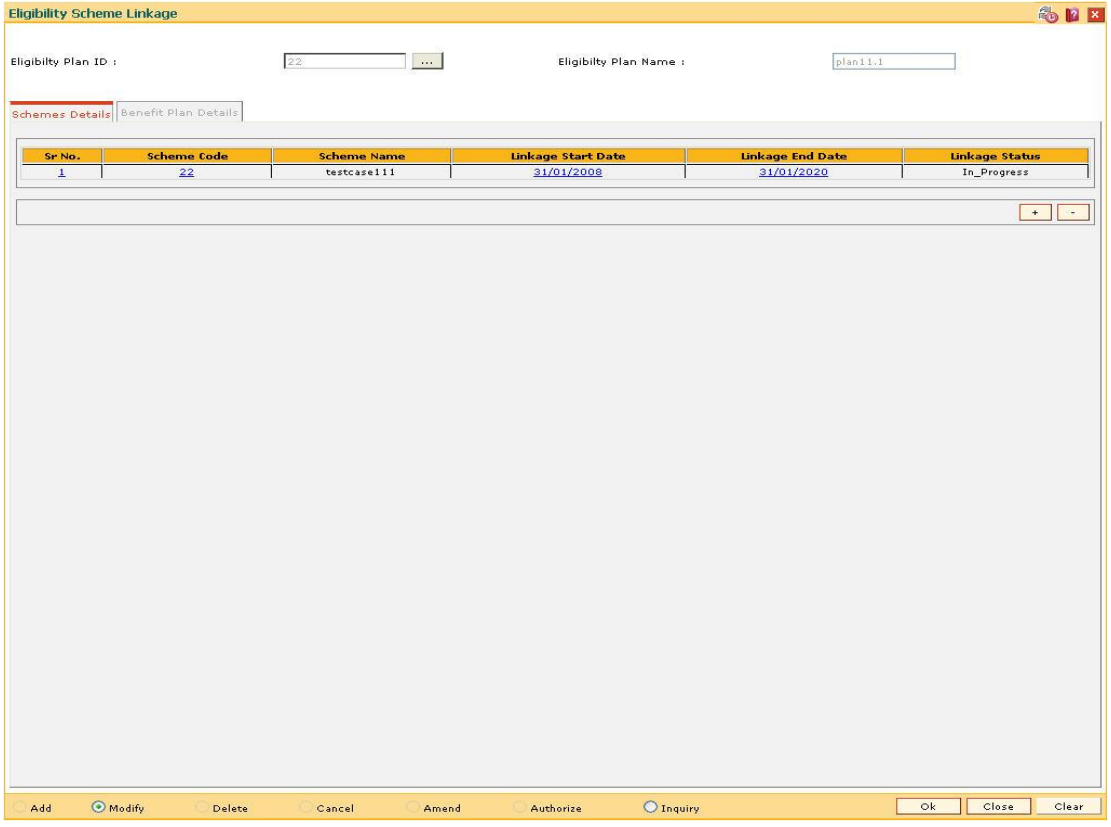

- 5. Modify the relevant details in the **Scheme Details** tab.
- 6. Click the **+** button to add another scheme.

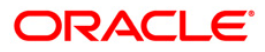

## **Schemes Details**

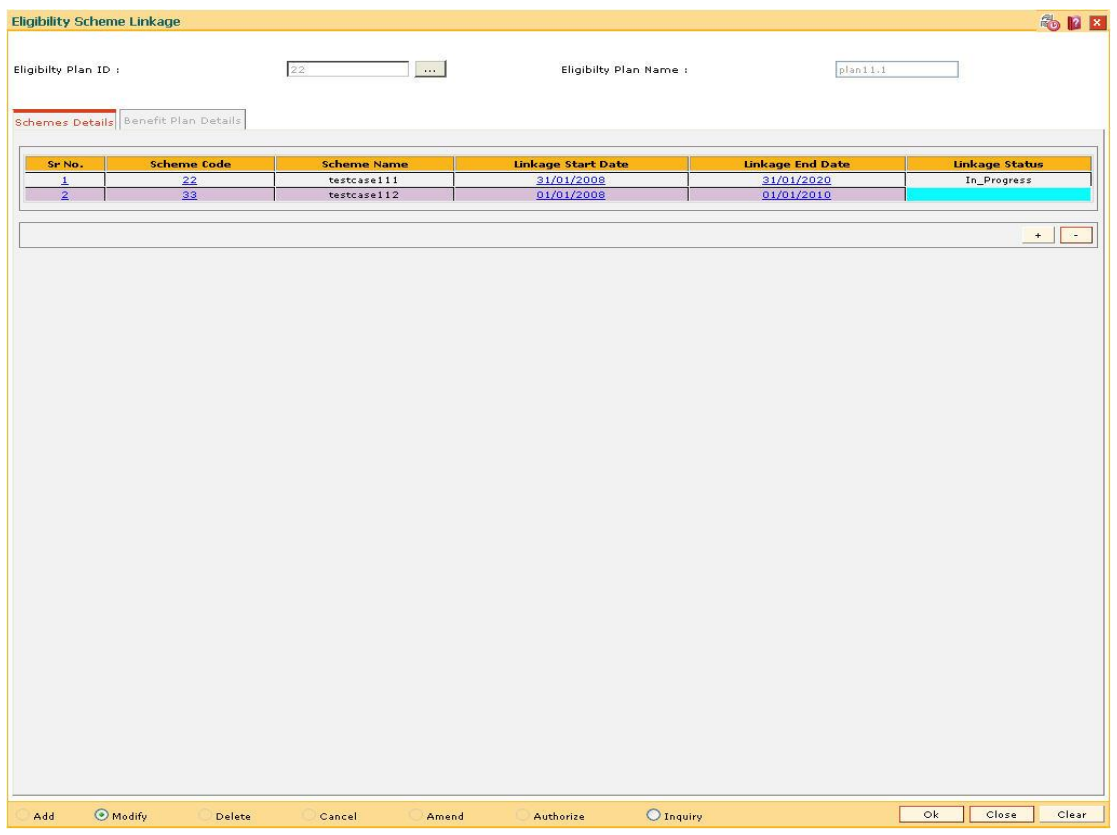

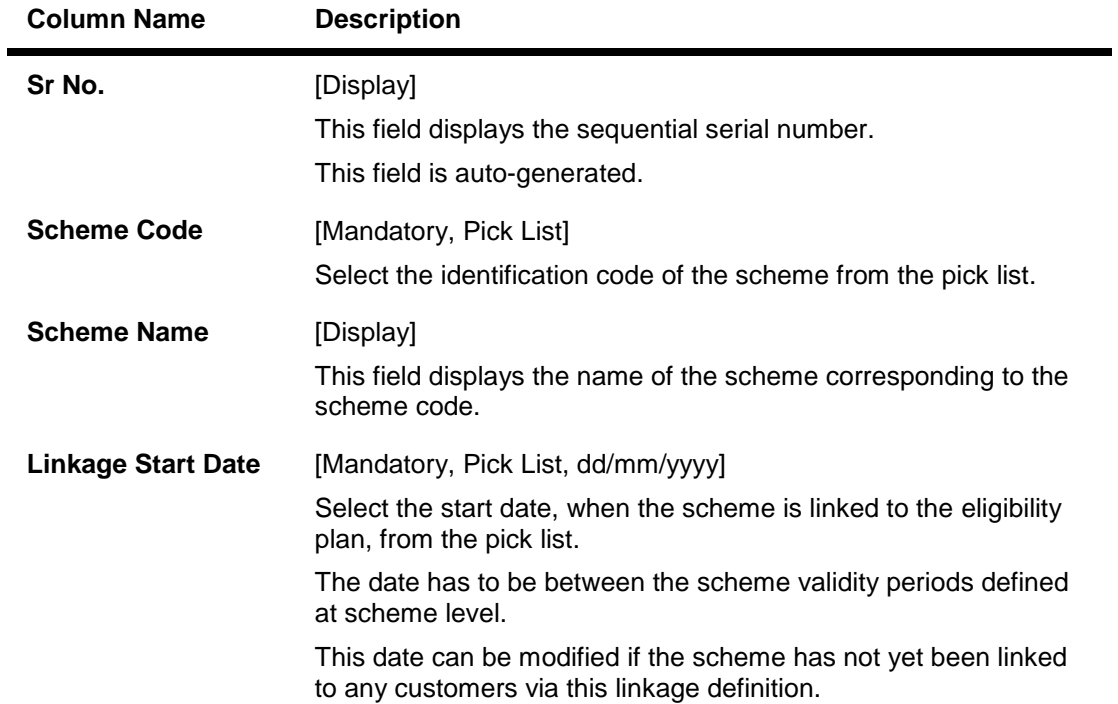

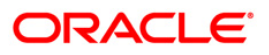

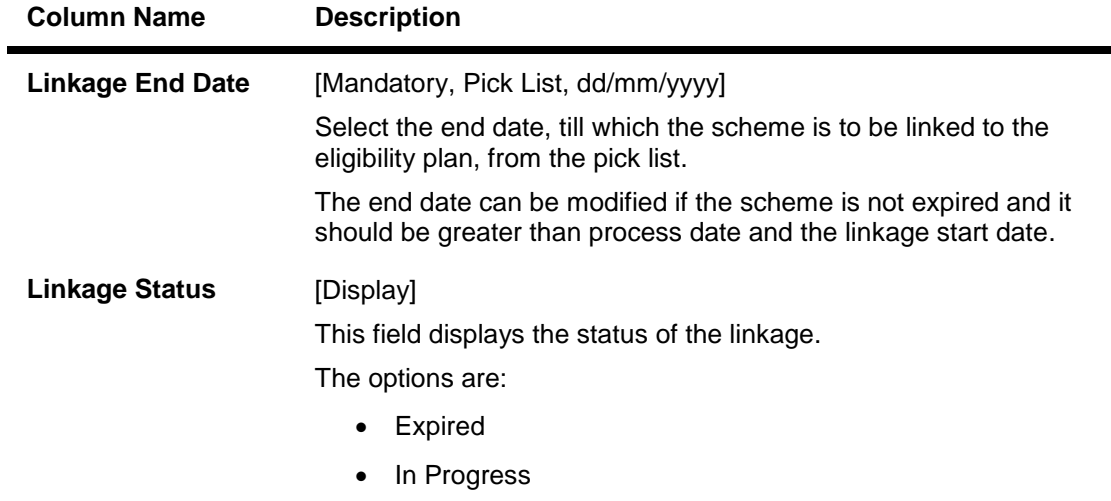

7. Double-click the **Sr No.** link to enable the **Benefit Plan Details** tab.

## **Benefit Plan Details**

The **Benefit Plan Details** tab allows the user to view the benefit plans linked to the scheme. This is done to facilitate the selection of right schemes which do not have any conflicting benefit plans.

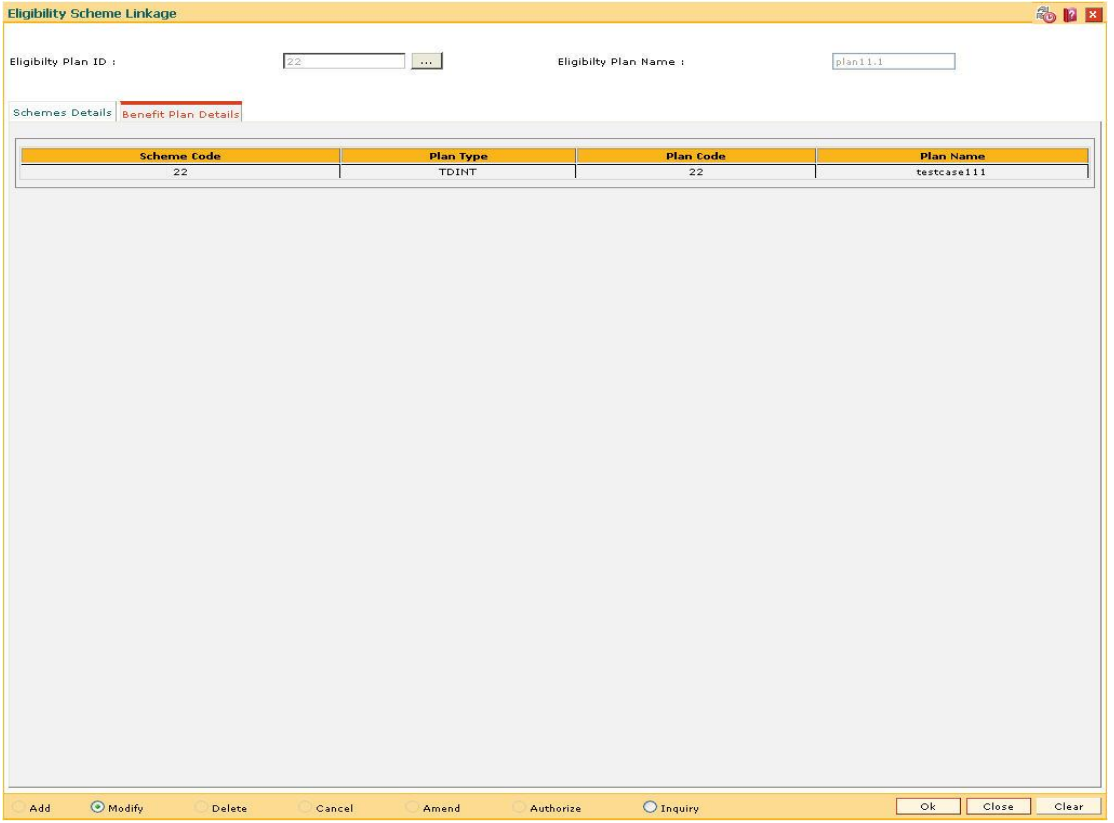

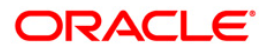

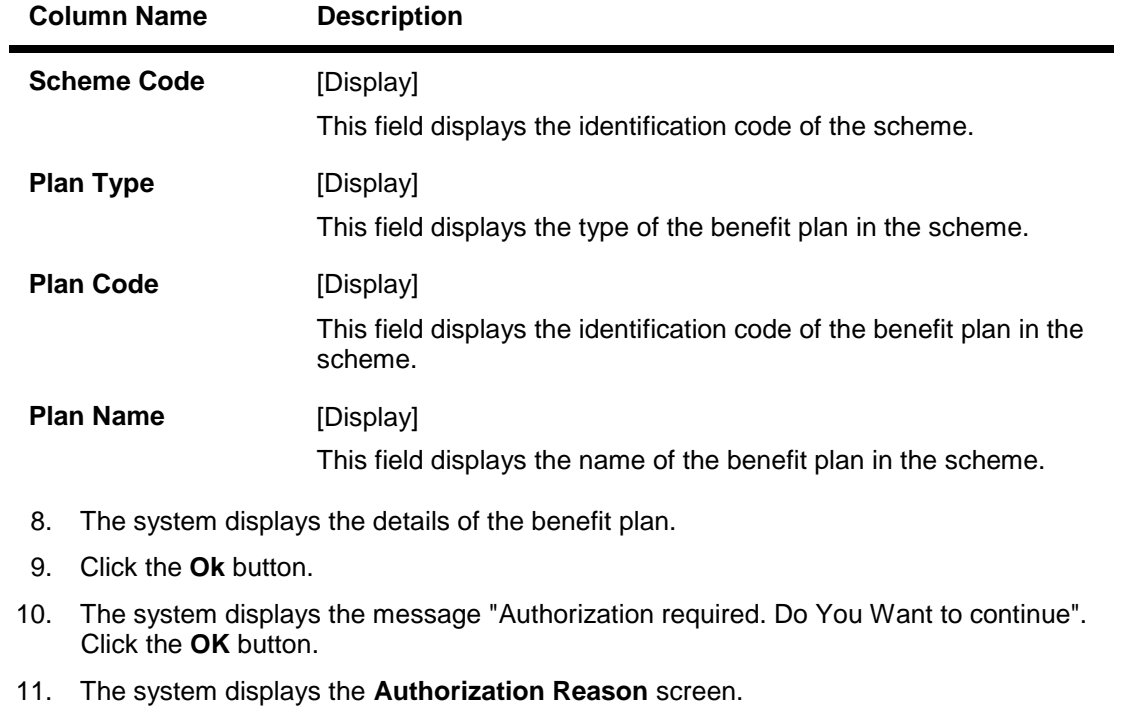

## **Field Description**

13. The system displays the message "Record modified". Click the **OK** button.

12. Enter the relevant information and click the **OK** button.

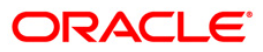

# **RP011 - Customer Scheme Linkage**

Banks can define various schemes and based on certain eligibility criteria, benefits defined in the scheme can be given to customers who meet those criteria's. The benefits defined in the scheme can also be given to customer based on bank's discretion without going through the eligibility criteria.

Schemes created can be applied automatically to a customer without waiting for his consent or can be configured to be applied only after customer has provided his consent.

Using this option you can apply the scheme and relationship package after taking customer's consent. It also allows linking a scheme manually to the customer based on bank's discretion. It also provides complete history of the schemes that were linked to the customer in past or are running at present.

#### **Definition Prerequisites**

- RP010 Eligibility Scheme Linkage
- RP001 Scheme Definition Maintenance
- 8053 Customer Addition

#### **Modes Available**

Modify, Cancel, Amend, Authorize, Inquiry. For more information on the procedures of every mode, refer to **Standard Maintenance Procedures**.

#### **To modify the customer scheme linkage details**

- 1. Type the fast path **RP011** and click **Go** or navigate through the menus to **Global Definitions > Relationship Pricing > Customer Scheme Linkage**.
- 2. The system displays the **Customer Scheme Linkage** screen.

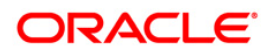

#### Customer Scheme Linkage\* SPE  $\Box$ Search Criteria :  $\checkmark$ Search String: Customer ID: Full Name : Г Scheme Details | Applicability Details | S.No. Scheme Code Elig Plan Benef Start Date Benef End Date Curr State Reason Text Delete New State  $\begin{bmatrix} \begin{array}{c} \end{array} & \begin{array}{c} \end{array} & \begin{array}{c$  $| \cdot |$  $\left| \cdot \right|$ Remarks: -- Record Details<br>Input By Authorized By Last Mnt. Date Last Mnt. Action Authorized Add By Copy Add O Modify Authorize O Inquiry VDF CK Close Clear Delete

#### **Customer Scheme Linkage**

#### **Field Description**

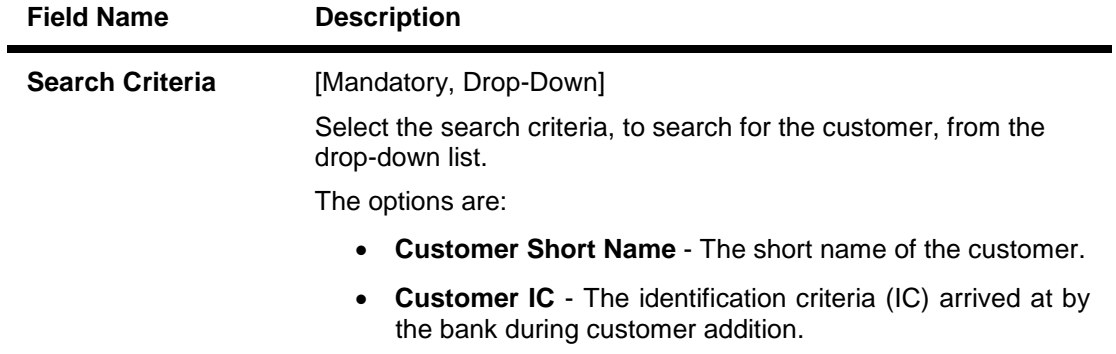

**• Customer ID** - The unique identification given by the bank.

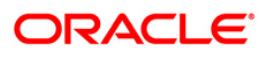

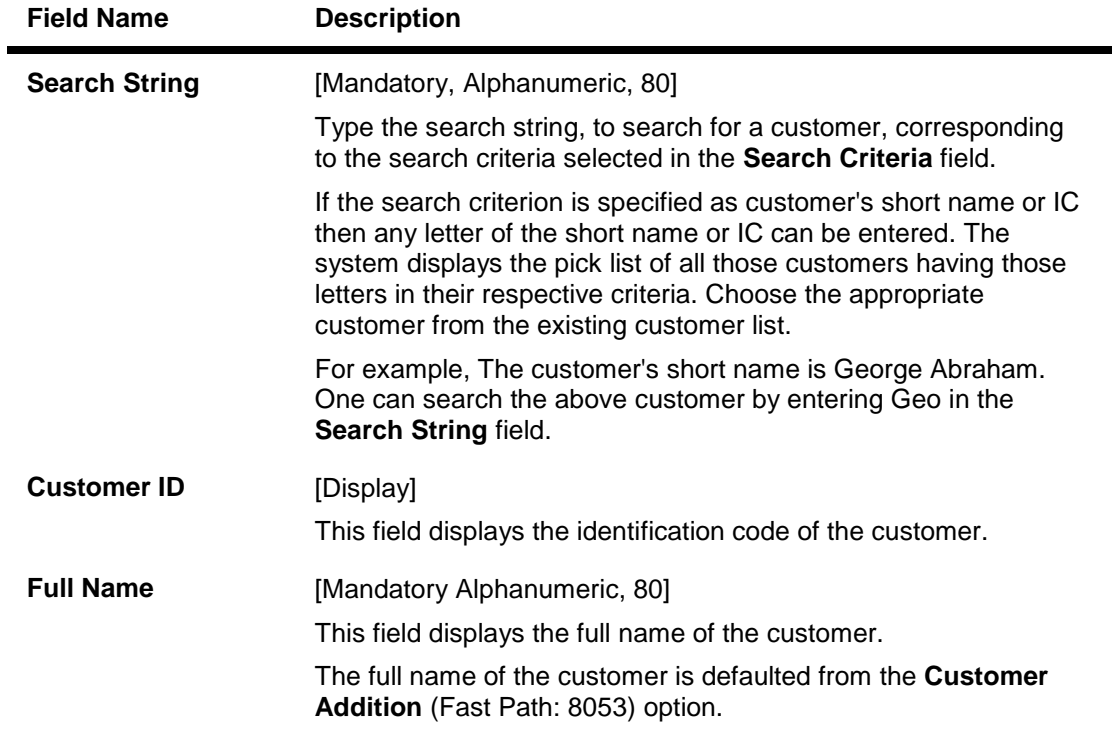

- 3. Click the **Modify** button.
- 4. Select the search criteria from the drop-down list.
- 5. Type the search string and press the **<Tab>** key and select the customer from the pick list. The selected customer's detail appears in the relevant fields.

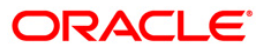

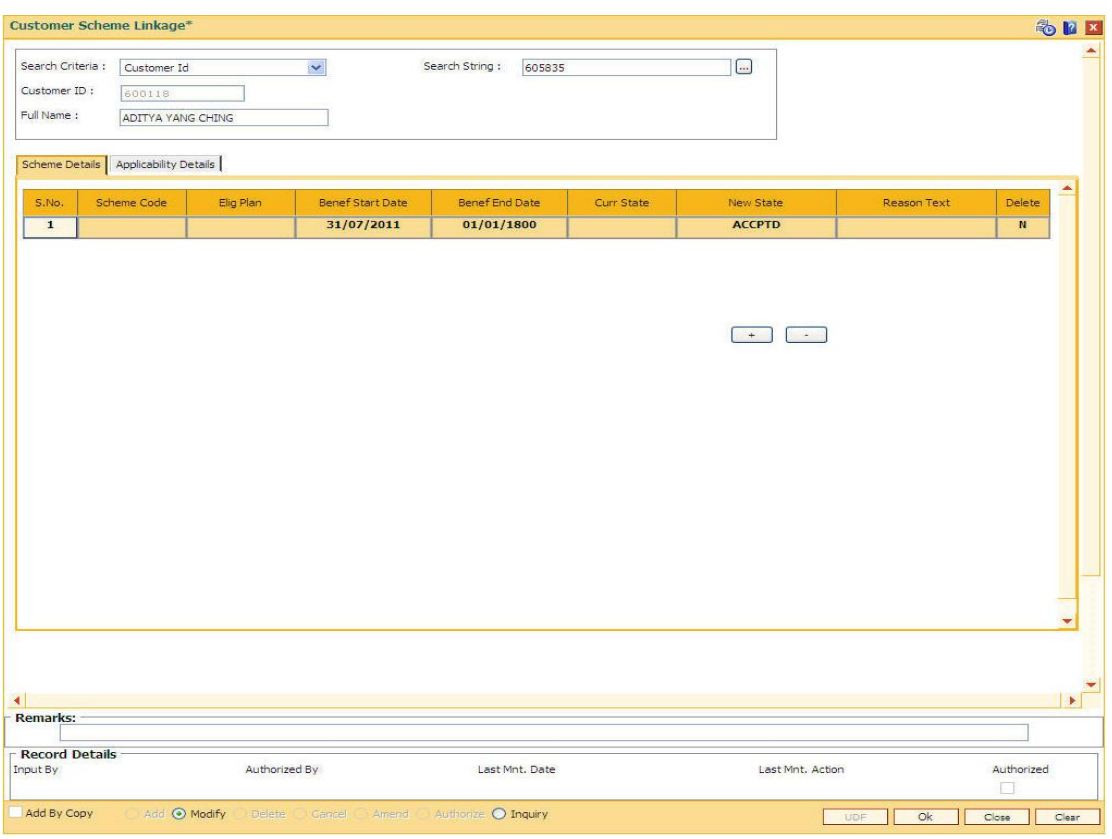

### **Customer Scheme Linkage**

6. Modify the relevant details in the **Scheme Details** tab screen.

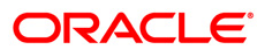

## **Scheme Details**

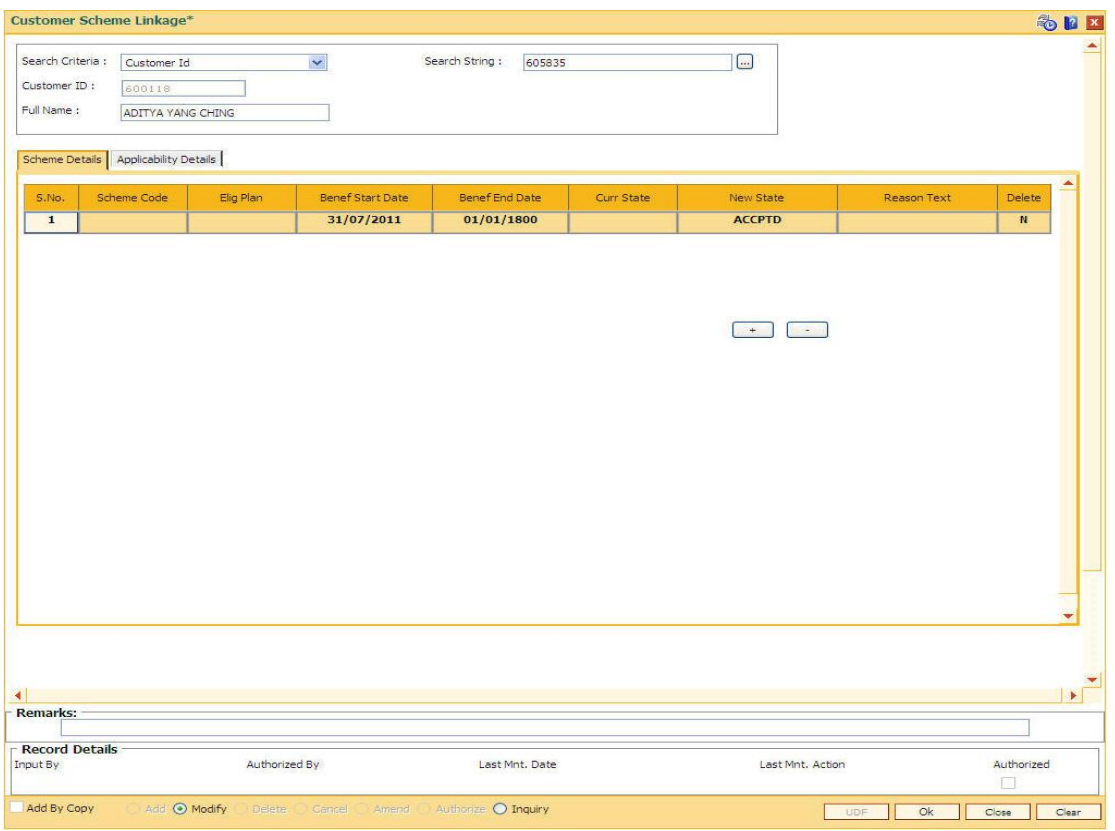

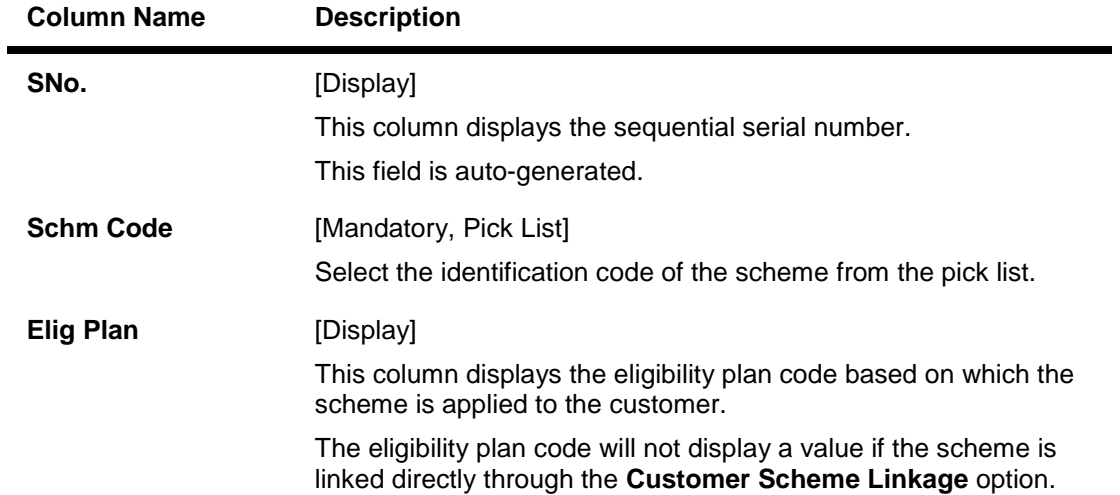

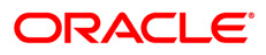

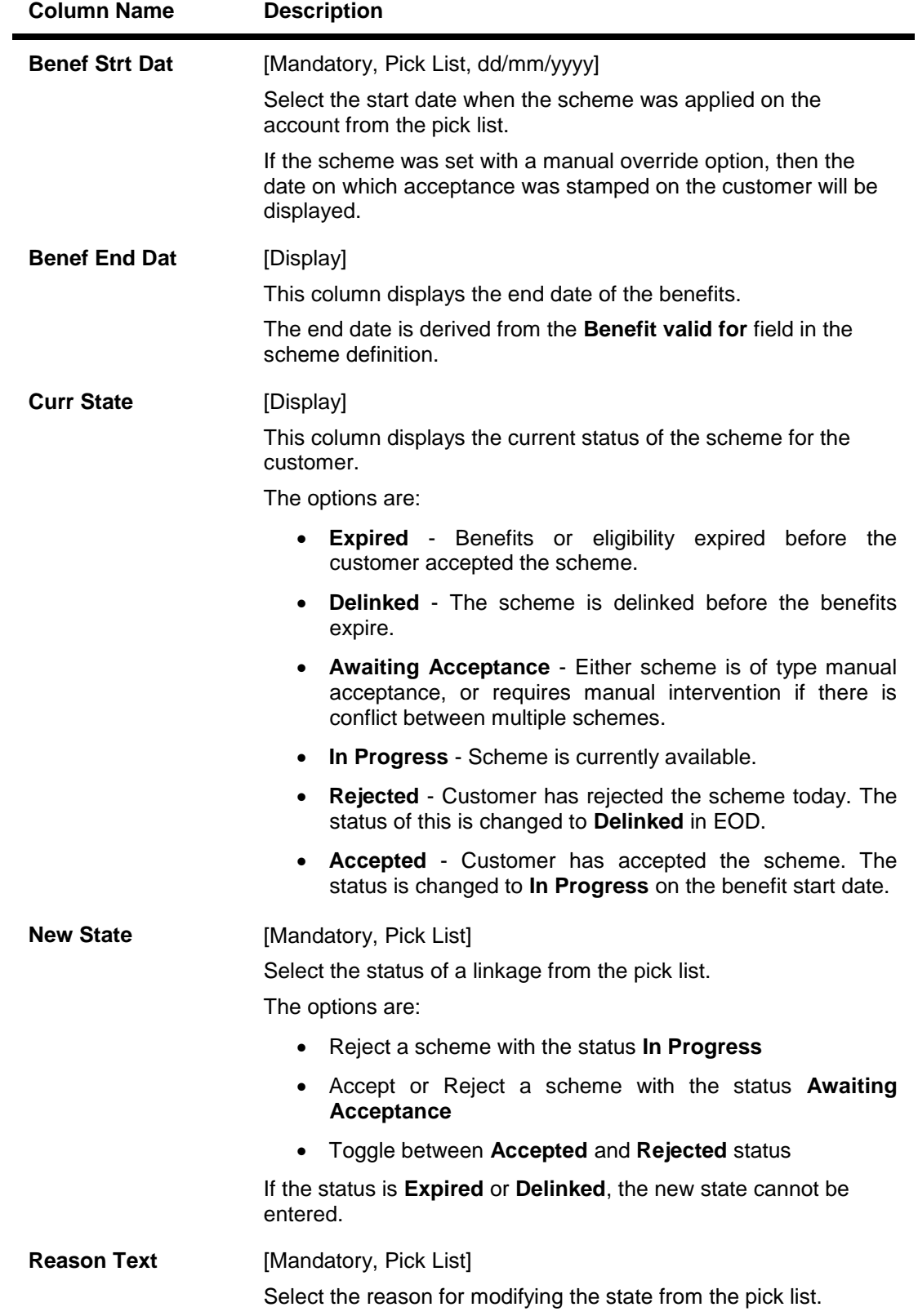

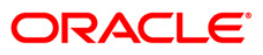
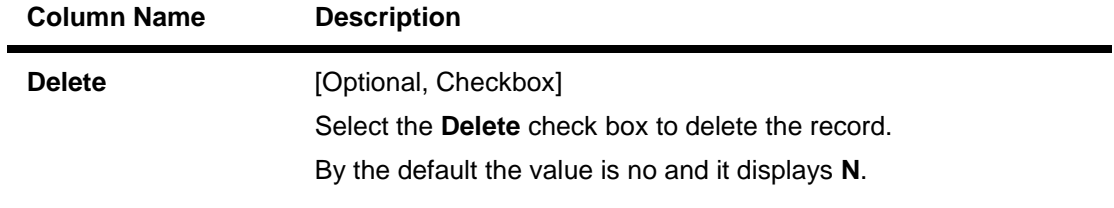

7. Double-click the **SNo.** link to enable the **Applicability Details** tab.

# **Applicability Details**

The **Applicability Details** tab displays the accounts which are affected by the scheme. If the status of the scheme is **In Progress** or **Expired** or **Delinked**, it displays all the accounts which are or were affected by the scheme. For the new schemes added, it displays the accounts which are likely to be affected by the scheme.

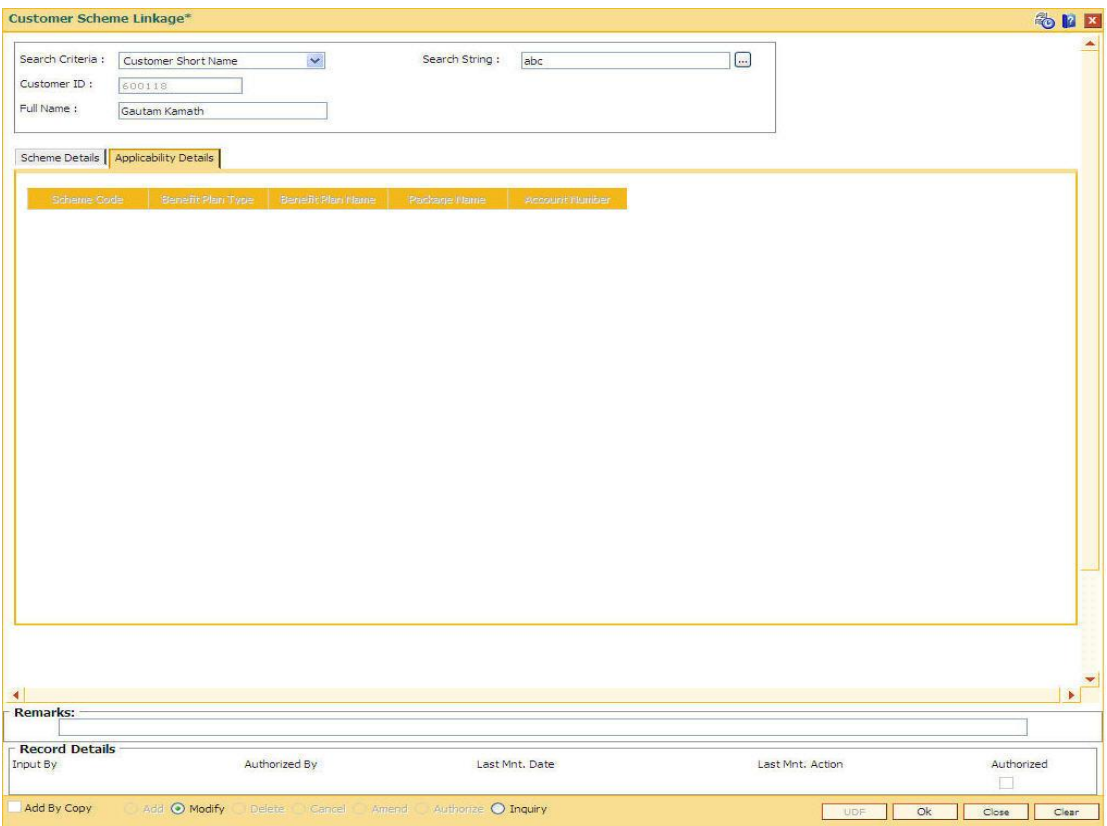

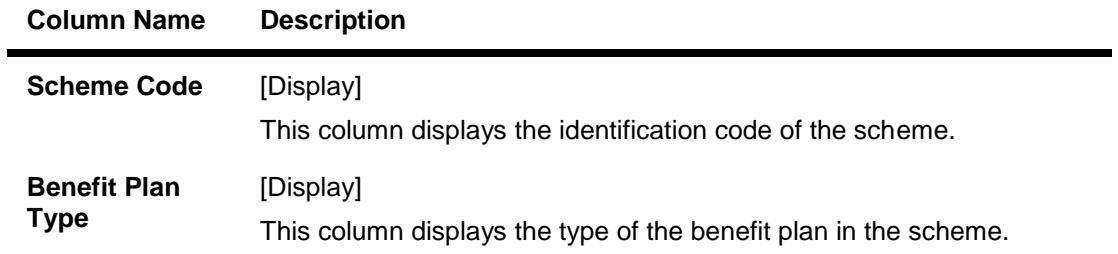

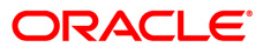

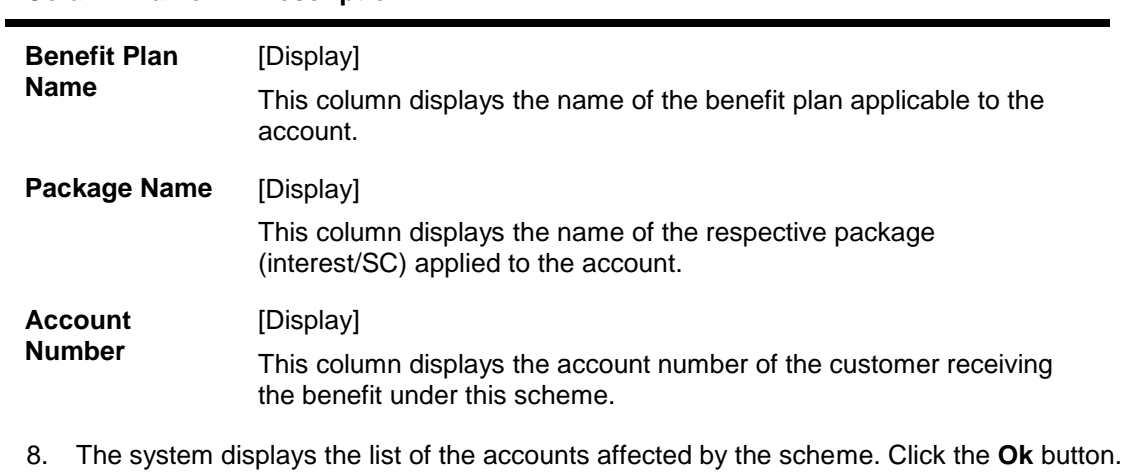

**Column Name Description**

- 9. The system displays the message "Record Modified...Authorization pending...Click Ok to
- Continue". Click the **OK** button.
- 10. The customer scheme linkage details are modified once the record is authorized.

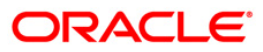

# **CIM50 - Relationship Value Tag Definition**

RVT is a code associated to a customer categorizing his relationship with the bank. RVT codes will be linked to a customer through the **Customer Master Maintenance** (Fast Path: CIM09) option and **GEFU** upload. It is possible to define any number of RVT types and associate any number of values, which that particular type can have. For e.g. a RVT Type can be Customer Loyalty Code and can have a possible values as Platinum, Gold, Silver and Blue.

### **Definition Prerequisites**

Not Applicable

### **Modes Available**

Add, Modify, Delete, Cancel, Amend, Authorize, Inquiry. For more information on the procedures of every mode, refer to **Standard Maintenance Procedures**.

### **To add the RVT details**

- 1. Type the fast path **CIM50** and click **Go** or navigate through the menus to **Global Definitions > Customer > Relationship Value Tag Definition**.
- 2. The system displays the **Relationship Value Tag Definition** screen.

### **Relationship Value Tag Definition**

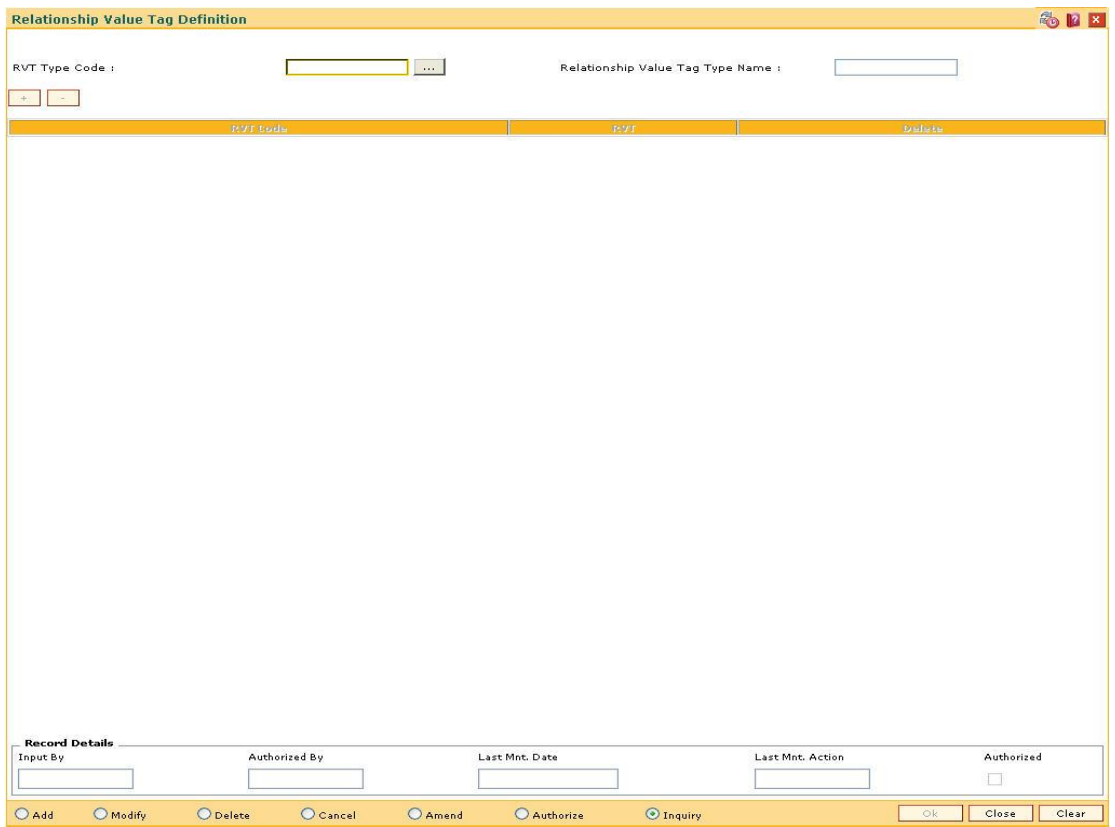

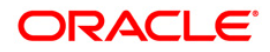

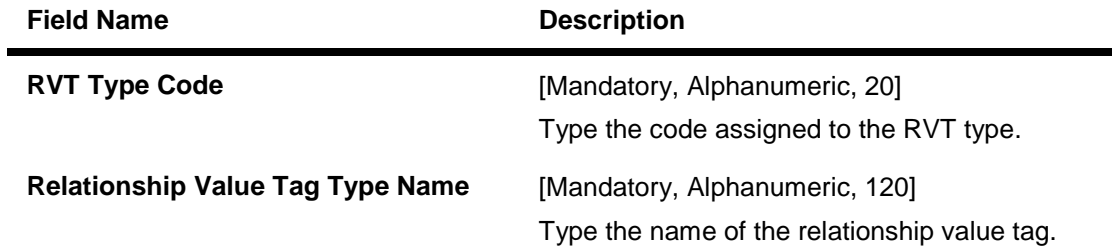

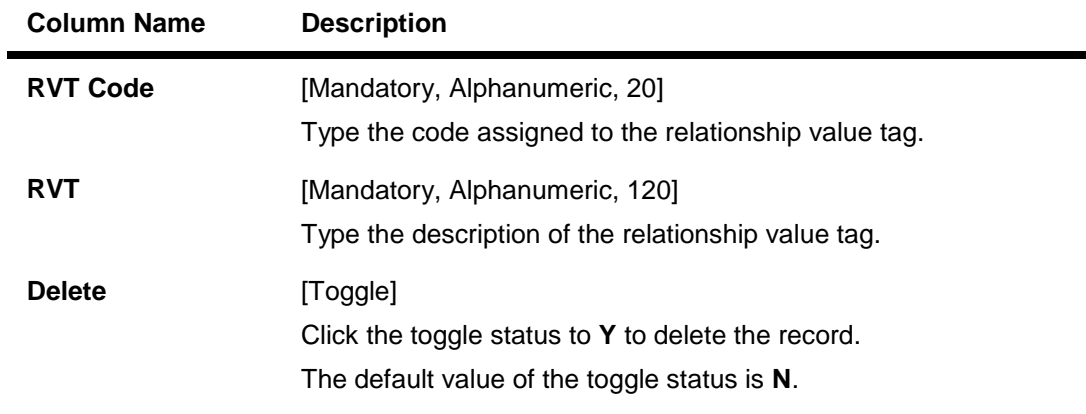

- 3. Click the **Add** button.
- 4. Enter the RVT type code and press the **<Tab>** key.
- 5. Enter the name for the relationship value tag type.
- 6. Click the **+** button to add the record.
- 7. Click the **-** button to delete the record.
- 8. Enter the required information in the various columns.

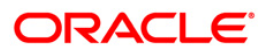

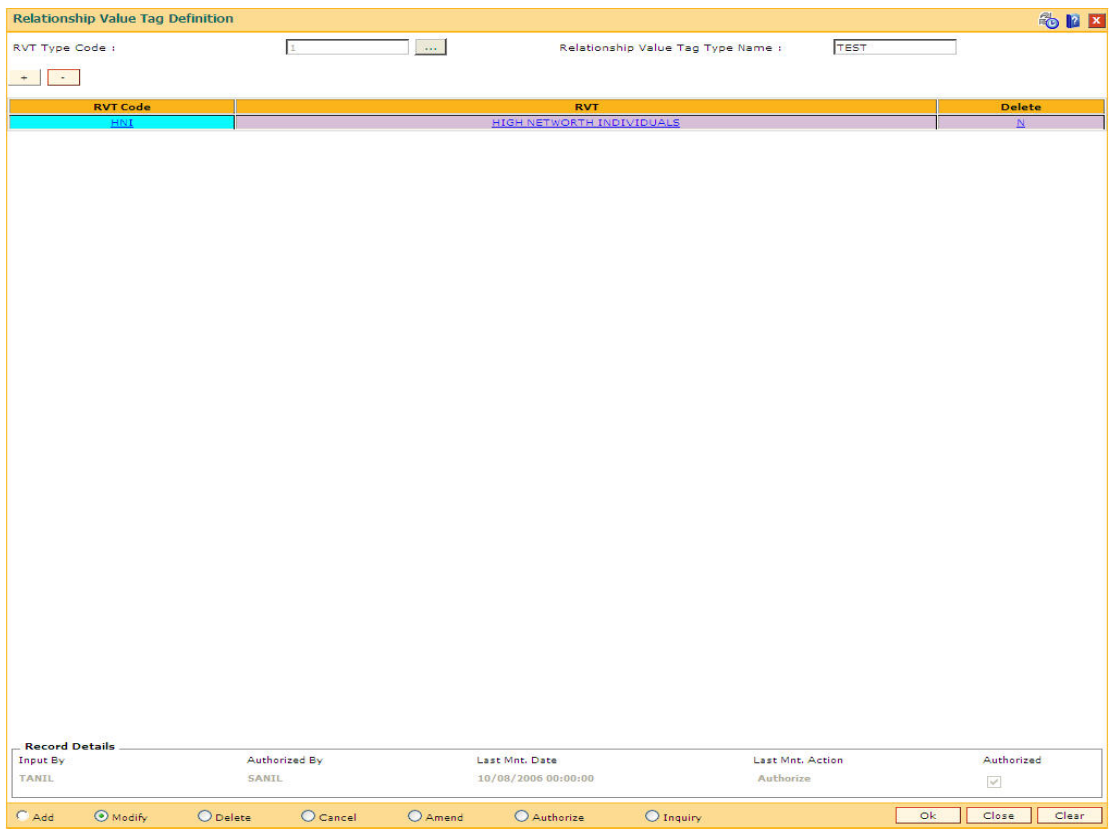

### **Relationship Value Tag Definition**

- 9. Click the **OK** button.
- 10. The system displays the message "Record Added... Authorization Pending.. Click Ok to Continue". Click the **OK** button.
- 11. The RVT details are added once the record is authorized.

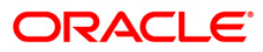

# **CIM51 - Customer Group Definition Maintenance**

Using this option you can maintain the definition of a customer group in **FLEXCUBE**. It uses customer to customer relationship in **FLEXCUBE** as basis. This maintenance will be used to identify if a customer belongs to a group based on his/her relationships with other customers in the bank. This information can be used to provide benefits to a customer based on the behavior of a group to which he / she belongs to. This maintenance also captures customer to account relationships to identify the accounts of other customers to be considered for deriving the behavior of the group.

Using this maintenance, bank can define:

- A customer group code and name
- All the customer to customer relationships, which form the part of the customer group
- All customer to account relationships which will be considered to pick up accounts while considering the behavior of the group

This maintenance just defines relationships between any two customers that will make them form a group. The **Customer Group definition** maintained will be linked to eligibility in the form of a UDE. This UDE definition will take customer group name as input.

### **Definition Prerequisites**

CIM07 - Relation Master Maintenance

### **Modes Available**

Add, Modify, Delete, Cancel, Amend, Authorize, Inquiry. For more information on the procedures of every mode, refer to **Standard Maintenance Procedures**.

#### **To add the customer group details**

- 1. Type the fast path **CIM51** and click **Go** or navigate through the menus to **Global Definitions > Customer > Customer Group Definition Maintenance**.
- 2. The system displays the **Customer Group Definition Maintenance** screen.

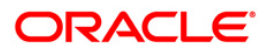

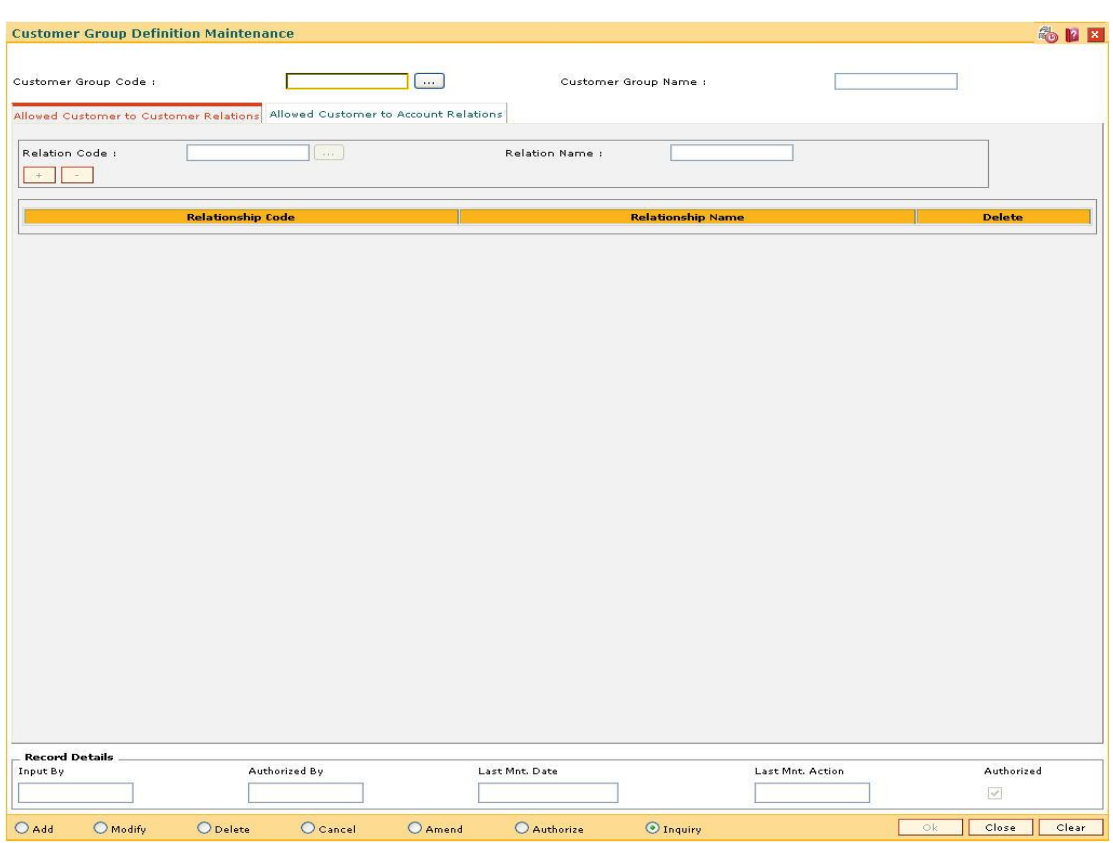

# **Customer Group Definition Maintenance**

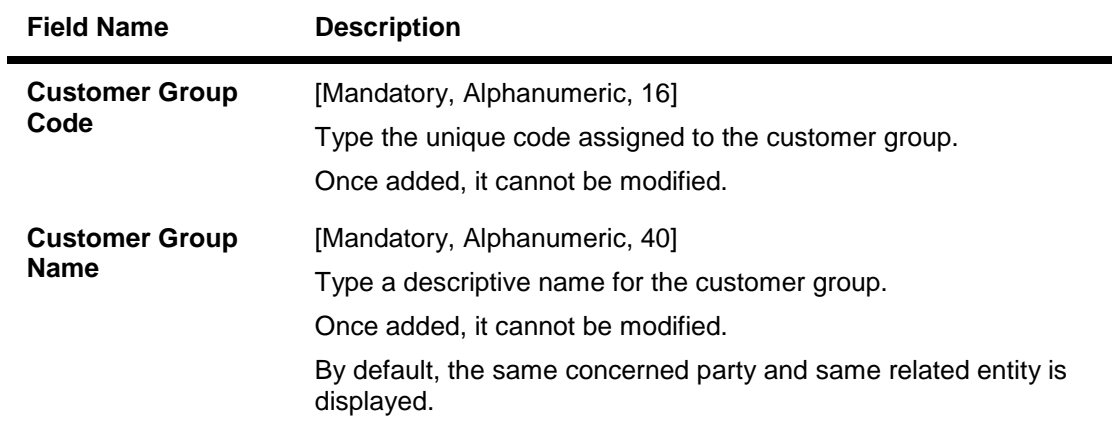

- 3. Click the **Add** button.
- 4. Enter the customer group code and press the **<Tab>** key.
- 5. Enter the customer group name and press the **<Tab>** key.

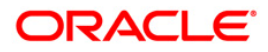

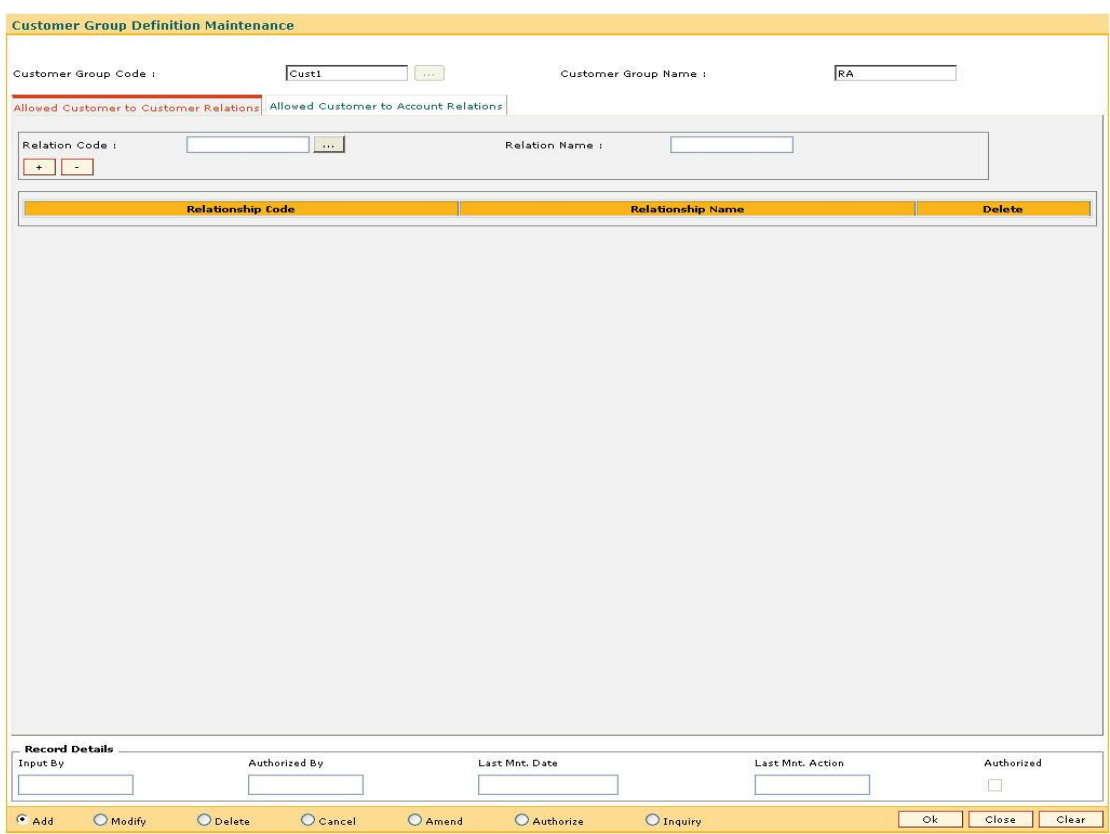

# **Customer Group Definition Maintenance**

- 6. Enter the required information in the various tabs.
- 7. Click the **+** button to add the data in the corresponding grid.

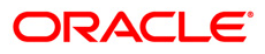

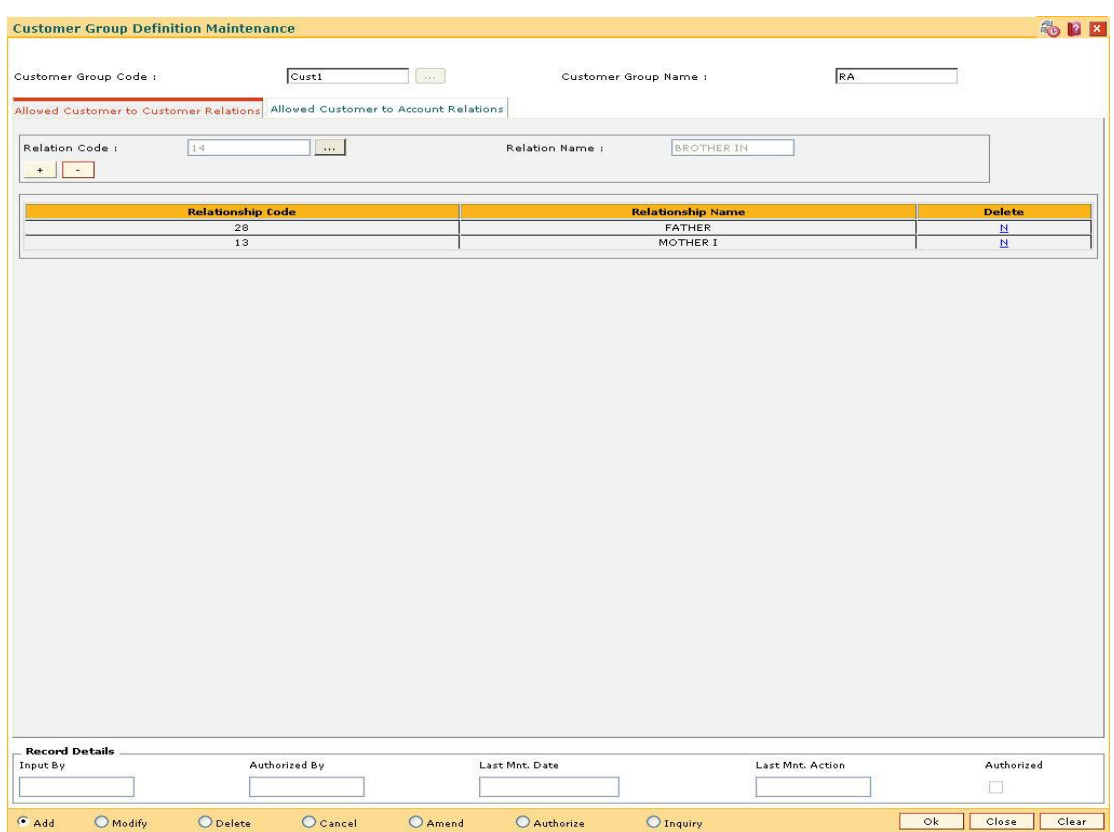

# **Allowed Customer to Customer Relations**

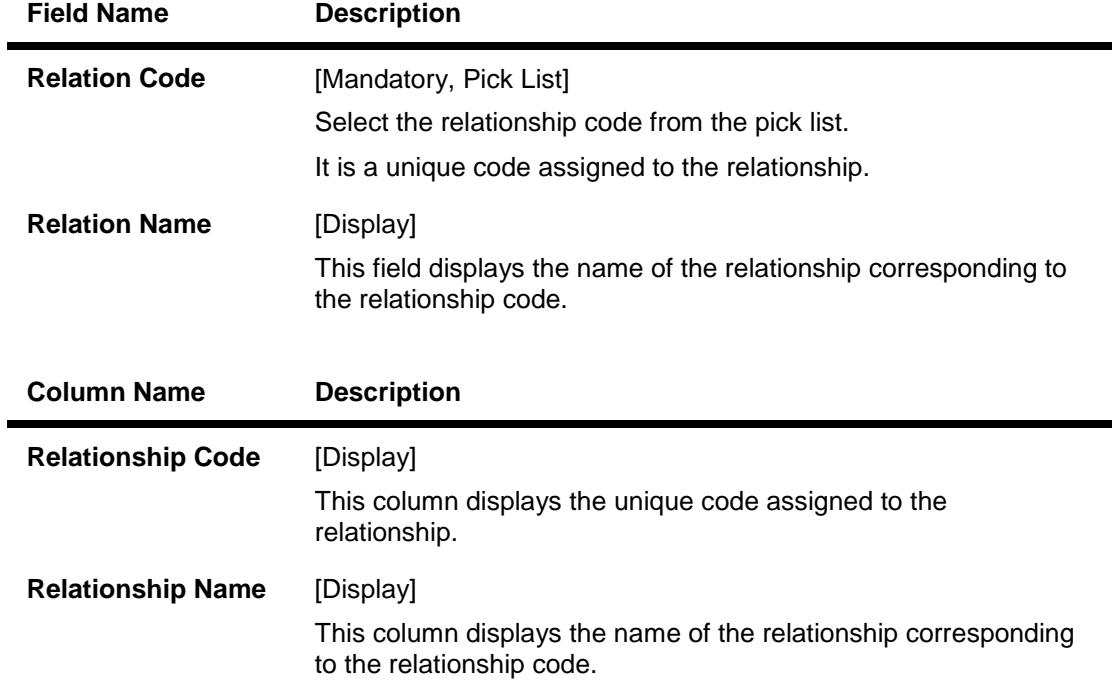

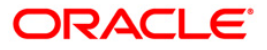

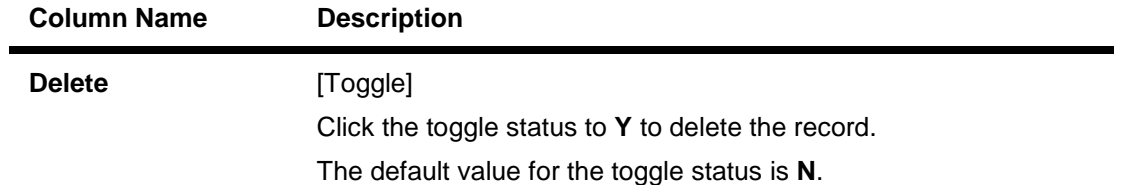

# **Allowed Customer to Account Relations**

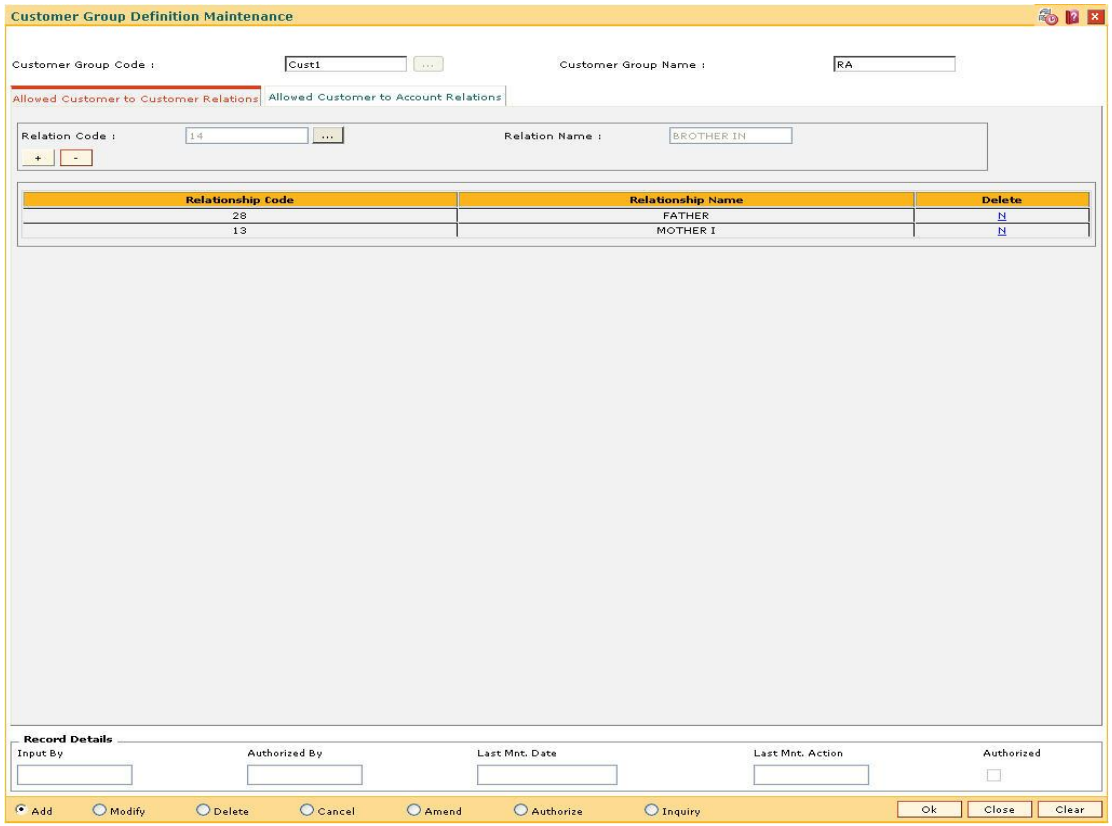

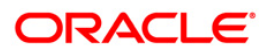

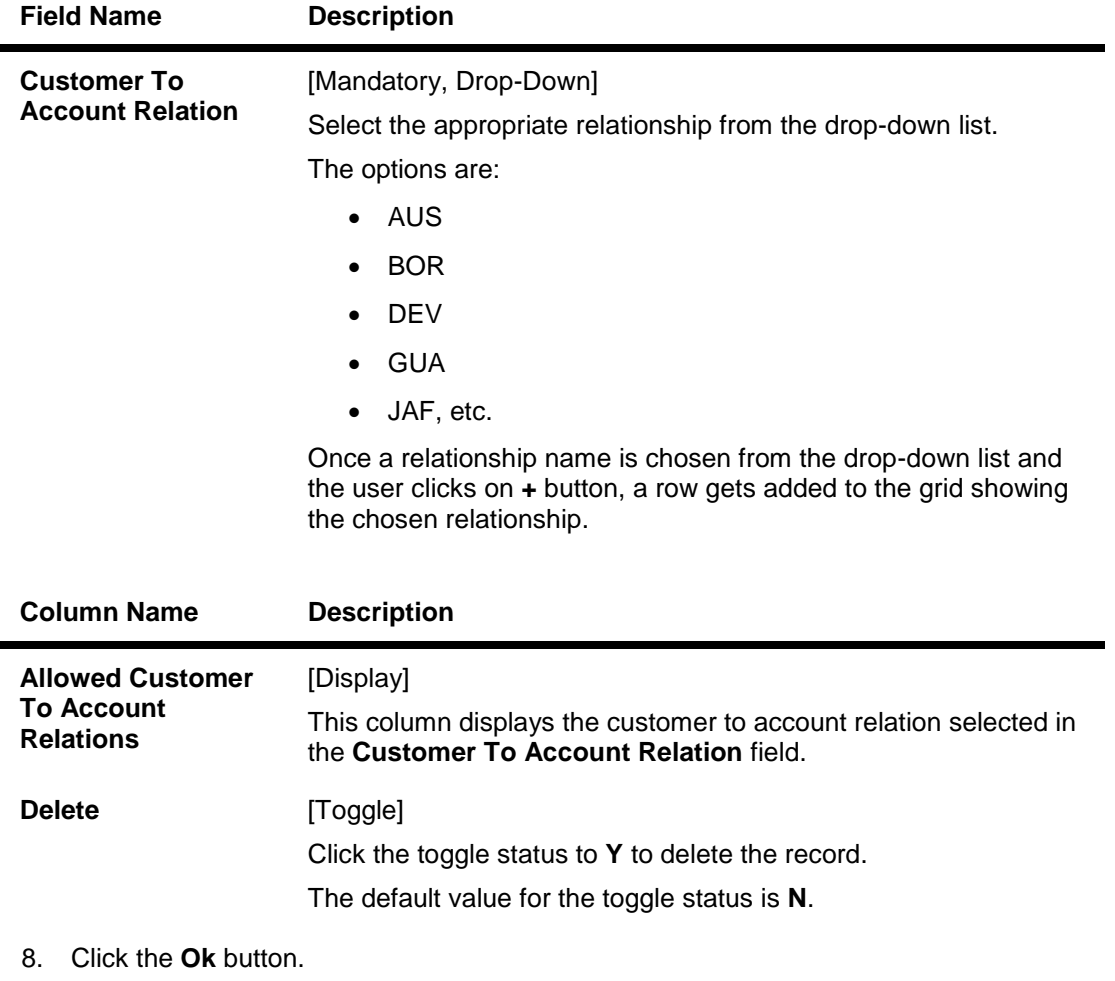

- 9. The system displays the message "Record Added...Authorization Pending…Click Ok to Continue". Click the **OK** button.
- 10. The customer group details are added once the record is authorized.

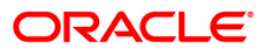

# **CIM52 - Customer Group Inquiry (Applicable Customer Groups)**

Using this option you can inquire as to which group a customer belongs to and which other related customers and their accounts are present as part of the group. The information about which group does a customer belong to is derived from the customer group.

### **Definition Prerequisites**

CIM51 - Customer Group Definition Maintenance

### **Modes Available**

Not Applicable

### **To view the customer group details**

- 1. Type the fast path **CIM52** and click **Go** or navigate through the menus to **Transaction Processing > Customer Transactions > Customer Group Inquiry (Applicable Customer Groups)**.
- 2. The system displays the **Customer Group Inquiry (Applicable Customer Groups)**  screen.

### **Customer Group Inquiry (Applicable Customer Groups)**

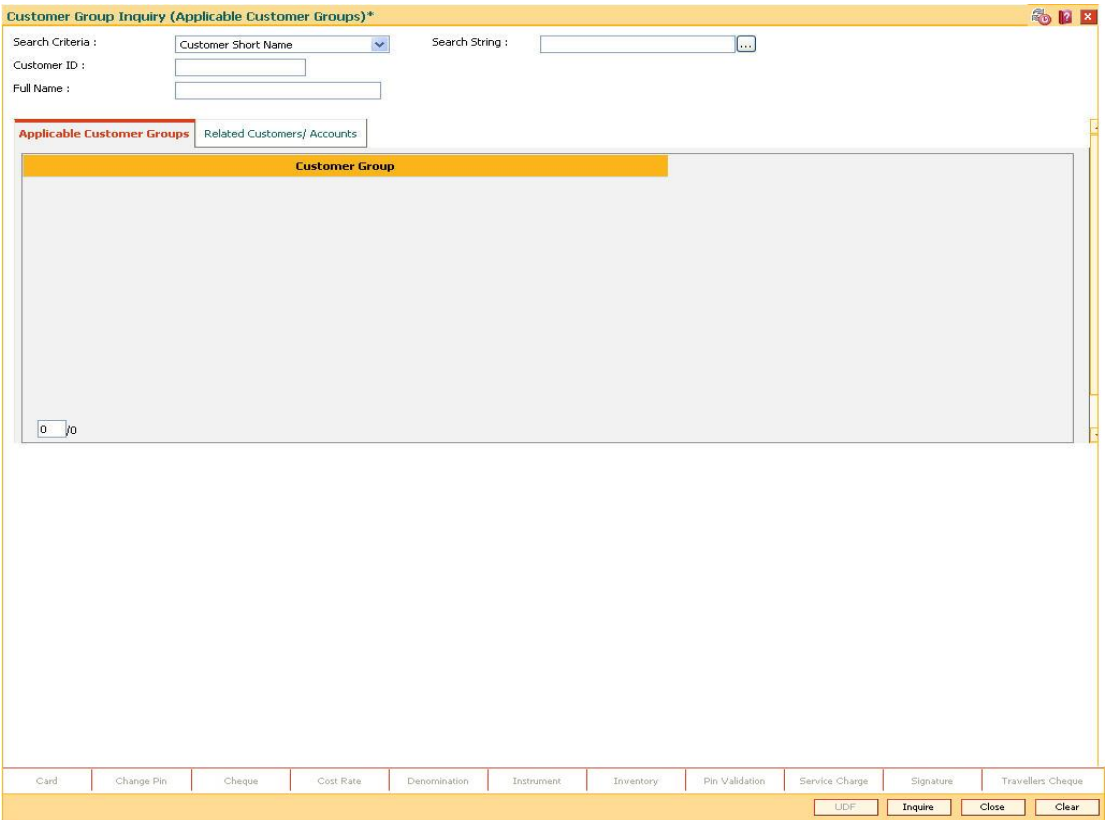

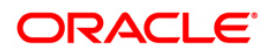

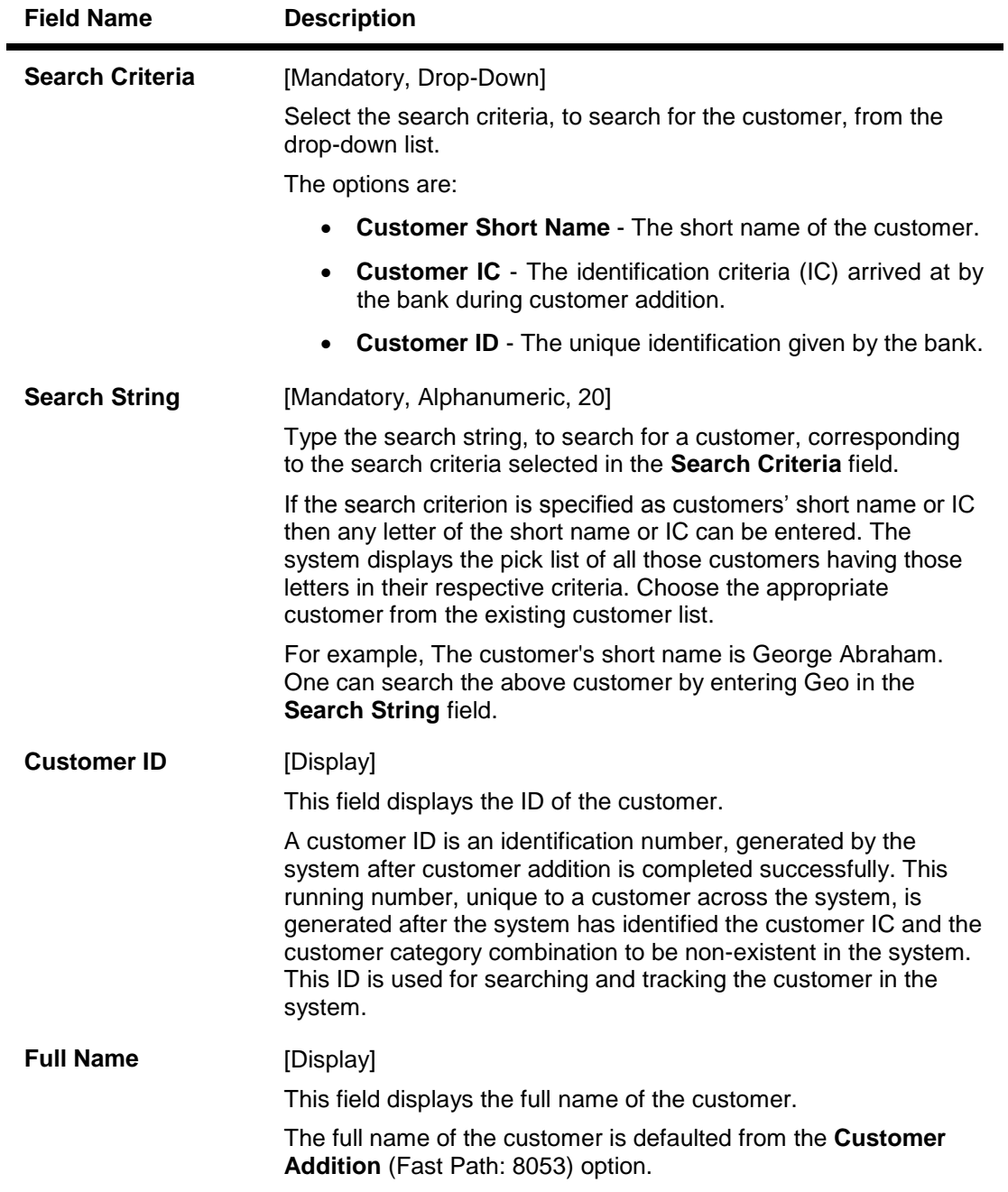

- 3. Select the search criteria from the drop-down list.
- 4. Type the search string and press the **<Tab>** key and select the customer from the pick list. The selected customer's detail appears in the relevant fields.

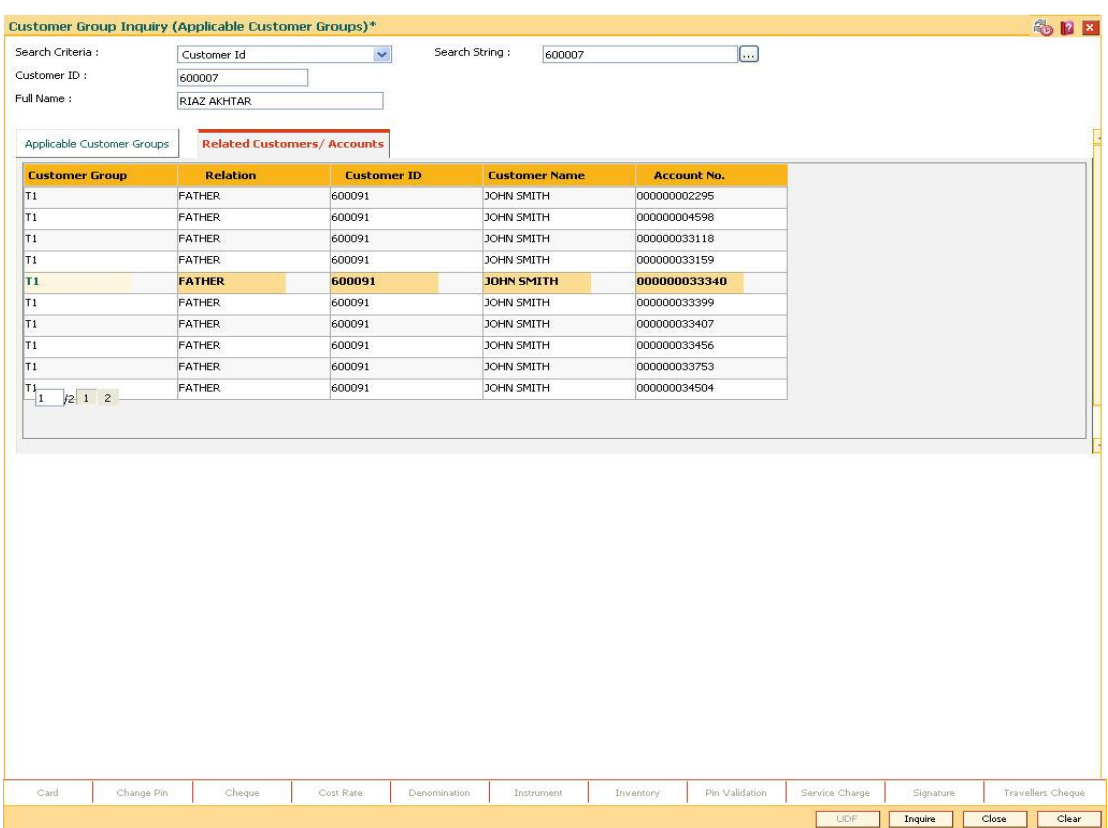

# **Customer Group Inquiry (Applicable Customer Groups)**

- 5. Double-click on the **Customer Group** link
- 6. The system displays the customer group details in the relevant tabs.

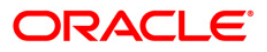

# **Applicable Customer Groups**

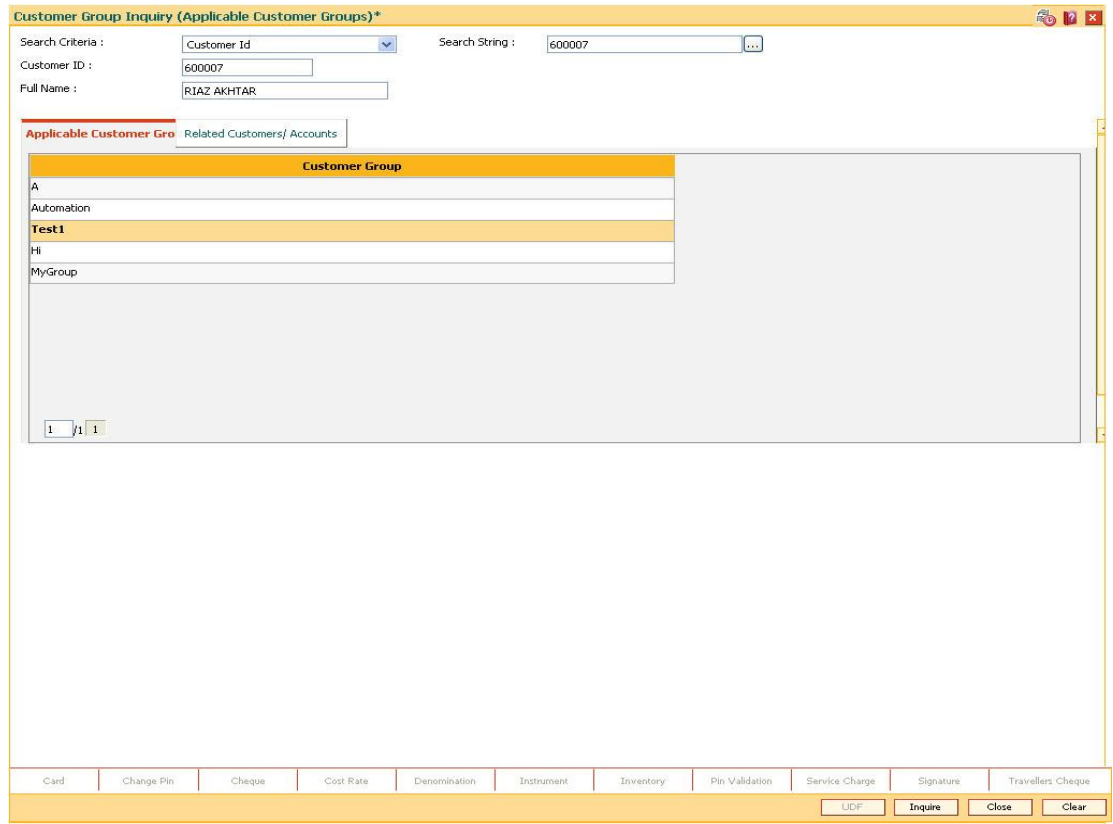

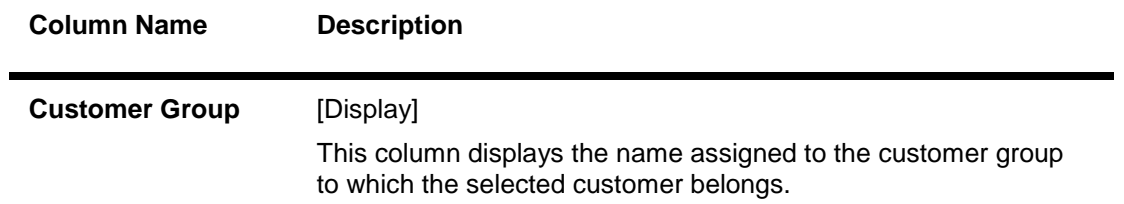

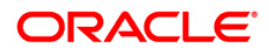

# **Related Customers/Accounts**

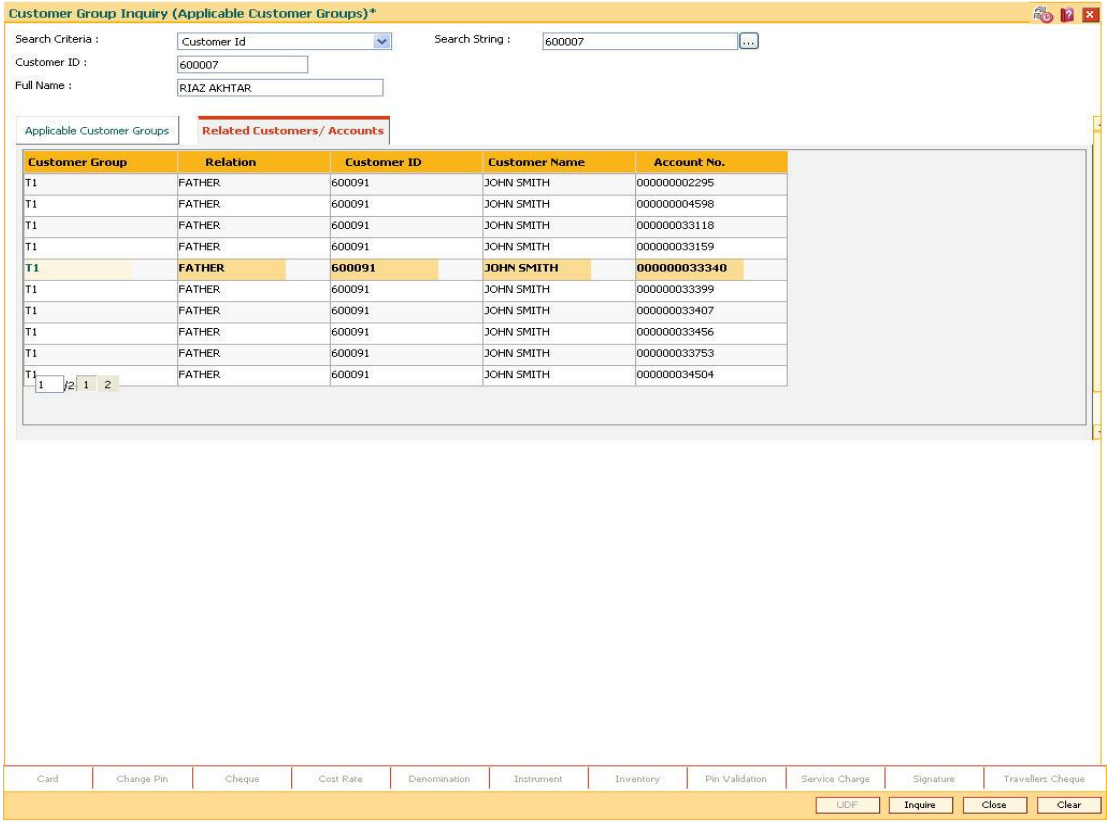

# **Field Description**

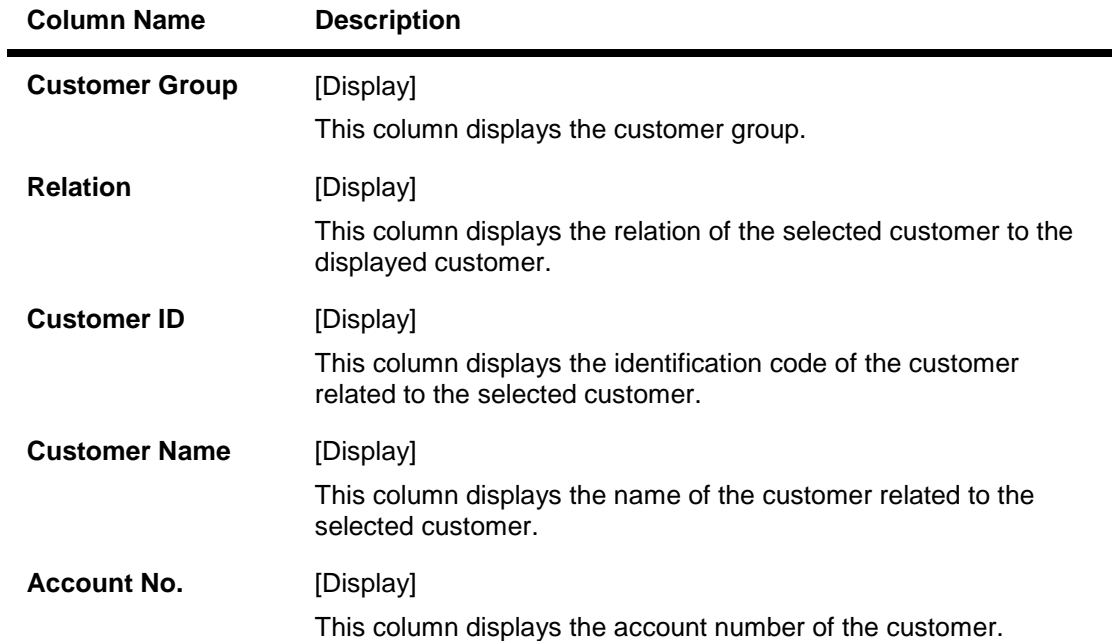

7. Click the **Close** button.

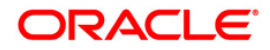

# **Examples for Relationship Pricing**

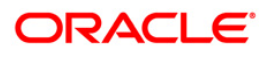

# **Processing for different examples of Relationship Pricing**

### **Scenario I**

The CRR/Collectability of the account or customer can be a parameter for defining rules. According to the account CRR or customer CRR, the customer can be either selected or excluded for RP benefits.

Scheme Details:

Customer has an account in Product X (Loan Product) in FCR.

Average balance of the loan account during the month is to be greater than 100 mio.

The CRR of the customer is to be equal to 10 and the LOB code of the customer is "SMEC".

In this case the benefit to be given is that the OD account in product Z in FCR will get interest variance of -0.50%.

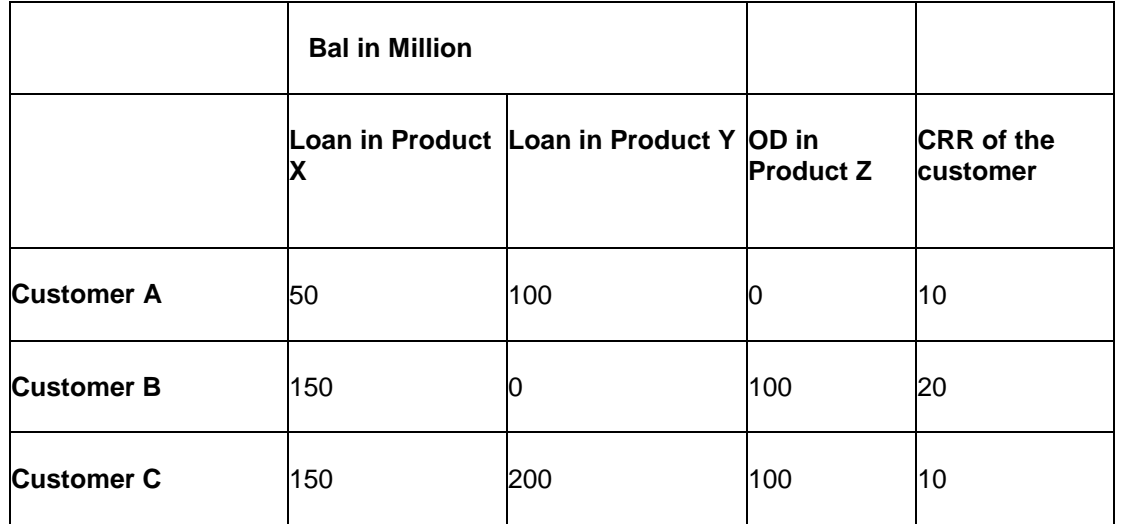

Approach

### **Step I – UDE Maintenance**

A UDE will be defined to capture average monthly balance of CASA, OD and loan account in FCR. A UDE will also be defined to store the value of CRR of the customer. UDE will also be defined to store the value of LOB code of the customer.

### **Step II – Rules Maintenance**

In the Rules Definition Maintenance (Fast Path: RL002) option and using the above defined UDE, define a rule for CASA OD interest.

Select rule return type as Interest variance.

Rule will be defined in the following manner:

```
IF Average Balance is > 100 mio and LOB = "SMEC" and CRR is =10 then 
add interest -0.50% to base interest rate.
```
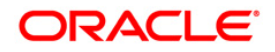

# **Step III – Interest Variance Package**

Interest variance package will be defined for CASA OD account in the Interest Variance Package Maintenance (Fast Path: RP004) option. Interest Variance package will be created for CASA module.

The Benefit plan maintenance consists of different packages which are context specific (For CASA/TD or SC). At one time only one Plan Type (i.e. CASA / TD / SC) can be selected. Under the benefit plan maintenance the user can select as to for which product the benefits are to be given (would be very useful for product promotion).

In RP004 the user can define Interest Packages for CASA for Credit Interest, TOD and OL. Then in the Benefit Plan Maintenance, when the user selects CASA as the context he can attach the previously defined Interest Packages to one or more CASA Products. This will form a CASA benefit plan.

### **Step IV**

Benefit plan defined in step III has to be linked to a scheme through the Scheme Definition Master Maintenance (Fast Path: RP001). Scheme will have a start and end date. In the Customer Scheme Linkage (Fast Path: RP011) option the user can see the eligible Customers and the Accounts. The scheme can be stamped manually for the eligible customers. Alternatively the benefits can be awarded automatically.

### **Step V**

In the Eligibility Criteria Maintenance (RP002) the customers to whom the scheme is to be offered can be identified.

The Exclusion Plan determines who will be excluded for the benefits defined. E.g. Staff A/c's.

After the Scheme is defined in RP001 and the Eligibility Plan in RP002, the Scheme and the particular eligibility has to be linked which would state that the customers eligible through a particular Eligibility would get a particular scheme.

After the linkage the set of eligible customers would start receiving the benefits from next day.

Thus in the example given Customer C will get the benefits.

### **Scenario II**

Example for Relationship pricing which should be able to calculate the monthly average balance of the CIF (average total credit balance and average total debit balance of all accounts of a customer) and should allow setting up rules based on the average total balances (Debit/Credit/Net) of the customer. Bank should be able to exclude certain accounts (for example, savings account) of the customer from calculating average balances. Same way, at the time of applying benefits, bank should be able to exclude some accounts from applying benefit.

For the above purpose a scheme can be created as follows:

If total credit balance of the customer is > 15000, then Interest rate for CASA product 601 - +0.25%

If total credit balance of the customer is > 20000, then Interest rate for CASA product 601 - +0.25%, and Int rate for TD - +0.10%.

If total Debit balance of the customer is > 10000, then interest rate for OD is -0.25%

If total Debit balance of the customer is > 20000, then interest rate for OD is -0.50% and free 1 cheque book

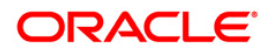

Same way, the benefits will be given to only those accounts whose CRR >= 10 Rule should also exclude the Savings balance (i.e. product 602)

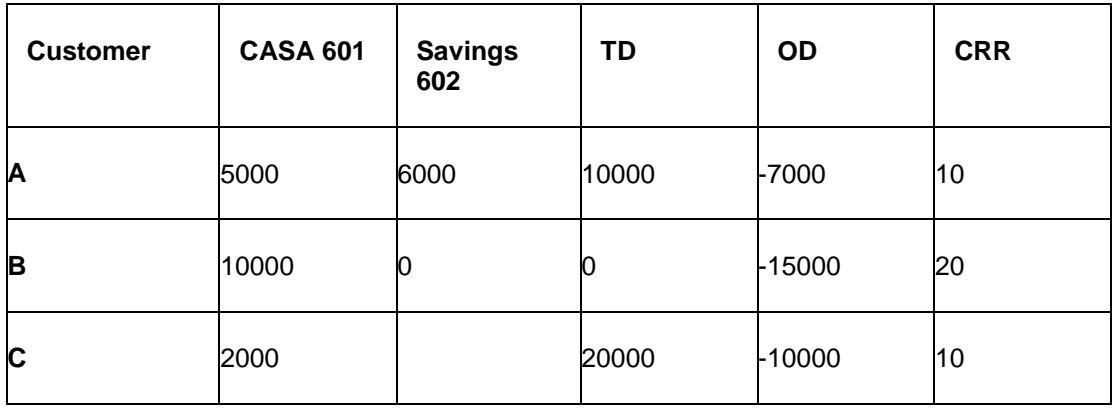

Customer A = Total credit balance  $21000 - 6000 = 15000$ 

Customer  $A = Total$  debit balance =  $-7000$ 

Customer A will get interest rate for CASA as +0.25%

Customer A will not get interest benefit for OD account

Customer B = Total Credit Balance = 10000

Customer B will not get any interest benefit

Customer  $B = Total Debit balance = 0$  (since  $CRR = 20$ )

Customer C = Total credit balance = 22000. Hence he will get interest benefit for CASA interest variance of +0.25% and for TD as interest variance of +0.10%

Customer C = Total Debit balance = -10,000, hence he will get interest benefit for OD as -0.25%

### **Approach**

### **Step I – UDE Maintenance**

A UDE will be defined to capture the total credit balance of the customer. Another UDE will be defined to capture total debit balance of the customer.

A UDE A1 will be defined to store the SC amount for issuance of 1 cheque book.

A UDE UC will be defined to store the CRR of the customer.

### **Step II – Rules Maintenance**

Using the Rules Definition Maintenance (Fast Path: RL002) option and the above defined UDE, define a rule. The user will define rule for Interest for CASA and TD.

Select rule return type as Interest variance.

Rule will be defined in the following manner:

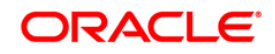

If total credit balance of the customer is  $> 15000$ , then Interest rate for CASA product 601 = +0.25%.

If total credit balance of the customer is  $> 20000$ , then Interest rate for CASA product 601 = +0.25%, and Int rate for TD = +0.10%.

If total Debit balance of the customer is > 10000, then interest rate for OD is -0.25%.

If total Debit balance of the customer is > 20000, then interest rate for OD is -0.50%.

If total Debit balance of the customer is > 20000 then SC amount to be charged (REFUNDED) is equal to UDE A1.

### **Step III – Interest Variance Package**

Interest variance package will be defined for CASA account and TD account in the Interest Variance Package Maintenance (Fast Path: RP004) option. Separate packages will be created for variances for CASA and TD module.

# **Step IV**

Benefit plan defined in step III will be linked to a scheme through the Scheme Definition Master Maintenance (Fast Path: RP001) option. Scheme will have a start and end date. In the Customer Scheme Linkage (Fast Path: RP011) option the user can see the eligible Customers and the Accounts. The scheme can be stamped manually for the eligible customers. Alternatively the benefits can be awarded automatically.

### **Step V**

In the Eligibility Criteria Maintenance (RP002) option the customers to whom the scheme is to be offered can be identified. Example: Rule should select customers who have CRR  $>= 10$ 

The Eligibility Plan determines "Which set of customers will get the benefits under a scheme".

Eligibility Criteria defined for any benefit could be based on various attributes (Customer / A/c).

All these attributes will be available via UDE's.

The Exclusion Plan determines who will be excluded for the benefits defined.

After the Scheme is defined in RP001 and the Eligibility Plan in RP002, the Scheme and the particular eligibility has to be linked which would state that the customers eligible through a particular Eligibility would get a particular scheme.

After the linkage the set of eligible customers would start receiving the benefits from next day.

# **Scenario III**

Based on the average balance in FCC + FCR loan & OD accounts, Cash back / Service charge discount can be given to the customer on the transactions & monthly periodic fees. LOB code, Product code and CRR of the customer will also be considered for cash back / waiver facility.

Customer will be having account in FCC and FCR. If customer is having LOB as 'Corporate" and if total average balance of FCC+FCR is > 100 bio, then customer will get interest benefit of - 0.25% to the OD as well as FCC accounts.

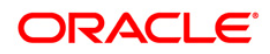

### **Approach**

### **Step I**

FCC will be sending a file which will contain customer ID, product code, account number and Principal outstanding balance of the customer.

### **Step II**

A UDE will be defined to capture the total average balance (FCC +FCR accounts).

### **Step III**

Using the Rules Definition Master Maintenance (Fast Path: RL002) option, rules will be defined in the following manner:

*If the total average balance of FCC+FCR is > 100 Bio and LOB is "Corporate" then give the interest benefit as -0.25% to the OD account.*

### **Step III**

Interest variance package will be defined for CASA account in the Interest Variance Package Maintenance (Fast Path: RP004) option.

### **Step IV**

Benefit plan defined in step III will be linked to a scheme through the Scheme Definition Master Maintenance (Fast Path: RP001) option. Scheme will have a start and end date. In the Customer Scheme Linkage (Fast Path: RP011) option the user can see the eligible Customers and the Accounts. The scheme can be stamped manually for the eligible customers. Alternatively the benefits can be awarded automatically.

### **Step V**

In the Eligibility Criteria Maintenance (Fast Path: RP002) the customers to whom the scheme is to be offered can be identified.

Example: Rule should exclude customers whose CRR is > 1. The Eligibility Plan determines "Which set of customers will get the benefits under a scheme".

Eligibility Criteria defined for any benefit could be based on various attributes (Customer / A/c).

All these attributes will be available via UDE's.

The Exclusion Plan determines who will be excluded for the benefits defined. E.g. Customers whose CRR is  $> 1$ .

After the Scheme is defined in RP001 and the Eligibility Plan in RP002, the Scheme and the particular eligibility has to be linked which would state that the customers eligible through a particular Eligibility would get a particular scheme.

After the linkage the set of eligible customers would start receiving the benefits from next day.

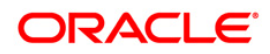